VG1X, VG2X, VG53X and Series

## **User Configuration Guide**

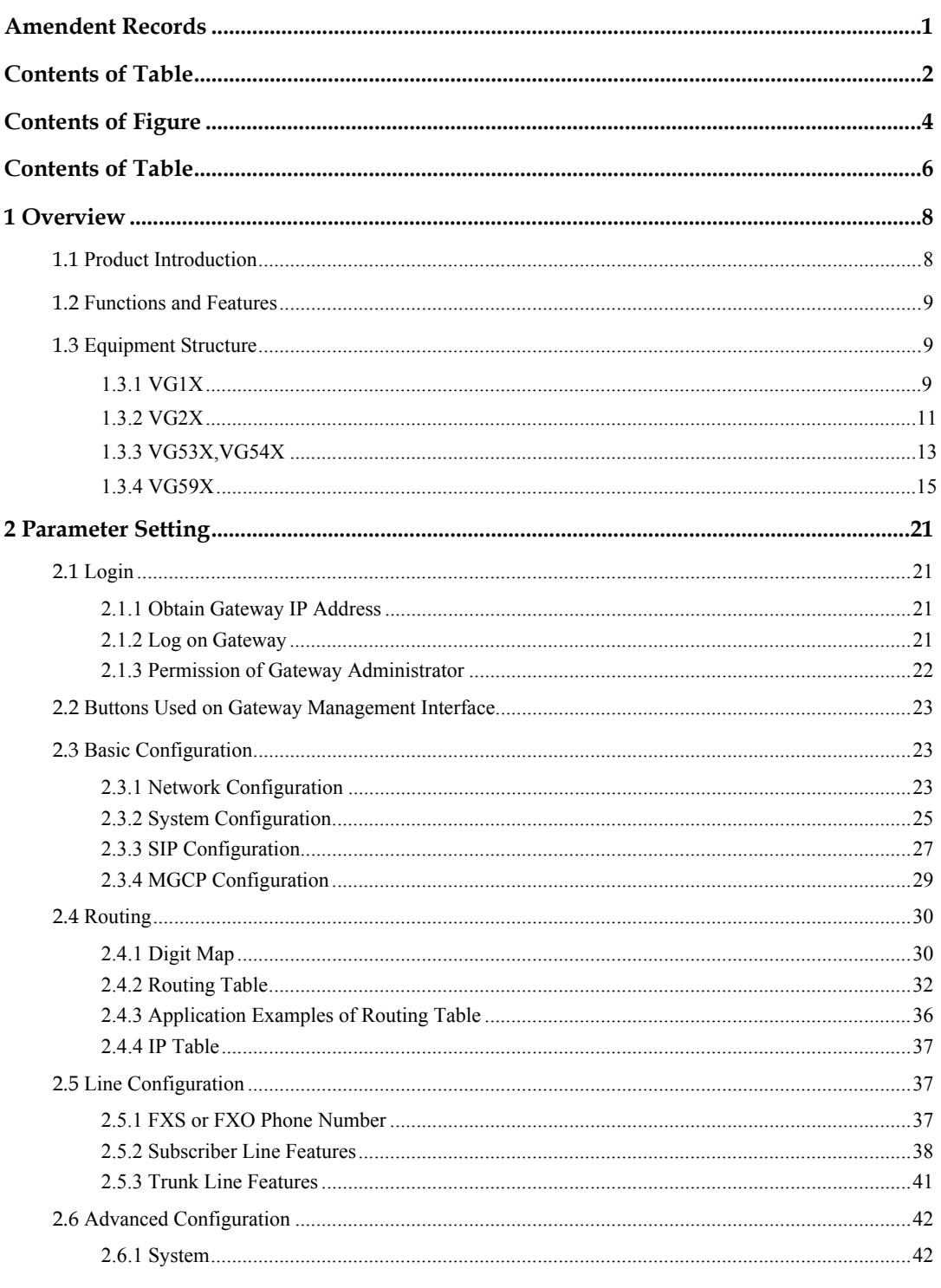

VopTel Technology Co., Ltd

Page 2/67

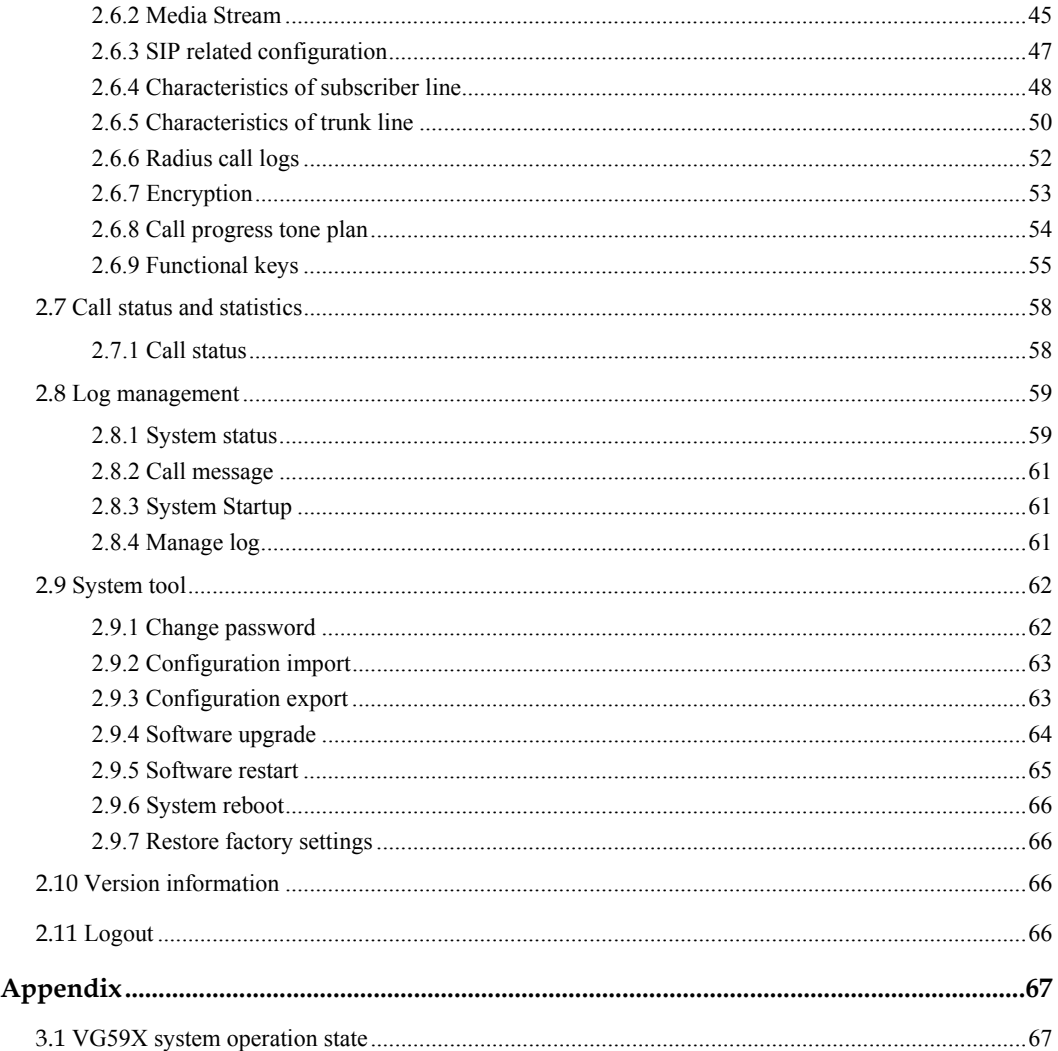

 $\overline{\mathbf{3}}$ 

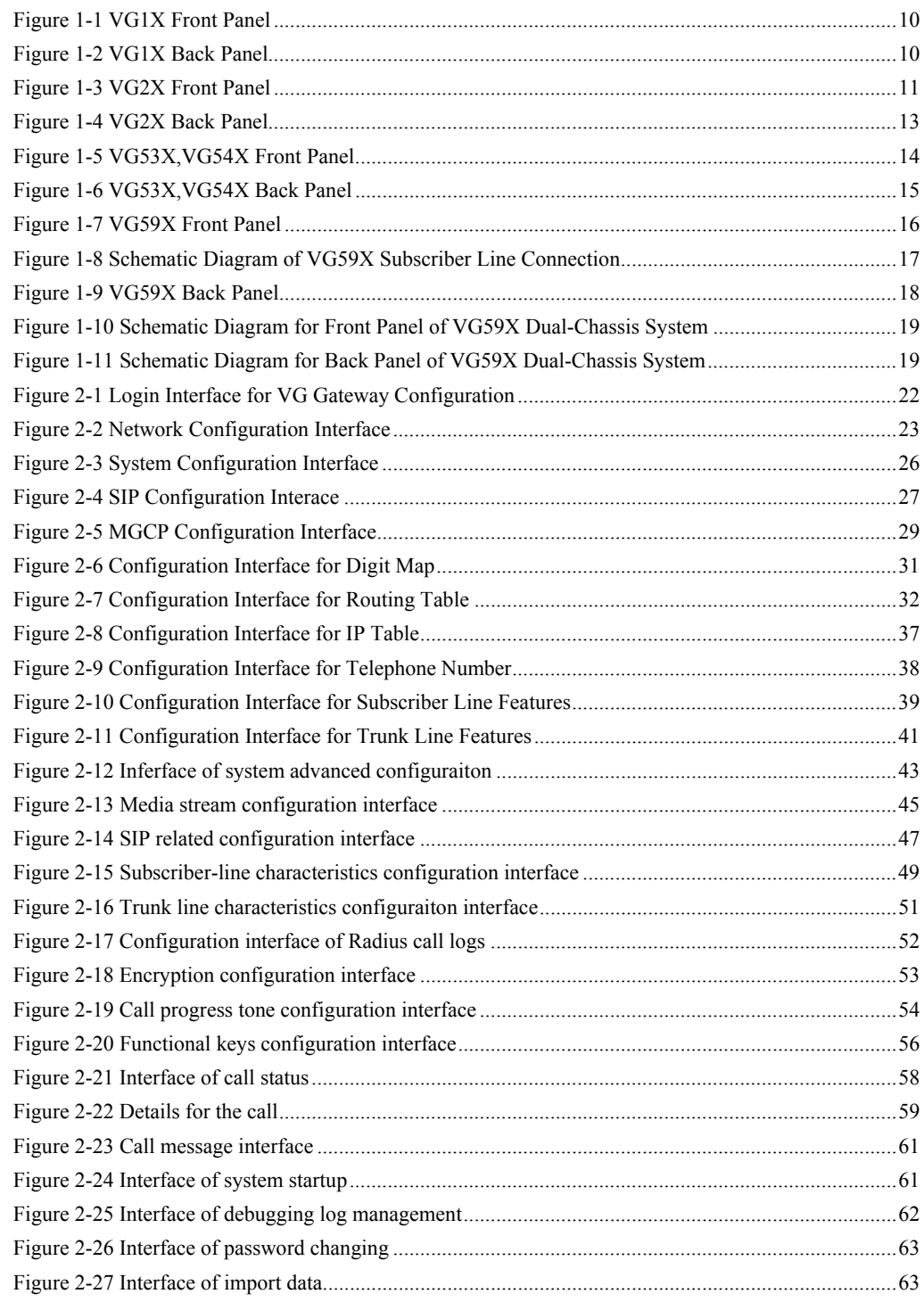

VopTel Technology Co., Ltd Page 4/67

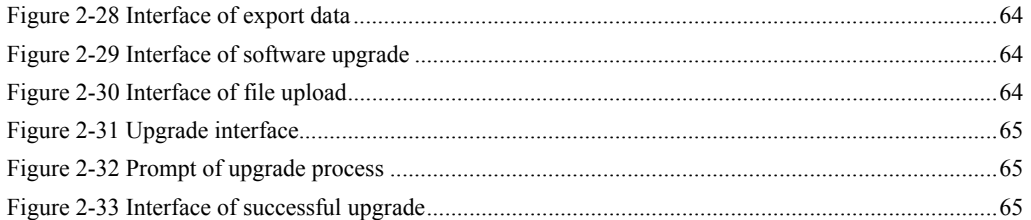

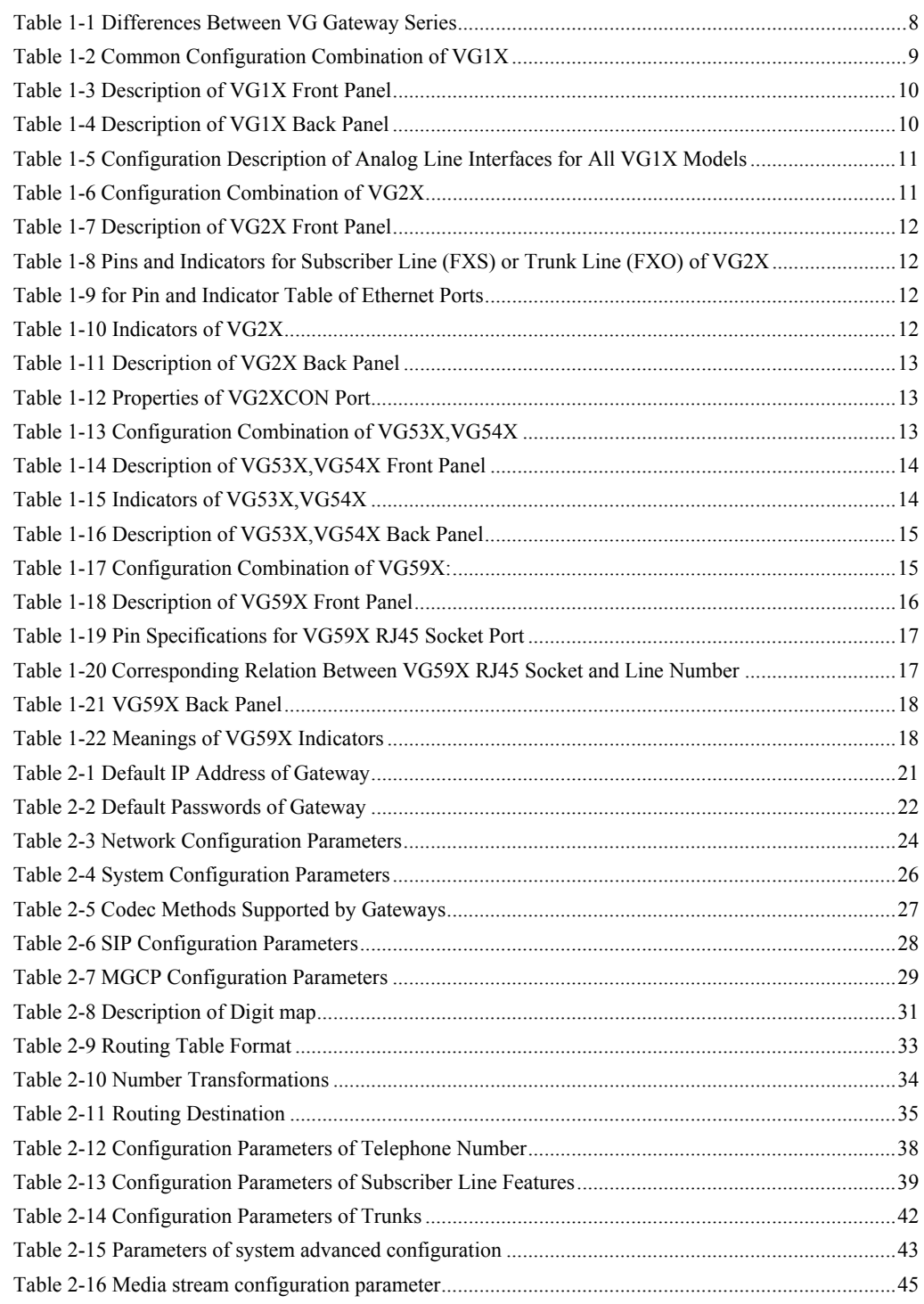

VopTel Technology Co., Ltd Page 6/67

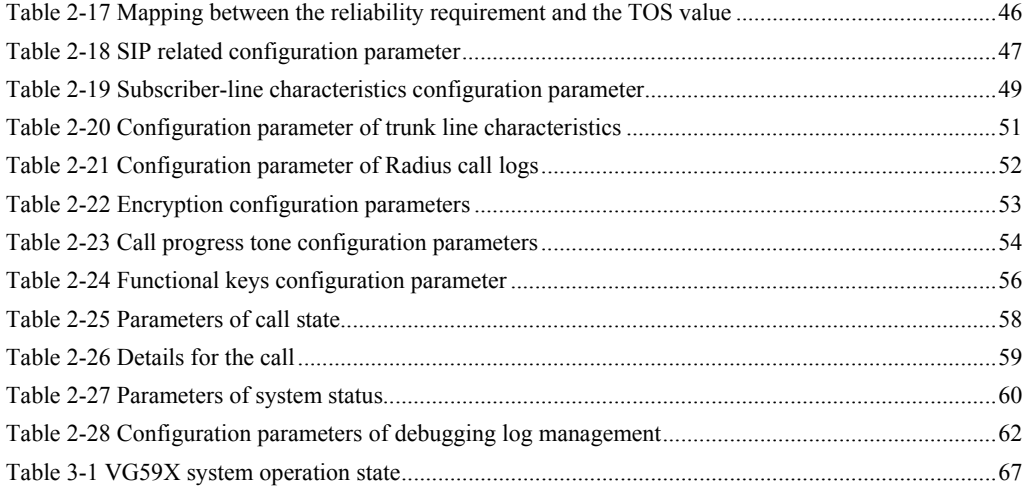

### 1.1 **Product Introduction**

VG Series intelligent VoIP Gateways (hereinafter called "VG Gateways" or simply "Gateways") are designed for the traditional telecom terminal devices to access IP networks through SIP or MGCP protocols. Its main applications include:

- For carriers and value-added service providers to provide telephone, fax and voice-band data services to subscribers using IP access methods such as FTTB, HFC, and xDSL;
- Used to bridge the traditional telecom terminal equipments, such as PBXs, to the IP core networks of carriers;
- Connected with PBX of enterprises to provide IP-based voice private network solutions for institutions, enterprises and schools;
- Used as remote acces equipments for IP-PBXs in call center deployment.

VG Gateways are suitable for placement on office desktops or installation on walls in the corridor and racks in the equipment room.

VG Series include VG1X, VG2X, VG100 and VG59X subseries. Their features are similar with the main differences as follows:

|                | Capacity               | Chassis                                                                | Subscriber Line<br><b>Board Card</b> | Installat<br>10n | Power                                   |
|----------------|------------------------|------------------------------------------------------------------------|--------------------------------------|------------------|-----------------------------------------|
| VG1X           | 4-8 FXS/FXO<br>Ports   | <b>Plastic Casing</b>                                                  | Built-in                             | Desktop          | 5-9 VDC                                 |
| VG2X           | 12-24 FXS/FXO<br>Ports | 19" Wide and<br>1U High                                                | Built-in                             | Rack             | $100 - 240$ VAC                         |
| VG53X<br>VG54X | 24-48 FXS/FXO<br>Ports | 19" Wide and<br>1U High                                                | Pluggable                            | Rack             | 100-240 VAC.<br>$-48$ VDC<br>(Optional) |
| VG59X          | 48-96 FXS/FXO<br>Ports | 19" Wide and<br>1U High,<br>including master<br>and slave<br>chassises | Pluggable                            | Rack             | 100-240 VAC.<br>-48 VDC<br>(Optional)   |

Table 1-1 Differences Between VG Gateway Series

VG Gateways use Freescale® PowerQUICC communications CPU series as main control processors (including 60MHz MPC852T, 200MHz MPC8250 and 300MHz MPC8247) and TI's TMS320VC5509A high-performance digital signal processing chips as processors for voice and fax processing (equipped with 1-14 DSP chips based on the need of concurrent call capacity), and are integrated with 32MB-64MB SDRAM as system memory, 4MB-16MB FLASH as permanent file system. The powerful processing capability and sufficient hardware configuration ensure that all products of VG Series can provide concurrent calls of full capacity and maintain good call quality.

In terms of software, VG Gateways use stable and reliable embedded Linux operating system matched with driver layers of different hardware platforms to realize the compatibility with full range of application software products, ensuring the consistent functions and stable performance of the product series.

VG Gateways support SIP and MCGP protocols. They can provide

VopTel Technology Co., Ltd Page 8/67

- PBX functions such as hunting group, second stage dialing, internal communications, caller ID (FSK/DTMF), call transfer, call waiting, call hold, call barring, caller ID restriction hotline, corporate CRBT and etc;
- FXO related functions such as PSTN failover, gain control, busy tone detection, voice prompt in inbound calls, polarity reversal detection;
- Media stream processing functions such as RTP redundancy, packet loss compensation, G.711/G.729A/G.723.1/iLBC/GSM voice codec, echo cancellation, and etc.

VG Gateways support local and remote, distributed and centralized management modes, including Web access management, command line configuration based on Linux OS, auto-provision for firmware upgrade and configuration management based on TFTP/FTP/HTTP, TR069 based ACS.

### 1.2 **Functions and Features**

- z Connect analog telephone, PBX, facsimile machine and POS machine to the IP core network, or PSTN;
- Work with service platform to provide various telephone supplementary services;
- Support SIP and MGCP protocols;
- Support FXS and FXO interfaces;
- Support static IP address configuration or dynamically obtain an IP address through DHCP and PPPoE;
- Support G.711, G.729A, G.723.1, GSM, iLBC;
- Support echo cancellation;
- Up to 100 routing rules can be stored in gateways;
- Support digitmap;
- Support intercom;
- Support full-capacity concurrent calls:
- Support T.30/T.38 fax mode;
- Support multiple local and remote maintenance  $\&$  management modes such as Web, Telnet, auto-provision, and TR069 clinet;.
- Support several encryption methods;
- Support call progress tones for various countries and regions;
- Support FXO second stage dialing or voice prompt;
- Support PSTN failover through FXO ports;

### 1.3 **Equipment Structure**

### 1.3.1 VG1X

VG1X is the product with smallest capacity in VG Gateway Series. Designed with small plastic structure for desktop placement, VG1X can provide up to 8 analog line interfaces. VG1X supports the following types of configuration:

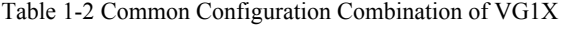

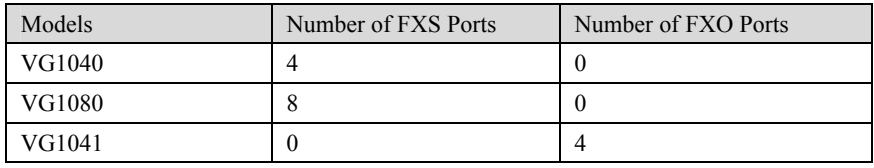

VopTel Technology Co., Ltd Page 9/67

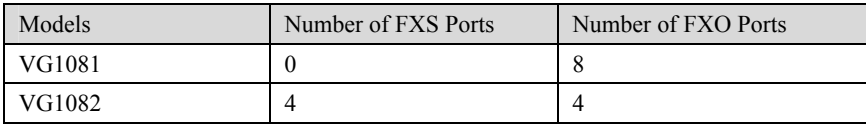

### Figure 1-1 VG1X Front Panel

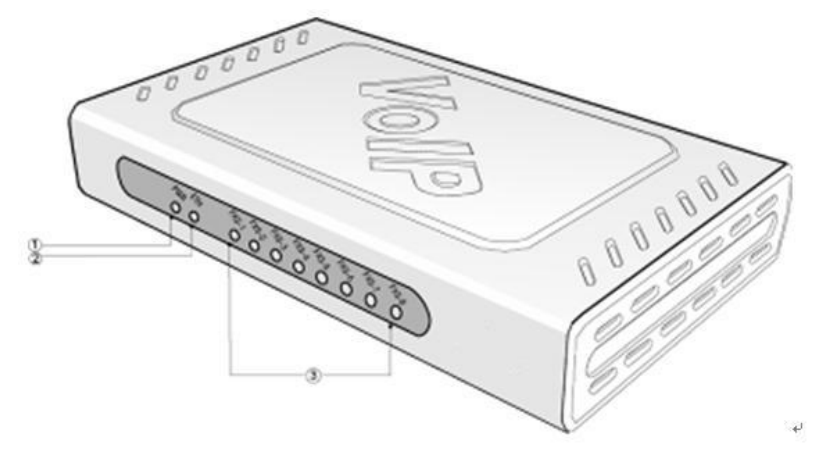

### Table 1-3 Description of VG1X Front Panel

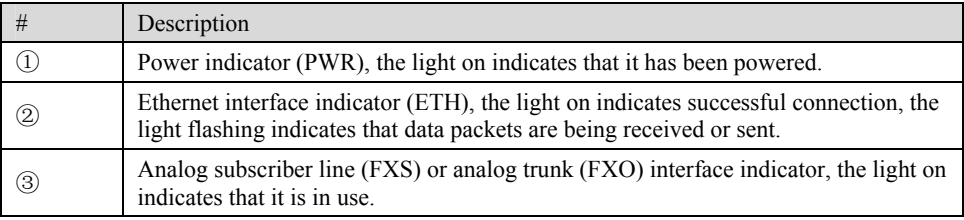

### Figure 1-2 VG1X Back Panel

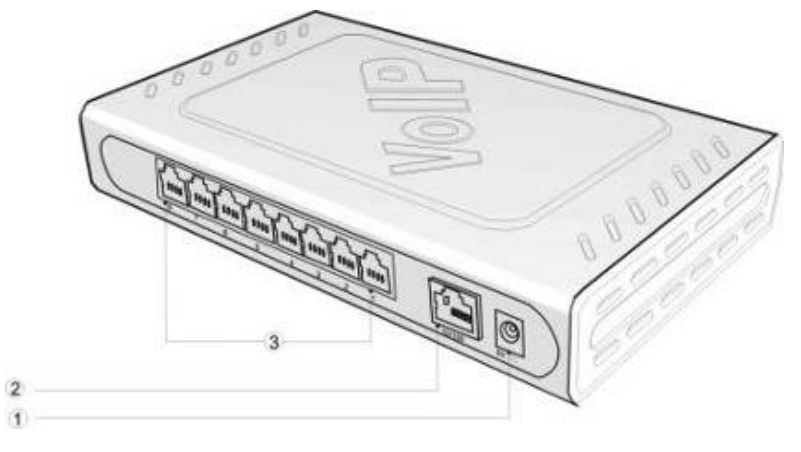

### Table 1-4 Description of VG1X Back Panel

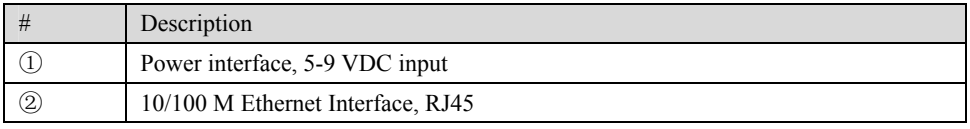

VopTel Technology Co., Ltd Page 10/67

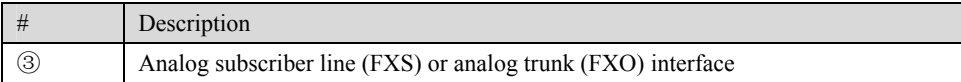

| VG1X   |                       |                       |                       | RJ11 Interface Configuration |                       |                       |                       |                       |
|--------|-----------------------|-----------------------|-----------------------|------------------------------|-----------------------|-----------------------|-----------------------|-----------------------|
| Models | 1                     | $\overline{2}$        | 3                     | 4                            | 5                     | 6                     | $\overline{7}$        | 8                     |
| VG1040 | Subscribe<br>r Line 1 | Subscribe<br>r Line 2 | Subscribe<br>r Line 3 | Subscribe<br>r Line 4        | NA                    | NA                    | NA                    | NA                    |
| VG1080 | Subscribe<br>r Line 1 | Subscribe<br>r Line 2 | Subscribe<br>r Line 3 | Subscribe<br>r Line 4        | Subscribe<br>r Line 5 | Subscribe<br>r Line 6 | Subscribe<br>r Line 7 | Subscribe<br>r Line 8 |
| VG1041 | Trunk<br>Line 1       | Trunk<br>Line 2       | Trunk<br>Line 3       | Trunk<br>Line 4              | NA                    | NA                    | NA                    | NA                    |
| VG1081 | Trunk<br>Line 1       | Trunk<br>Line 2       | Trunk<br>Line 3       | Trunk<br>Line 4              | Trunk<br>Line 5       | Trunk<br>Line 6       | Trunk<br>Line 7       | Trunk<br>Line 8       |
| VG1082 | Subscribe<br>r Line 1 | Subscribe<br>r Line 2 | Subscribe<br>r Line 3 | Subscribe<br>$r$ Line 4      | Trunk<br>Line 1       | Trunk<br>Line 2       | Trunk<br>Line 3       | Trunk<br>Line 4       |

Table 1-5 Configuration Description of Analog Line Interfaces for All VG1X Models

### 1.3.2 VG2X

Designed with a 1U high and 19" wide compact chassis, VG2X is suitable for installation in a standard cabinet. It has a built-in 110-220V power module. VG2Xoffers 16-line or 24-line capacity options, and uses RJ45 for the interface socket of analog lines. VG2X supports the following types of configuration:

| Number of FXS Ports | Number of FXO Ports |  |  |  |  |
|---------------------|---------------------|--|--|--|--|
| 16                  | $\theta$            |  |  |  |  |
| 24                  | $\theta$            |  |  |  |  |
| $\theta$            | 16                  |  |  |  |  |
| $\Omega$            | 24                  |  |  |  |  |
|                     |                     |  |  |  |  |
| 12                  | 4                   |  |  |  |  |
| 16                  | 8                   |  |  |  |  |
| 20                  | 4                   |  |  |  |  |
|                     |                     |  |  |  |  |

Table 1-6 Configuration Combination of VG2X

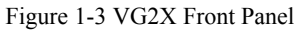

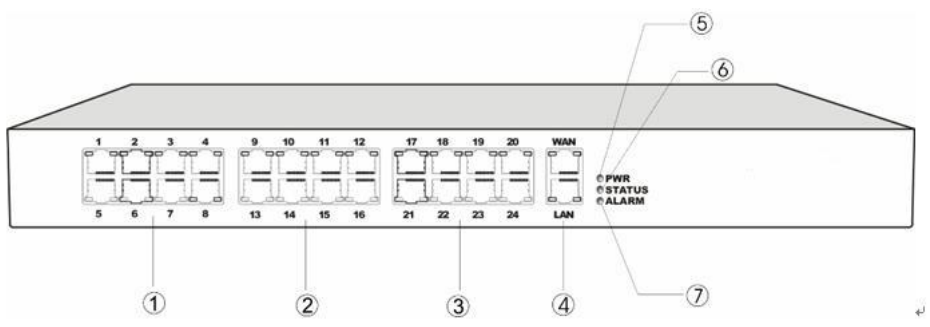

VopTel Technology Co., Ltd Page 11/67

Table 1-7 Description of VG2X Front Panel

| #                 | Description                                                                                                    |
|-------------------|----------------------------------------------------------------------------------------------------|
| $\circled{1}$     | Offer the first 8 analog line interfaces (FXS or FXO), interface type is RJ45.                                                                                                    |
| $\circled{2}$     | Offer 9 <sup>th</sup> -16 <sup>th</sup> analog line interfaces (FXS or FXO), interface type is RJ45.                                                                                                    |
| $\circledS$       | Offer 17 <sup>th</sup> -24 <sup>th</sup> analog line interfaces (FXS or FXO), interface type is RJ45.<br>When the total system capacity of $VG2X$ is 16 lines, these interfaces will not<br>be provided.                                         |
| $\left( 4\right)$ | One 10/100M Ethernet uplink interface (WAN) and one 10/100M Ethernet<br>user interface (LAN), interface type is RJ45. The uplink interface is used IP<br>port for signaling and voice traffic. The user interface is reserved for future<br>use. |
| (5), (6),<br>(7)  | Three indicators of PWR, STATUS and ALARM represent the power, status<br>and alarm respectively. Specific meanings of these indicators are described in<br>Table 1-10.                                                                           |

Table 1-8 Pins and Indicators for Subscriber Line (FXS) or Trunk Line (FXO) of VG2X

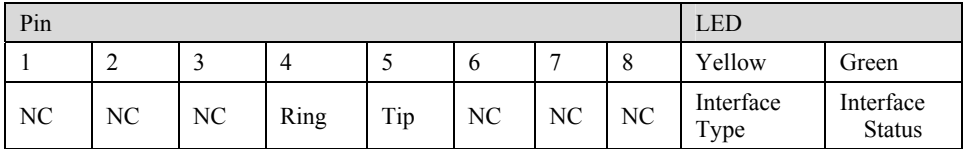

Note: The yellow LED on RJ45 socket works only in the mixed FXS/FXO type configuration of Gateway. The yellow LED light on indicates the interface is FXO type, and the yellow light off indicates the interface is FXS type. In an equipment with only FXS-type or FXO-type configuration, the yellow LED dose not work and remains off.

Table 1-9 for Pin and Indicator Table of Ethernet Ports

| Pin   |     |       | LED |                             |                    |  |
|-------|-----|-------|-----|-----------------------------|--------------------|--|
|       |     |       |     | Yellow                      | Green              |  |
| $TX+$ | TX- | $RX+$ | RX- | Connection<br><b>Status</b> | Activity<br>Status |  |

Table 1-10 Indicators of VG2X

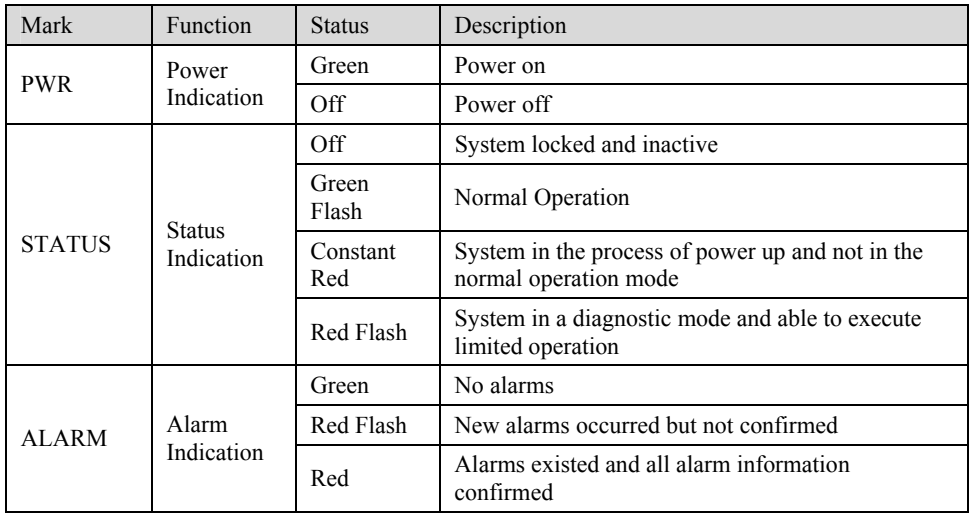

VopTel Technology Co., Ltd Page 12/67

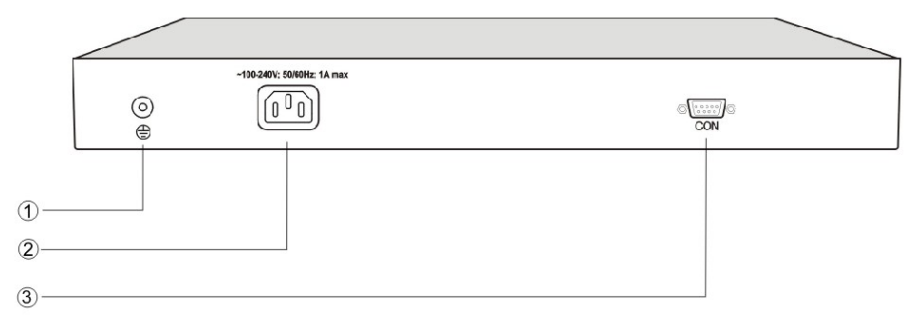

#### Table 1-11 Description of VG2X Back Panel

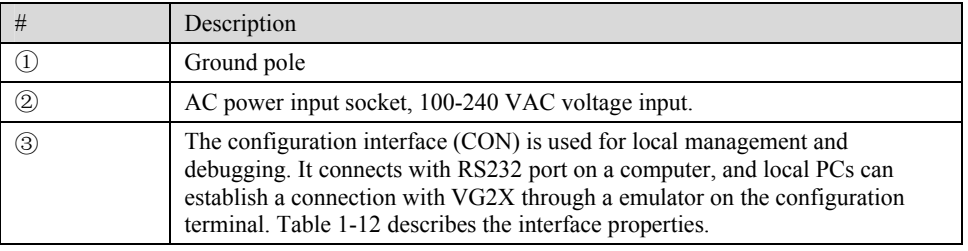

#### Table 1-12 Properties of VG2XCON Port

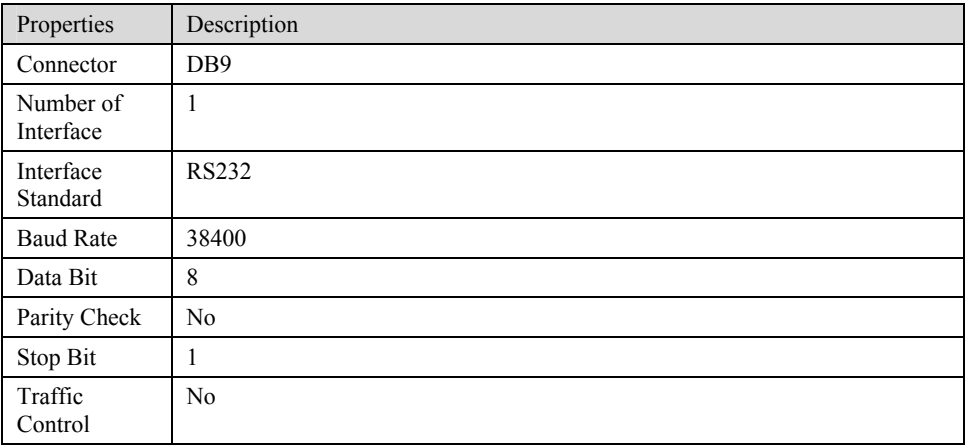

### 1.3.3 VG53X,VG54X

Designed with a 1U high and 19" wide compact chassis and a swappable modular structure, VG53X,VG54X can offer flexible on-site configuration and replacement. The interface card of VG53X,VG54X uses a Champ50-type socket and is connected to the distribution panel in equipment room using a 25-pair cable supplied with the unit. VG53X,VG54X supports the following types of configuration:

Table 1-13 Configuration Combination of VG53X,VG54X

| Models | Number of FXS Ports | Number of FXO Ports |
|--------|---------------------|---------------------|
| VG5480 | 48                  |                     |
| VG5321 | U                   | 32                  |
| VG5322 | 16                  | 16                  |
| VG5320 | 32                  |                     |

VopTel Technology Co., Ltd Page 13/67

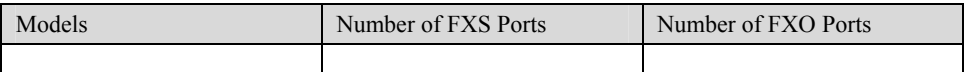

### Figure 1-5 VG53X,VG54X Front Panel

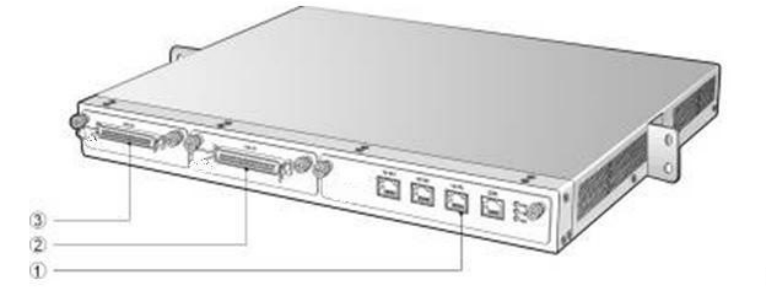

#### Table 1-14 Description of VG53X,VG54X Front Panel

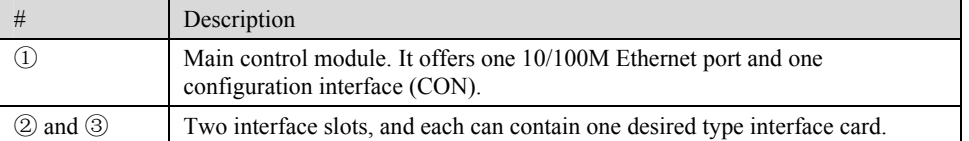

Note: DO NOT plug or remove the main control module and interface cards of VG53X,VG54X when equipment is powered on.

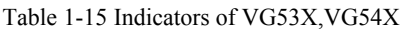

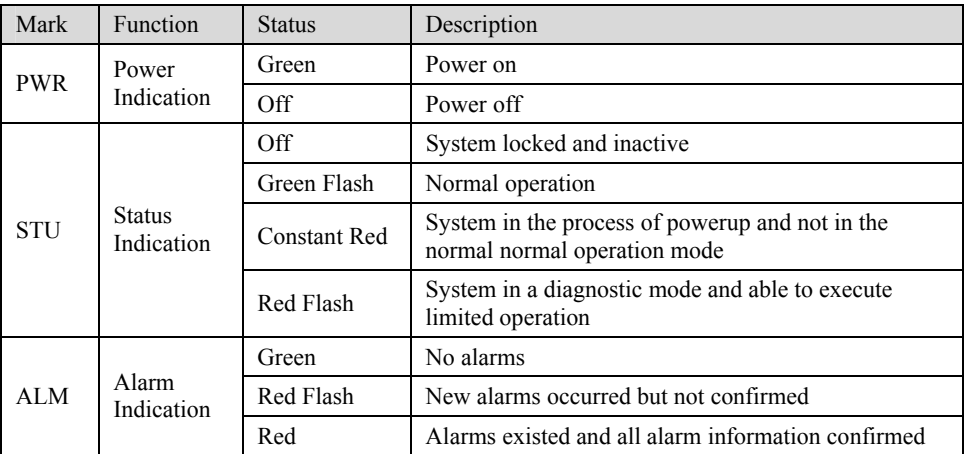

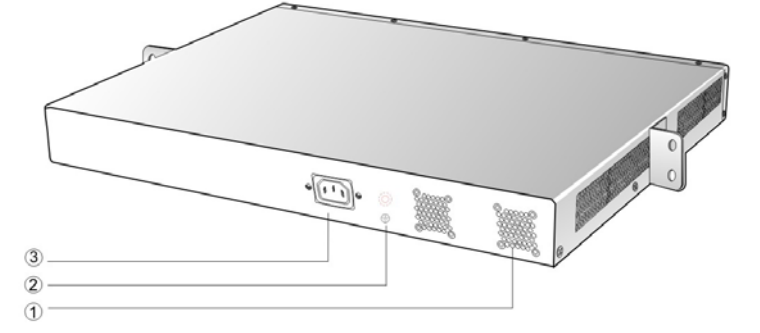

#### Table 1-16 Description of VG53X,VG54X Back Panel

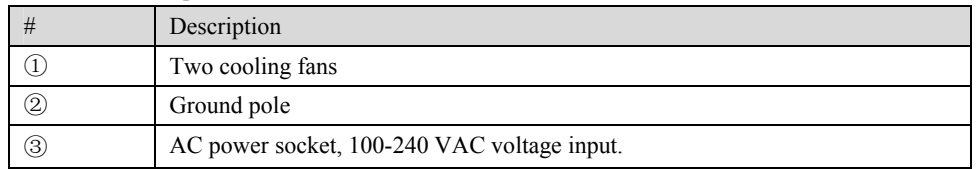

#### 1.3.4 VG59X

Designed with a 1U high and 19" wide compact chassis with swappable modular structure of interfaces, VG59X can be scalable to have an expansion chassis which holds two interface cards. The interface card of VG59X use RJ45 sockets and they are connected to the distribution panel of equipment room using a CAT-5 Ethernet cable to offer flexible user interface configuration.

The main chassis of VG59X can hold two interface cards which enable to flexibly configure the number of FXS and FXO ports, and each card epuips up to 24 ports. The expansion chassis can also hold two 24-port interface cards which enable to flexibly configure the number of FXS and FXO ports. VG59X dual-chassis system can provide up to 96 ports. It supports the following configurations:

| Models             | Number of FXS Ports | Number of FXO Ports |
|--------------------|---------------------|---------------------|
| VG59X-48S          | 48                  | $\Omega$            |
| VG59X-72S          | 72                  | $\overline{0}$      |
| VG59X-96S          | 96                  | $\theta$            |
| <b>VG59X-24FXO</b> | $\theta$            | 24                  |
| <b>VG59X-48FXO</b> | $\theta$            | 48                  |
| <b>VG59X-72FXO</b> | $\theta$            | 72                  |
| VG59X-96FXO        | $\mathbf{0}$        | 96                  |
| VG59X-40S/8        | 40                  | 8                   |
| VG59X-64S/8        | 64                  | 8                   |
| VG59X-88S/8        | 88                  | 8                   |
| VG59X-36S/12       | 36                  | 12                  |
| VG59X-60S/12       | 60                  | 12                  |
| VG59X-84S/12       | 84                  | 12                  |
| VG59X-32S/16       | 32                  | 16                  |
| VG59X-56S/16       | 56                  | 16                  |

Table 1-17 Configuration Combination of VG59X:

VopTel Technology Co., Ltd Page 15/67

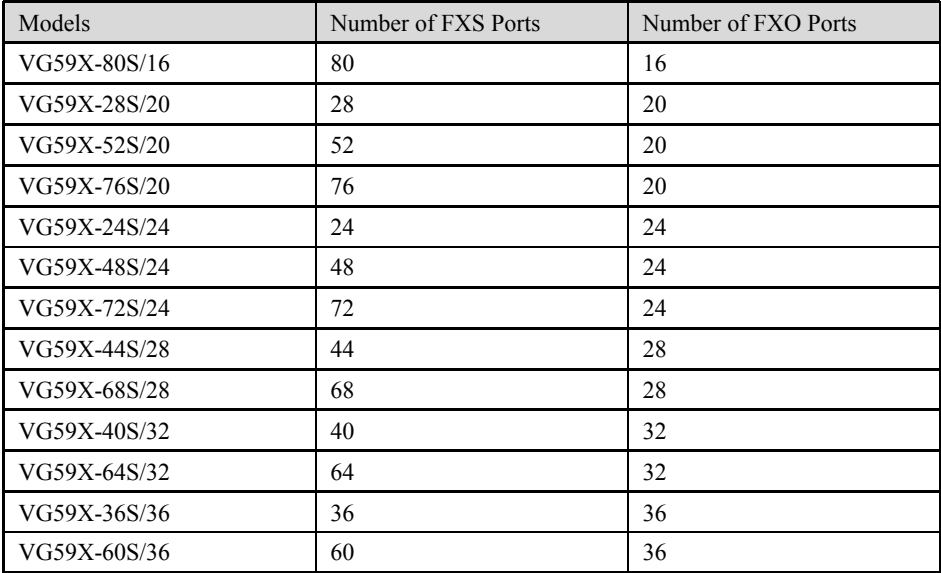

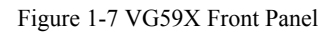

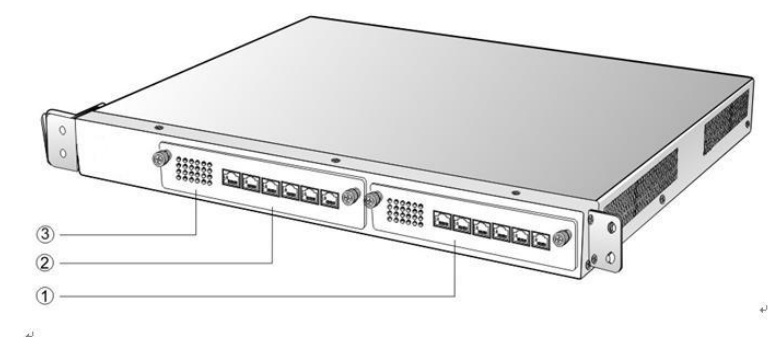

Table 1-18 Description of VG59X Front Panel

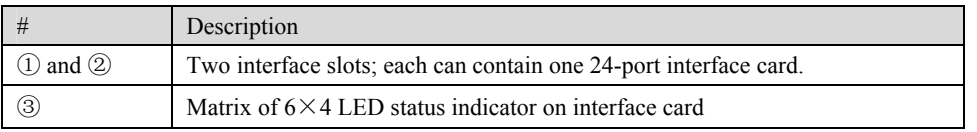

**WARNING** Do not plug and remove the interface cards of VG59X when equipment is powered on.

Each RJ45 socket has 8 pins leading out 4 pairs of analog telephone or trunk lines in agreement with the pair specifications for Ethernet interfaces, whose corresponding relations can be seen in the table below. CAT-5 cables are used to connect the interface card and distribution panel in equipment installation. Standard RJ11 telephone lines can be used to plug in a RJ45 socket. The telephone/trunk lines are connected to the  $3<sup>rd</sup>$  pair of pins for simple call test.

VopTel Technology Co., Ltd Page 16/67

Table 1-19 Pin Specifications for VG59X RJ45 Socket Port

| Numerical Sequence of<br>Subscriber Line | 1 <sup>st</sup> Pair |       | $2^{nd}$ Pair |                   | $3rd$ Pair |       | $4th$ Pair |       |
|------------------------------------------|----------------------|-------|---------------|-------------------|------------|-------|------------|-------|
| Pin No. of RJ45 Contact                  |                      |       |               |                   |            |       |            |       |
| Corresponding RJ11                       | <b>TIP1</b>          | RING1 | TIP2          | RING <sub>2</sub> | TIP3       | RING3 | TIP4       | RING4 |

Figure 1-8 Schematic Diagram of VG59X Subscriber Line Connection

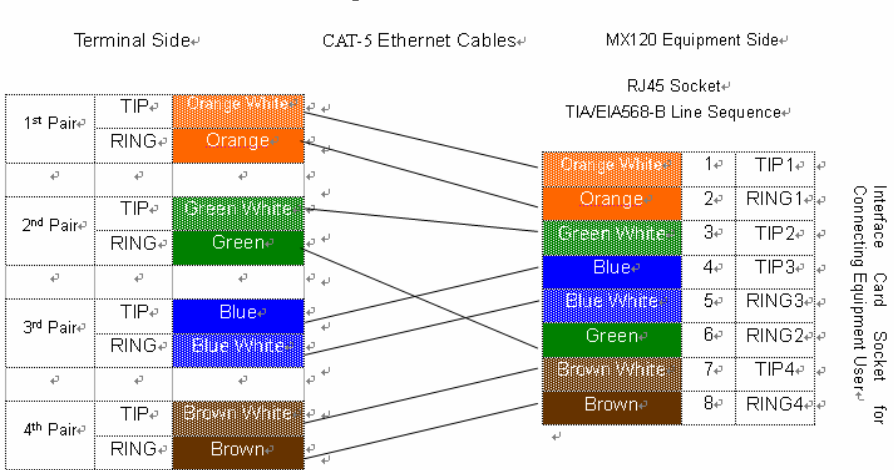

Schematic Diagram of Subscriber Line Connection.

Note: Color coding and line pair sequences are based on CAT-5 Ethernet cables. Subscribers can refer to the<br>connection update of this schematic diagram to customize the corresponding colors and line pair sequences if other corresponding cables are to be used. $\leftrightarrow$ 

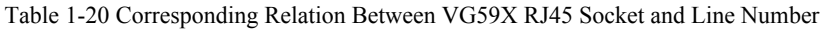

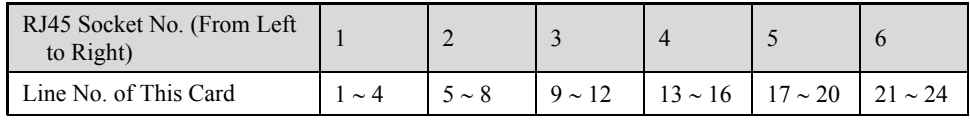

There is a  $6 \times 4$  LED indicator matrixes on the left side of interface board. Each row of LED indicator matrixes matches four telephone lines on a RJ45. The first row on the left matches Line 1-4 respectively from top to bottom, the first row on the right matches Line 21-24 respectively from top to bottom, and the middle rows in the same manner.

LED indicators are used for multiple purposes as follows

- Line status indication: This is the most common mode during normal use of equipment. In this mode, if a line is idle, the indicator corresponding to it goes off; if a line is in call or in use status (such as ringing, offhook and caller ID transmission of FXS interface, ringing, offhook and caller ID detection of FXO interface) the indicator corresponding to it goes on.
- Line type indication: This is the mode for installation of equipment or wiring check. This mode can be entered by disconnecting the network interface (two Ethernet interfaces on the host are disconnected) when connecting lines at installation stage, or through interface control when the check is made during normal operation. After entering the mode, LED constant on indicates that the corresponding line is equipped and is an analog telephone line, LED flashing indicates that the corresponding line is equipped and is an analog trunk lines; LED off indicates that the corresponding line is not equipped or is faulty.
- System operation status indication: This is the mode for displaying information on system operation of equipment in specific conditions. Usually, this mode is entered when some prompts

VopTel Technology Co., Ltd Page 17/67

are required to give operator during equipment startup, diagnosis or operation. In this mode, LED flashes to display numbers, letters or other patterns in matrix. Please refer to the Appendix: Check List for Operation Status Indication of VG59X System.

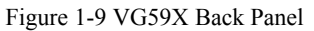

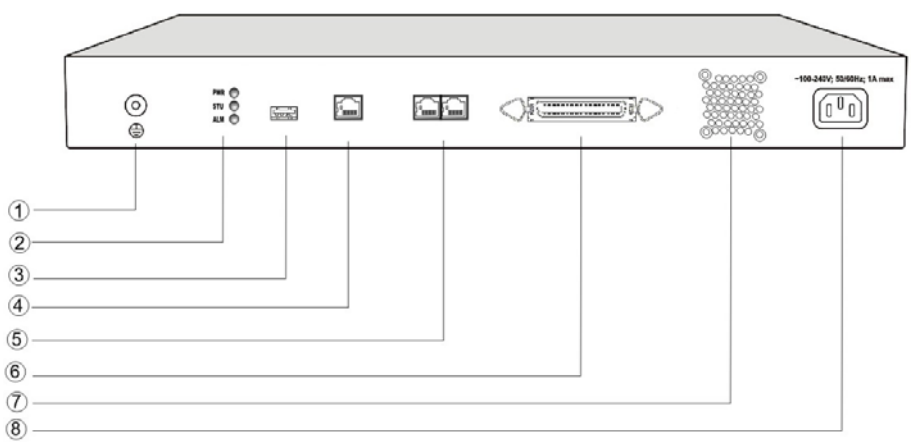

#### Table 1-21 VG59X Back Panel

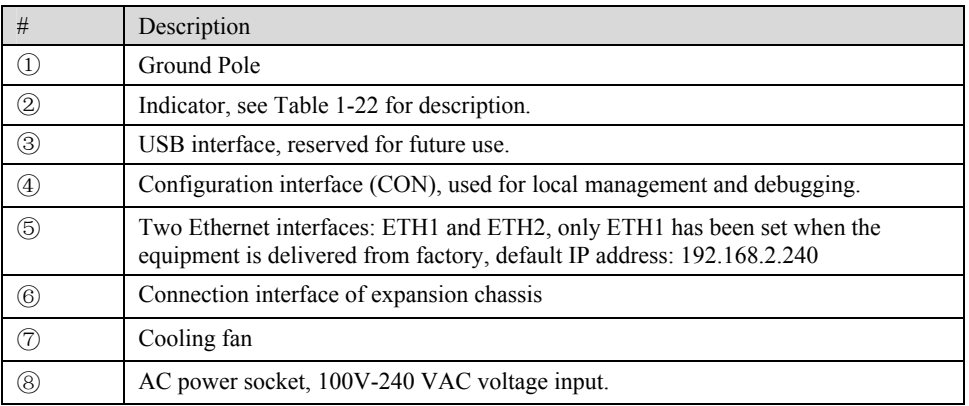

#### Table 1-22 Meanings of VG59X Indicators

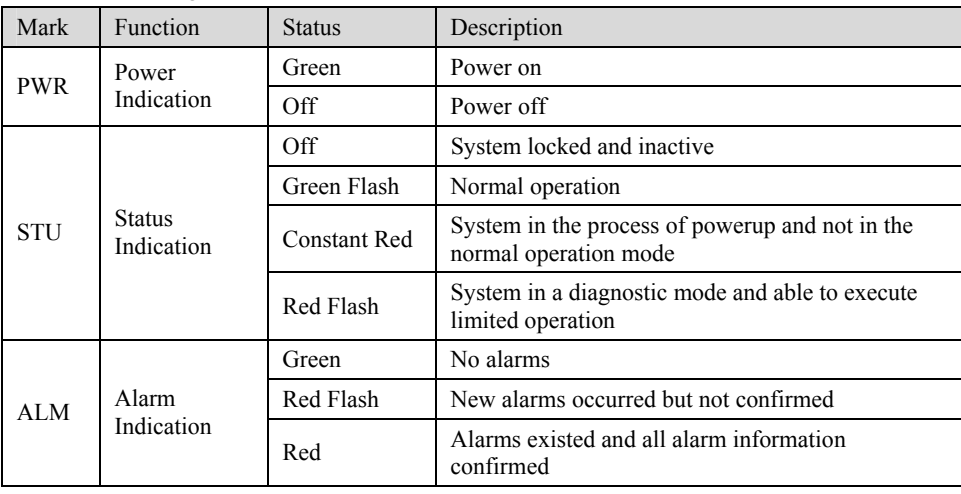

VopTel Technology Co., Ltd Page 18/67

VG59X single-chassis system can provide up to 48-line with different analog line type configuration combinations, and VG59X dual-chassis system (main chassis and expansion chassis) can provide maximum of 96-line with different analog line type configuration combination. VG59X dual-chassis system is a logical integrated system formed by adding an expansion chassis and interface cards on top of the single chassis system. Only an expansion cable is required to connect the two chassises, and the original main chassis will not be affected when connecting the expansion cable, suitable for on-site capacity expansion. The system resources (eg. number of concurrent calls) are completely determined by the main chassis, so users who are planning to expand capacity should take into account the needs for future system resources when initially ordering the single-chassis system, to support the smooth capacity expansion and upgrade.

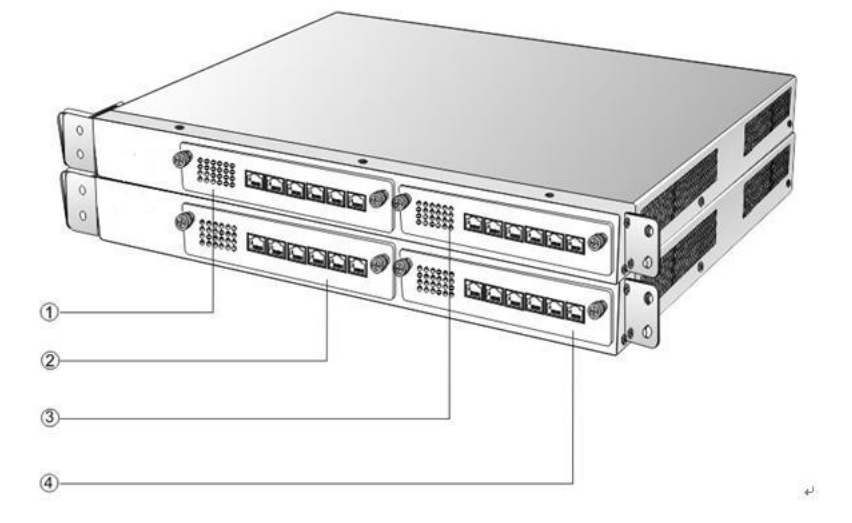

Figure 1-10 Schematic Diagram for Front Panel of VG59X Dual-Chassis System

Numbering definition of system interface slots: On the left side of main chassis is #1 slot (marked with  $\odot$  in Figure 1-10), on the right side of main chassis is #2 slot (marked with  $\odot$  in the Figure 1-10), on the left side of expansion chassis is #3 slot (marked with ② in the Figure 1-10), and on the right side of expansion chassis is #4 slot, marked with ④ in Figure 1-10).

Figure 1-11 Schematic Diagram for Back Panel of VG59X Dual-Chassis System

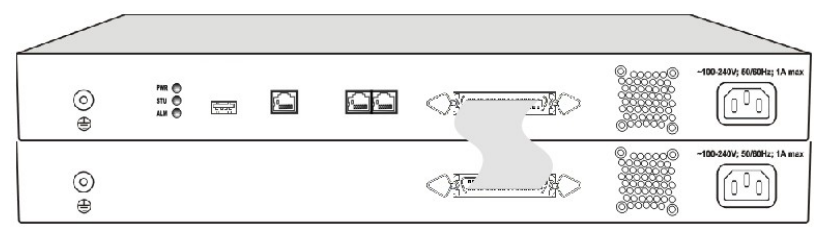

VG59X dual-chassis system consists of a main chassis and an expansion chassis. Seen from the front, it is different from the screen-printed mark: main chassis printed with "VG59X-MAIN" mark and expansion chassis printed with "VG59X-EXT" mark. Seen from the back, the difference is obvious: expansion chassis does not have status indicator, USB interface, CON interface and two Ethernet interfaces. The main and expansion chassises have their own independent power supply and cooling system, which are connected by a 36-core flat cable to form a logical integrated system.

To ensure the reliable communications between two chassises and reduce EMI interference, the communication cable for connecting two chassises should be short. VG59X dual-chassis system must be placed adjacently in installation (users who plan to expand capacity should reserve a space for

VopTel Technology Co., Ltd Page 19/67

expansion chassis during the initial installation of single chassis), the up or lower position is not strictly required for the chassises.

VopTel Technology Co., Ltd Page 20/67

### 2.1 **Login**

### 2.1.1 Obtain Gateway IP Address

VG1X and VG2X Gateways start DHCP service by default, and automatically obtain an IP address on the LAN; users can use the factory default gateway IP address if it is unable to be obtained (e.g. when connected directly with a computer).

VG53X,VG54X and VG59X Gateways use a static IP address by default.

Table 2-1 Default IP Address of Gateway

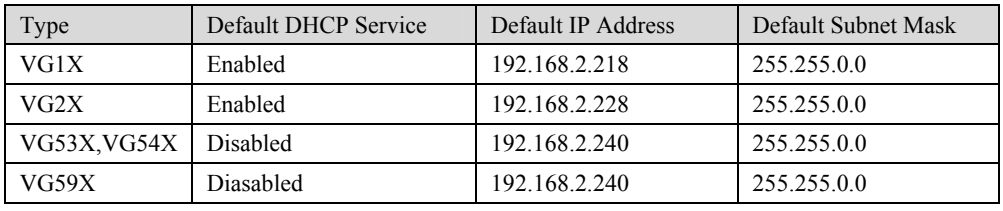

DHCP Used in Network

Users can dial "# #"to obtain the current gateway IP address and version information of firmware using the telephone connected to the subscriber line (FXS interface) after the equipment is powered on.

If the gateways are only configured with FXO ports for analog trunks without FXS ports for subscriber lines (e.g. VG1041 or VG22241), users can dial into the gateway by connecting a PBX extension line or PSTN POTS line to a FXO port, and press "# #" to obtaining the current gateway IP address and version information of firmware after receiving the second dial tone.

- Fixed IP Address Used
	- $\triangleright$  If the DHCP service on the network is not available or the gateway is directly connected with a computer, the gateways will use the factory default IP address.
	- $\triangleright$  A user could fail to log in with the default IP address if the IP address of user's computer and the default gateway IP address are not at the same network segment. It is recommended that the IP address of user's computer is changed to be identical with the same network segment of gateway. For example, if the gateway IP address is 192.168.2.240, it is recommended to set the computer's IP address to any address at the network segment of 192.168.2.XXX).
- PPPoE Used

In "Basic Configuration> Network Configuration", the gateways will automatically obtain the WAN address returned by access network after PPPoE service is started and user name and password are set. Users can dial "# #"on the gateways to receive the IP address and version information of firmware the gateways has obtained.

### 2.1.2 Log on Gateway

Double-click the icon  $\epsilon$  to open IE browser, and enter the gateway IP address in the browser address bar (eg. 192.168.2.218); you can enter the login interface for gateway configuration by entering a password on the login interface.

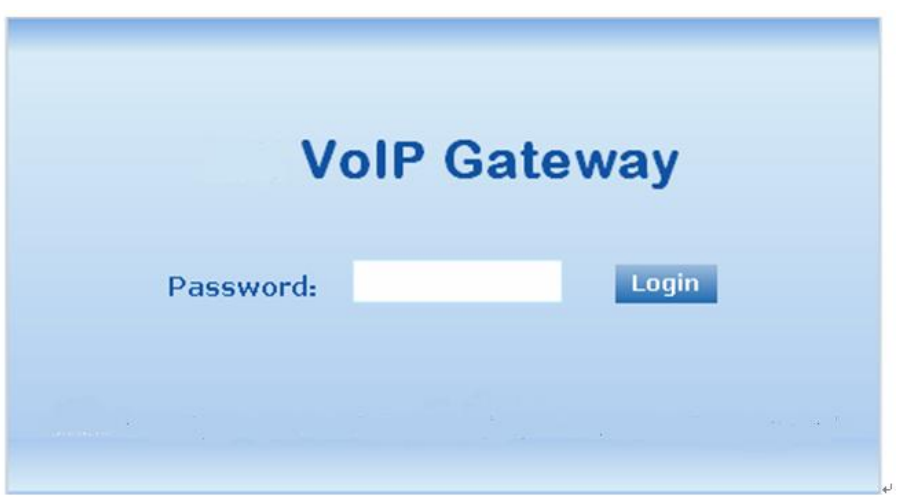

#### 2.1.3 Permission of Gateway Administrator

Logon users are classified into "administrator" and "operator". The default password is seen Table 2-2. The password is shown in a cipher for safety.

Table 2-2 Default Passwords of Gateway

| Type        | Default Administrator Passwords<br>(lowercase letters required) | Default Operator Password |
|-------------|-----------------------------------------------------------------|---------------------------|
| VG1X        | vo <sub>1</sub> p                                               | operator                  |
| VG2X        | <b>VOID</b>                                                     | operator                  |
| VG53X,VG54X | voip                                                            | operator                  |
| VG59X       | voip                                                            | operator                  |

- The administrator can browse and modify all configuration parameters, and modify login passwords.
- The operator can browse and modify part of configuration parameters.

The gateways allow multiple users to log in:

- ¾ The administrator has permission for modification and the operator has permission for browsing;
- ¾ When multiple users with same level of permission log in, the first has permission for modification, while the others only have permission for browsing.

# **CAUTION**

The system will confirm timeout if users do not conduct any operation within 10 minutes after login. They are required to log in again for continuing operations.

Upon completion of configuration, click "Logout" button to return to the login page, so as not to affect the login permission of other users.

### 2.2 **Buttons Used on Gateway Management Interface**

"Submit" and "Restore Default Configuration" buttons are at the bottom of configuration interface.

- Submit" Button: Submit configuration information. Users click "Submit" button after completion of parameter configuration on a page. A success prompt will appear if configuration information is accepted by the system; if a "The configuration takes effect after the system is restarted"dialog box appears, it means that the parameters are valid only after system restart; it is recommended that users press the "Restart" button on the "Tool" page to validate the configuration after changing all parameters to be modified.
- "Default" Button: Click this button to use default configuration of gateway. A success prompt will appear on the interface after the system restores parameters on the configuration page to default configuration. For part of parameters, it is required to restart the software to validate the default configuration, and in this case"The configuration takes effect after the system is restarted" will appear on the interface. Subscribers can click "Restart" on the "Tool" page to restart.

### 2.3 **Basic Configuration**

### 2.3.1 Network Configuration

After login, click "Basic > Network" tab to open the configuration interface.

Figure 2-2 Network Configuration Interface

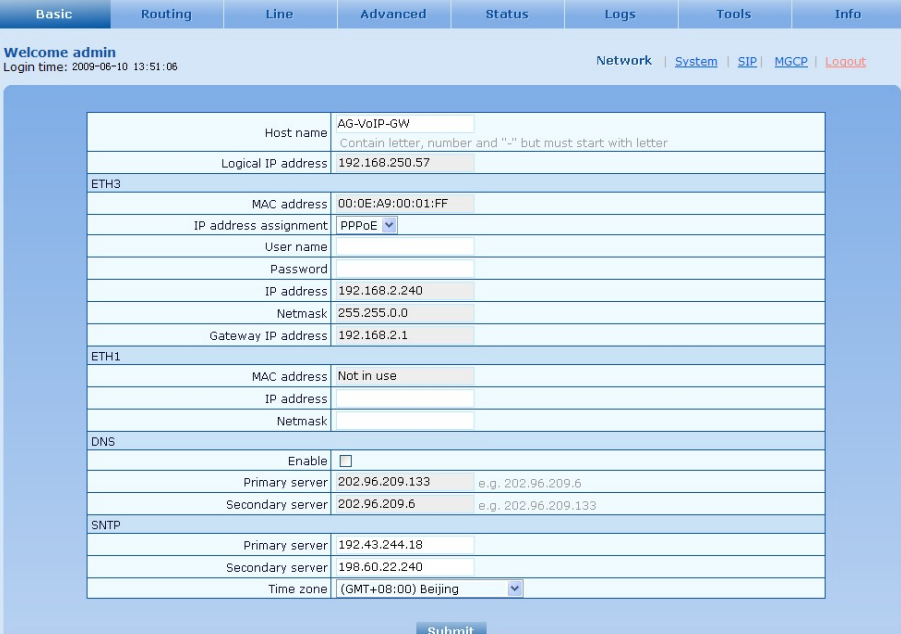

Table 2-3 Network Configuration Parameters

| Name                  | Description                                                                                                    |
|-----------------------|----------------------------------------------------------------------------------------------------|
| Host name             | This is the equipment name of a configuration gateway. The default values<br>of VG1X, VG2X, VG53X, VG54X and VG59X are VG1X-VoIP-AG,<br>VG2X-VoIP-AG, VG53X, VG54X-VoIP-AG and VG59X-VoIP-AG<br>respectively. Users can set a different name for each gateway to distinguish<br>from each other according to the deployment plan.<br>A host name can be a maximum of 48 characters, either letters (A-Z or a-z),<br>numbers $(0-9)$ and minus sign $(-)$ . It may not be null or space, and it must<br>start with a letter. |
| Logical IP<br>address | This parameter only exists in VG53X, VG54X, used to display the actual<br>gateway IP address in use.                                                                                                    |
| ETHn                  |                                                                                                    |
| MAC address           | Display the MAC address of gateway.                                                                                                    |
| IP address            | Methods for obtaining an IP address                                                                                                    |
| assignment            | • Fixed: Static IP address is used;                                                                                                    |
|                       | • DHCP: Activate DHCP service and use the dynamic host configuration<br>protocol (DHCP) to allocate IP addresses and other network parameters;                                                                                                    |
|                       | • PPPoE: PPPoE service is used.                                                                                                    |
| User name             | Enter an authentication user name if PPPoE service is selected, and there is<br>no default value.                                                                                                    |
| Password              | Enter an authentication password if PPPoE service is selected, and there is<br>no default value.                                                                                                    |
| IP address            | If "Static" or "DHCP" is selected for the network type but an address fails<br>to be obtained, the gateways will use the IP address filled in here. If the<br>gateways obtain an IP address through DHCP, the system will display the<br>current IP address automatically obtained from DHCP by the gateways.<br>This parameter must be set due to no default value.                                                                                                    |
| Netmask               | The subnet mask is used with an IP address. When the gateways use a static<br>IP address, this parameter must be entered; when an IP address is<br>automatically obtained through DHCP, the system will display the subnet<br>mask automatically obtained by DHCP. This parameter must be set due to<br>no default value.                                                                                                    |
| Gateway IP<br>address | LAN gateway IP address where the gateways are located. When the<br>gateways obtain an IP address through DHCP, the system will display the<br>LAN gateway address automatically obtained through DHCP. This<br>parameter must be set due to no default value.                                                                                                    |
| <b>DNS</b>            |                                                                                                    |
| Enable                | Activate DNS service.                                                                                                    |
| Primary Server        | If DNS service is activated, the network IP address of preferred DNS server<br>must be entered, and there is no default value.                                                                                                    |
| Secondary<br>Server   | If DNS service is activated, the network IP address of standby DNS server<br>can be entered here. It is optional and there is no default value.                                                                                                    |
| <b>SNTP</b>           |                                                                                                    |
| Primary Server        | Enter the IP address of preferred time server here. This parameter must be<br>set due to no default value.                                                                                                    |
| Secondary<br>Server   | Enter the IP address of standby time server here. This parameter must be set<br>due to no default value.                                                                                                    |

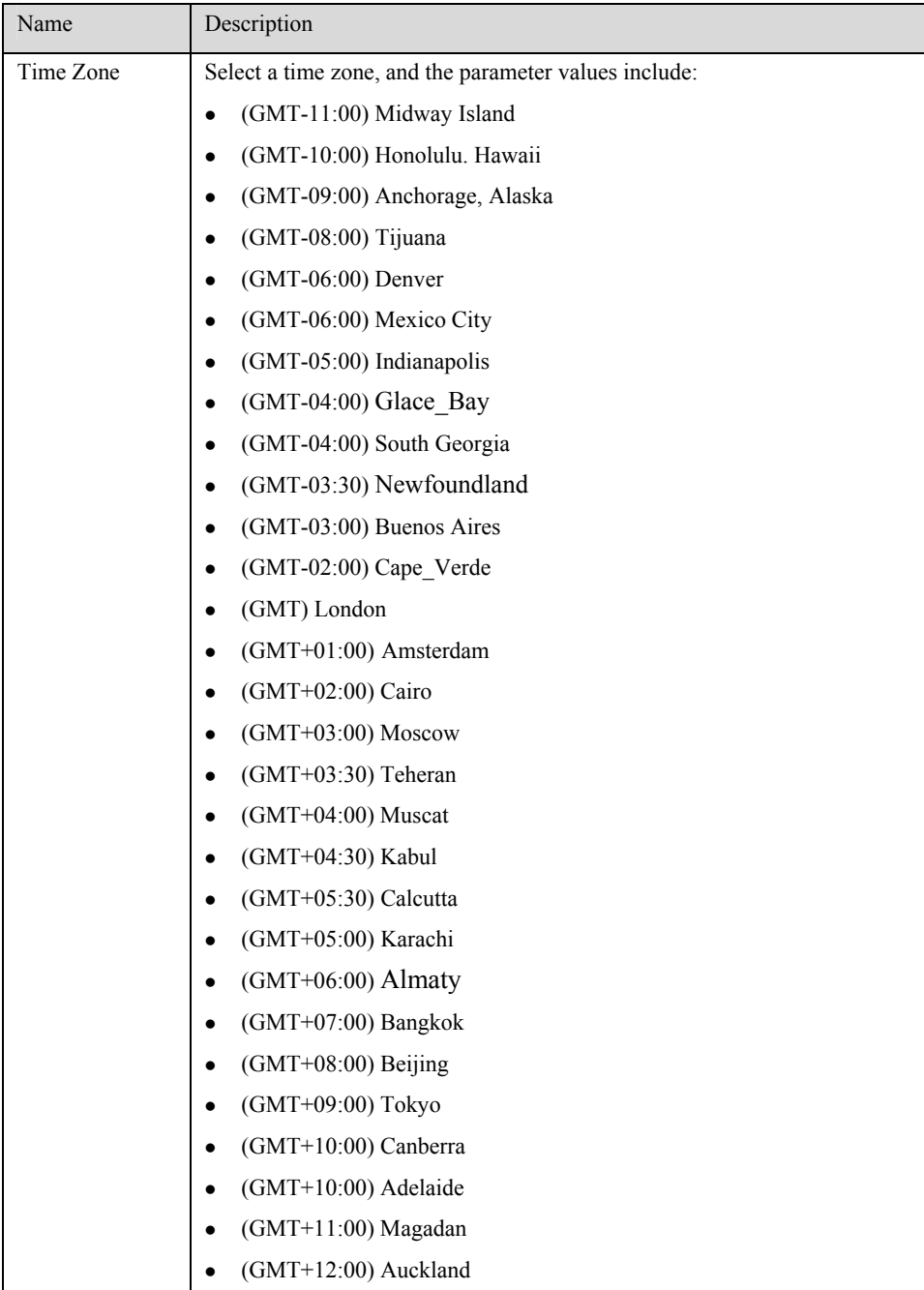

### 2.3.2 System Configuration

After login, click "Basic > System" tab to open the system configuration interface.

### Figure 2-3 System Configuration Interface

| <b>Basic</b>                         | Routing                         | Line                      | <b>Advanced</b>                                                                     | <b>Status</b>                                                                         | Logs           | <b>Tools</b> | Info          |
|--------------------------------------|---------------------------------|---------------------------|-------------------------------------------------------------------------------------|---------------------------------------------------------------------------------------|----------------|--------------|---------------|
| Welcome admin                        | Login time: 2009-06-10 13:51:06 |                           |                                                                                     |                                                                                       | <b>Network</b> | System   SIP | MGCP   Logout |
|                                      |                                 |                           |                                                                                     |                                                                                       |                |              |               |
|                                      |                                 | Application               |                                                                                     | Support T38(Fax) and Voice-band Data<br>Data application includes modem, POS and FoIP |                |              |               |
|                                      |                                 | First diai timer          | 12                                                                                  | $2 \sim 60(s)$ , default 12                                                           |                |              |               |
|                                      |                                 | Inter-digit timer         | 12                                                                                  | $2 \sim 60(s)$ .default 12                                                            |                |              |               |
|                                      |                                 | Critical digit timer      | 5                                                                                   | $1 \sim 10(s)$ , default 5                                                            |                |              |               |
|                                      |                                 | Codec                     | G729A/20,PCMU/20,PCMA/20,G723/30<br>G729A/20,G723/30,PCMU/20,PCMA/20,iLBC/30,GSM/20 |                                                                                       |                |              |               |
|                                      |                                 | Hook-flash handle         | Server (SIP INFO) v                                                                 |                                                                                       |                |              |               |
|                                      |                                 | DTMF method               | RFC 2833 V                                                                          |                                                                                       |                |              |               |
|                                      |                                 | 2833 payload type         | 100                                                                                 | 96-127, default 101. This value should be set as the same as the value in server      |                |              |               |
|                                      |                                 | DTMF on-time              | 100                                                                                 | 80-150(ms), default 100. This is the on-time of sending DTMF digit                    |                |              |               |
|                                      |                                 | DTMF off-time             | 100                                                                                 | 80-150(ms), default 100. This is the off-time of sending DTMF digit                   |                |              |               |
|                                      |                                 | DTMF detection threshhold | 48                                                                                  | 32~96(ms), default 48. This is the dection threshhold for receiving DTMF digit        |                |              |               |
| Submit<br><b>Default</b><br>Advanced |                                 |                           |                                                                                     |                                                                                       |                |              |               |

Table 2-4 System Configuration Parameters

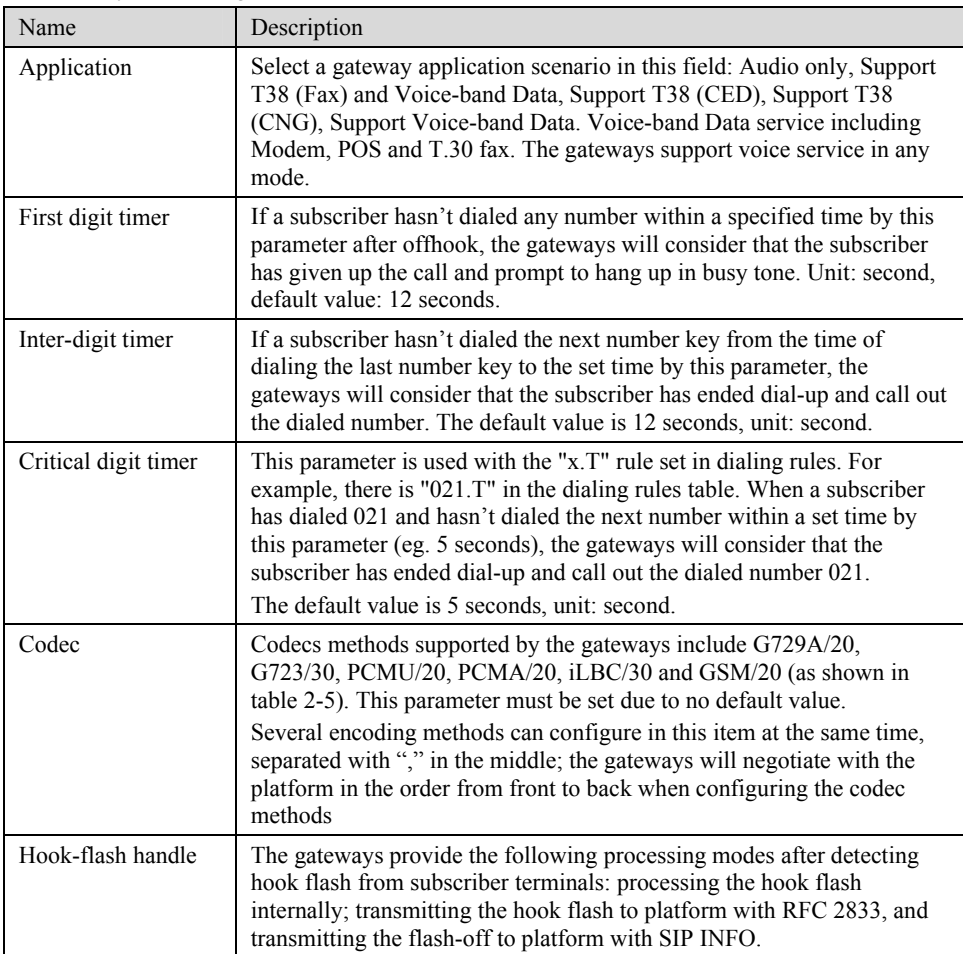

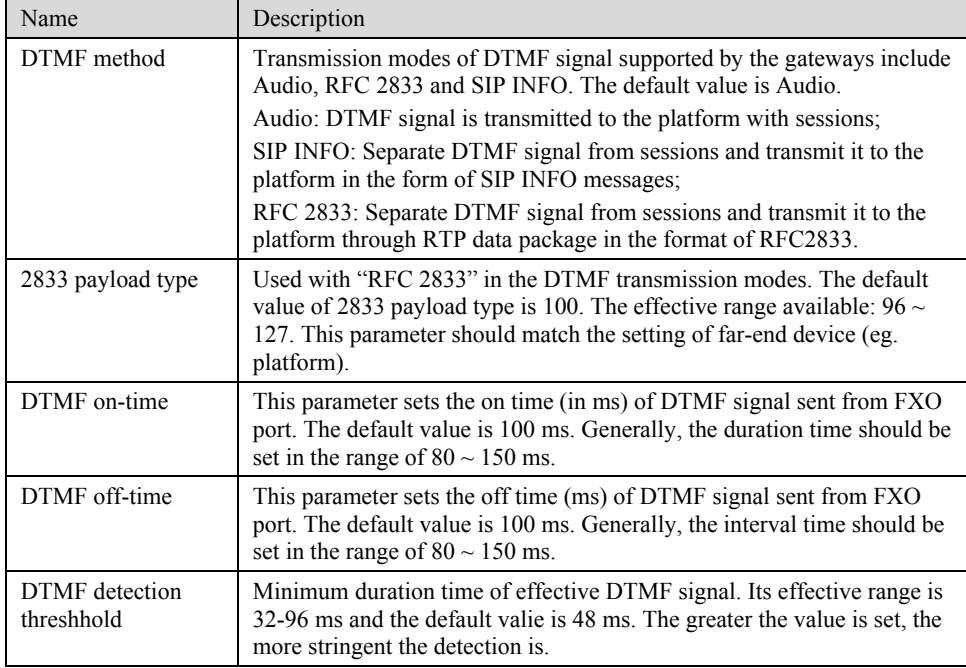

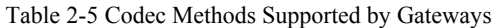

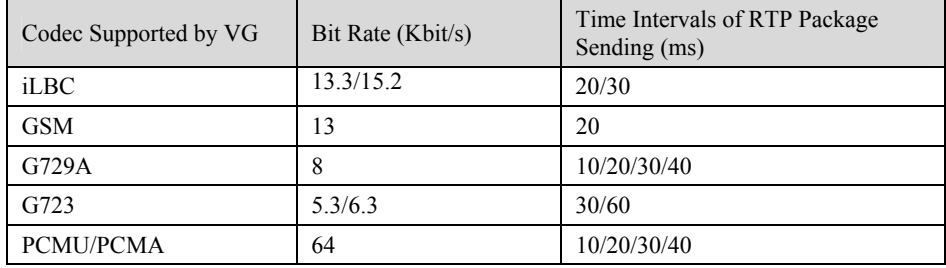

### 2.3.3 SIP Configuration

After login, click "Basic> SIP" tab to open the SIP configuration interface.

### Figure 2-4 SIP Configuration Interace

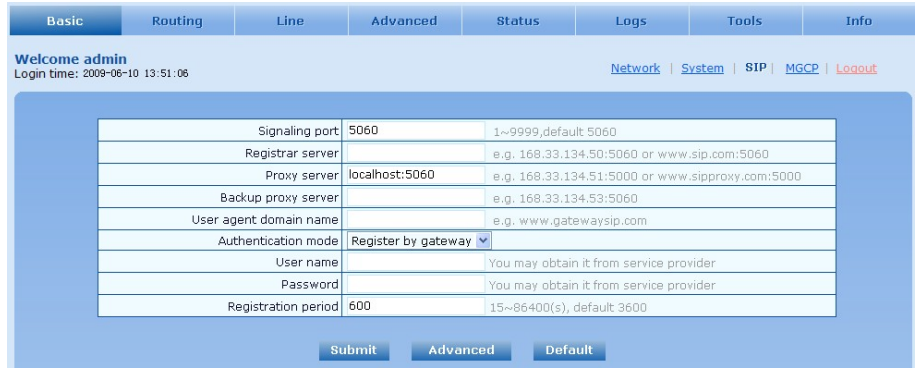

Table 2-6 SIP Configuration Parameters

| Name                      | Description                                                                                                    |
|---------------------------|----------------------------------------------------------------------------------------------------|
| Signaling port            | Configure the UDP port for transmitting and receiving SIP messages, with<br>its default value 5060.                                                                                                    |
|                           | Note: The signaling port number can be set in the range of 1-9999, but<br>cannot conflict with the other port numbers used by the equipment.                                                                                                    |
| Register server           | Configure the address and port number of SIP register server, and the<br>address and port number are separated by ".". It has no default value.<br>The register server address can be an IP address or a domain name. When a<br>domain name is used, it is required to activate DNS service and configure<br>DNS server parameters on the page of configuring network parameters. For<br>example: "201.30.170.38:5060", "register.com: 5060". |
| Proxy server              | Configure the IP address and port number of SIP proxy server, and the<br>address and port number are separated by ".". It has no default value.<br>The proxy server address can be set to an IP address or a domain name.                                                                                                    |
|                           | When a domain name is used, it is required to activate DNS service and<br>configure DNS server parameters on the page of configuring network<br>parameters. Examples of complete and effective configuration:<br>"201.30.170.38:5060", "softswitch.com: 5060".                                                                                                    |
| Backup proxy<br>server    | Configure the IP address and port number of backup proxy server. It has no<br>default value. Add the address of calling proxy server here, and the<br>gateways can support selection function of multiple softswitch addresses<br>through IP address. The format must be IP address format and complete and<br>effective configuration, eg. "202.202.2.202:2727". The proxy and register<br>severs must be identical.                         |
|                           | Conditions for falling over to the backup proxy server (any):                                                                                                    |
|                           | 1) Gateway register is timeout;                                                                                                    |
|                           | 2) No response to master server calls is timeout;                                                                                                    |
| User agent<br>domain name | This domain name will be used in INVITE messages. If it is not set here, the<br>gateways will use the IP address or domain name of proxy server as user<br>agent domain name. It has no default value.<br>It is recommended that subscribers not use LAN IP address to set domain<br>name parameter.                                                                                                    |
| Authentication<br>mode    | The gateway support three registration sheme: register per line, register per<br>gateway and Line Reg/GW Auth. The default value is register by line.                                                                                                    |
|                           | • Register by line: authentication and register per line;                                                                                                    |
|                           | • Register by gateway: authentication and register per gateway;                                                                                                    |
|                           | • Line Reg/GW Auth: register per line, but authentication per gateway.                                                                                                    |
| User name                 | Configure the user name as part of the account for registration, and it has no<br>default value.<br>Note: If "Register by gateway" or "Line Reg/GW Auth", is selected, the<br>user name must be entered here. If "register by line" is selected the user<br>name should be set on "Line > Feature" page (Refer to "Feature").                                                                                                    |
| Password                  | Password as part of account information is used for authentication by<br>platform. It has no default value. It is formed with either numbers or<br>characters, and case sensitive.<br>Note: If "Register by gateway" or "Line Reg/GW Auth", is selected, the                                                                                                    |
|                           | password must be entered here. If "register by line" is selected the password<br>should be set on "Line > Feature" page (Refer to "Feature").                                                                                                    |
| Registration<br>period    | Valid time of SIP re-registration in second.                                                                                                    |

### 2.3.4 MGCP Configuration

The gateways use SIP protocol by default. When the gateways need to interface with MGCP protocol -based softswitch platform, users should set relevant parameters here.

After login, click "Basic > MGCP" tab to open the configuration interface.

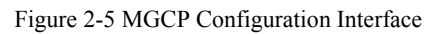

| Signaling port 2427             |                                        | 1~9999.default 2427                          |
|---------------------------------|----------------------------------------|----------------------------------------------|
| Proxy server                    |                                        | e.q. 46.33.136.50:2727 or www.proxy.com:2727 |
| User agent domain name          |                                        | e.g. www.gatewaymgcp.com                     |
| Default event package   L,D,G   |                                        | Valid value: A,B,D,G,H,L,M,T. Default L,D,G  |
| Persistent line event           | L/HD,L/HU                              | Default L/HD.L/HU                            |
|                                 | FXO event package   Handset Package V  |                                              |
|                                 | Wildcard   Not allowed<br>$\checkmark$ |                                              |
| Compatibility Configuration     |                                        |                                              |
| CR for End-of-Line              |                                        | Quarantine default to loop                   |
| Enable first digit timer        |                                        | Using configured digit map                   |
| Using notify instead of 401/402 |                                        | No name in default package                   |
| Keep connection when on-hook    |                                        |                                              |

Table 2-7 MGCP Configuration Parameters

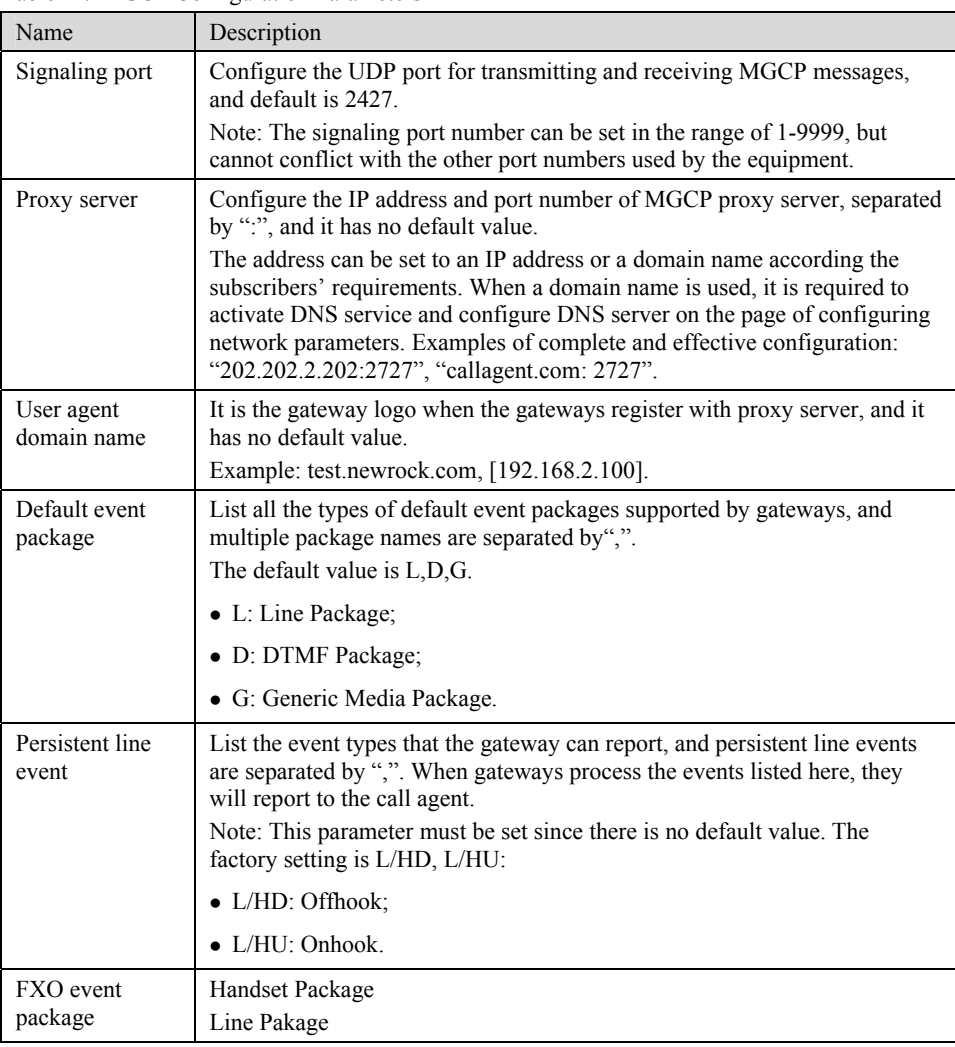

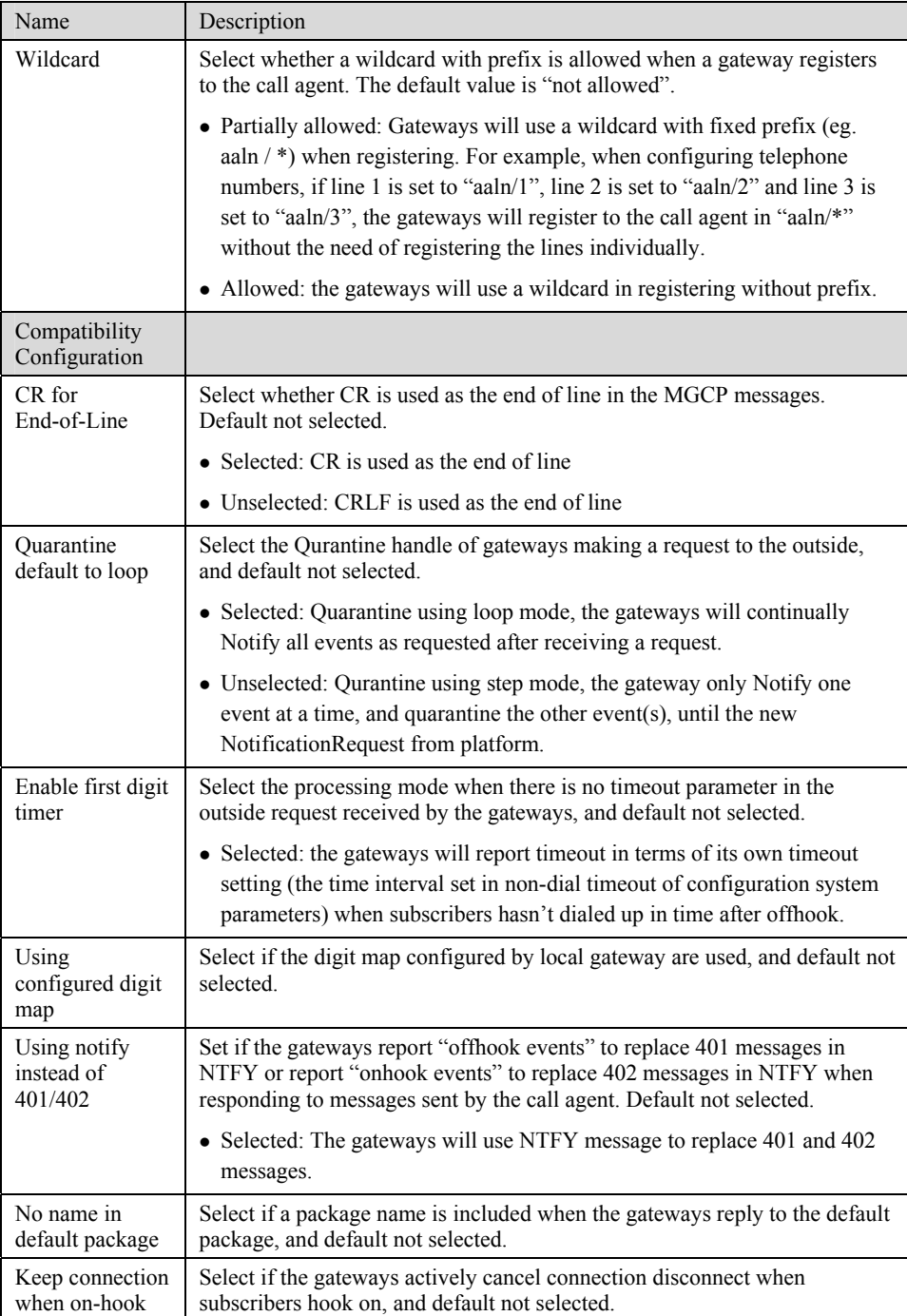

## 2.4 **Routing**

### 2.4.1 Digit Map

After login, click "Routing> Digit Map" tab to open the dialing rules interface as shown in Figure 2-6.

#### Figure 2-6 Configuration Interface for Digit Map

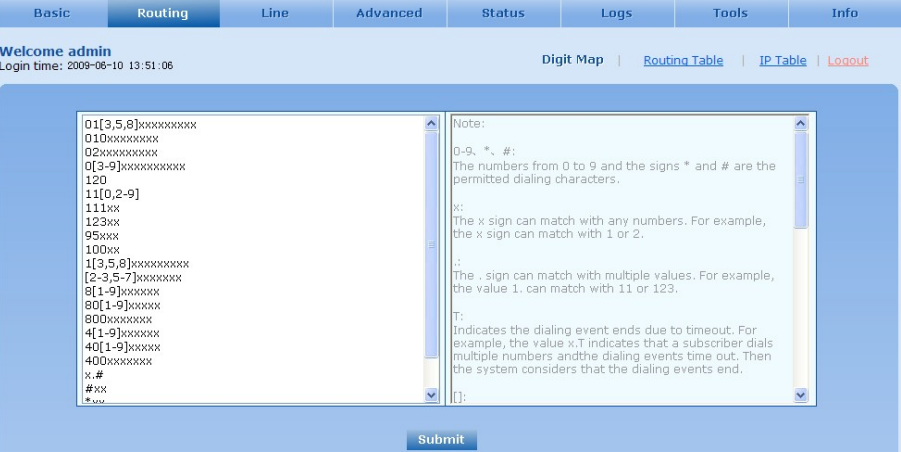

Dialing rules are used to effectively judge if the received number sequence is completed, for the purpose of ending up receiving numbers and sending out the received numbers.The proper use of dialing rules can help to reduce the connection time of telephone calls.

The maximum number of rules that can be stored in gateways is 60. Each rule can hold not more than 32 numbers and 38 characters. The total length of dialing rules table (the total length of all dialing rules) cannot be more than 2280 bytes.

The following provides a description of tipical rules:

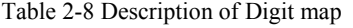

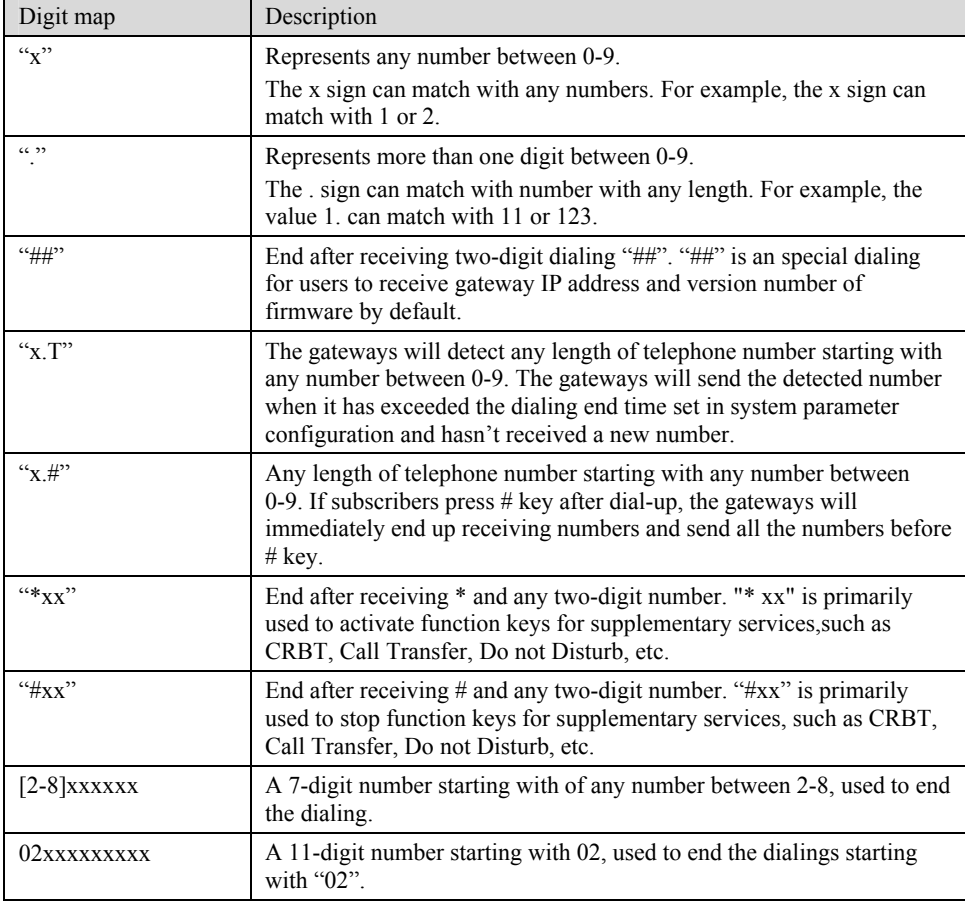

VopTel Technology Co., Ltd Page 31/67

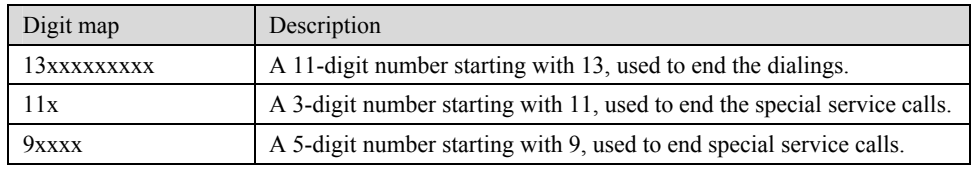

### 2.4.2 Routing Table

After login, click "Routing> "Routing Table" tab to open the configuration interface.

Figure 2-7 Configuration Interface for Routing Table

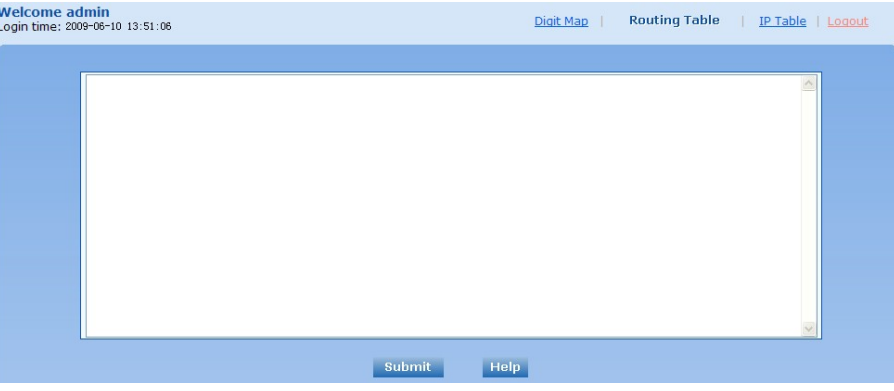

#### Click "Help" to open the illustrative interface for routing configuration

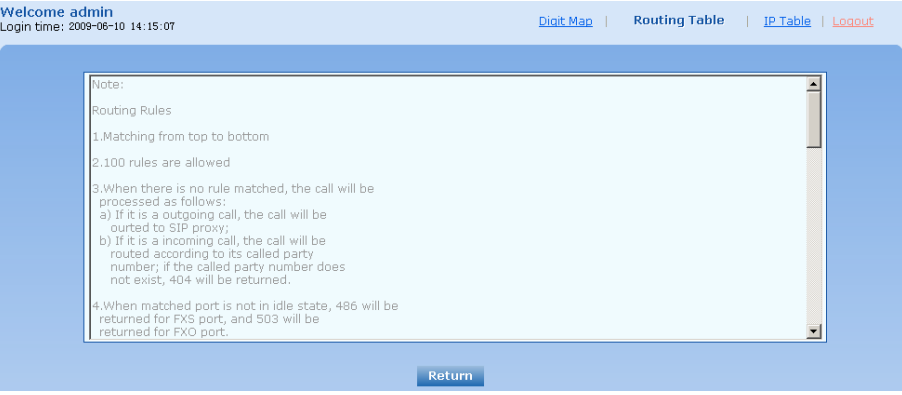

The routing table with 100 rules in capacity provides two functions including digit transformation and call routing assignment. Here are the general rules applied by gateways when executing the routing table:

- 1) The routing rules in the table are executed from top to down, and the number matching follows the principle of minimum  $\&$  priority matching;
- 2) When there is no rule matched, the call will be processed as follows:
	- a) For outbound calls, calls will be routed to SIP proxy;
	- b) For inbound calls, calls will be routed according to its called party number,and if the called party number does not exist, 404 will be returned.
- 3) When matched port is not in idle state, 486 will be returned for FXS port, and 503 will be returned for FXO port.
- 4) When domain name is used in rule, DNS must be selected and enabled first.

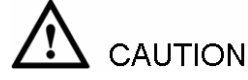

Rules must be filled out without any blank at the beginning of each line; otherwise the data can't be validated even if the system prompts successful submital.

The routing table is empty by default. The gateways will point a call to the SIP proxy server when there is no matched rule for the call.

The format of number transformation is

#### **Source Number Replacement Method**

For example: "FXS 021 REMOVE 3" means removing the prefix 021 of the called number for calls from FXS port, where "FXS" is source, "021" is number, and "REMOVE 3" indicates the method of number transformation.

The format of routing rules is

#### **Source Number ROUTE Routing Destination**

For example: "IP 800[0-3] ROUTE FXO 1,2,3,4" means routing calls from IP with called number between 8000~8003 to FXO port in a sequential selecting order of 1, 2, 3, 4. Namely, FOX Port 2 is selected when FXO Port 1 is busy and so on.

Detailed definitions of source and number, number transformation moethods and routing destination are shown below.

Table 2-9 Routing Table Format

| Name   | Description                                                                                                    |
|--------|----------------------------------------------------------------------------------------------------|
| Source | There are three types of source: IP, FXS and FXO.                                                                                                    |
|        | Among them, IP source can be any IP address and is denoted by "IP"; "IP<br>[XXX.XXX.XXX.XXX]" is used to denote specific IP address; "IP<br>[XXX.XXX.XXX.XXX: port]" is used to denote specific IP address with port<br>number.                                                          |
|        | FXS and FXO ports can be any port, represented with "FXS" or "FXO";<br>special lines can be represented with FXS or FXO + port number, eg.<br>$FXS1, FXO2$ or $FXS$ [1-2], etc.                                                                                                    |
| Number | It chould be a calling number with the form of $CPN +$ number or a called<br>number with the form of number. The number may be denoted with digit<br>0-9,"*",".","#"," x ", etc., and uses the same regular expression as that of<br>dialing rules. Here are some of the form of number: |
|        | • Designate a specific number: eg.114, $83113854$ ;                                                                                                    |
|        | • Designate a number matching a prefix: such as 83xxxxxx. Note: the<br>matching effect of 83xxxxxx is different from that of 83x or 83.                                                                                                    |
|        | • Specify a number scope. For example, $268[0-1, 3-9]$ specifies any<br>4-digit number starting with 268 and followed by a digit between 0-1or<br>$3-9:$                                                                                                    |
|        | Note: Number matching follows the principle of "minimum matching".<br>For example: x matches any number with at least one digit; xx matches<br>any number with with at least two-digit; 12x matches any number with at<br>least 3-digit starting with 12.                                |

Table 2-10 Number Transformations

| Processing Mode | Description and Example                                                                                                    |
|-----------------|----------------------------------------------------------------------------------------------------|
| <b>KEEP</b>     | Keep number. The positive number behind KEEP means to keep several<br>digits in front of the number; the negative number means to keep several<br>digits at the end of the number.<br>Example: FXS<br>$-8$<br>075583113854<br>KEEP<br>Keep the last 8 digits of the called number 075583113854 for calls from<br>FXS. The transformed called number is 83113854.                                                                                                    |
| <b>REMOVE</b>   | Remove number. The positive number behind REMOVE means to remove<br>several digits in the front of the number; the negative number means to<br>remove several digits at the end of the number.<br>For example: FXS<br>0755<br><b>REMOVE</b><br>$\overline{4}$<br>Remove 0755 of the called number beginning with 0755 for calls from<br>FXS.                                                                                                    |
| ADD             | Add prefix or suffix to number. The positive number behind ADD is the<br>prefix; the negative number is suffix.<br>Example 1:<br>FXS1<br><b>CPNX</b><br>021<br>ADD<br>FXS2<br><b>CPNX</b><br><b>ADD</b><br>010<br>Add 021 in front of calling numbers for calls from FXS port 1; add 010 in<br>front of calling numbers for calls from FXS port 2.<br>Example 2:<br><b>FXS</b><br><b>CPN6120</b><br><b>ADD</b><br>-8888<br>Add 8888 at the end of the calling number starting with 6120 for calls from<br>FXS port.                                                              |
| <b>REPLACE</b>  | Number replacement. The replaced number is behind REPLACE.<br>Example: FXS<br>CPN88<br><b>REPLACE</b><br>2682000<br>Replace the calling number beginning with 88 for calls from FXS port to<br>2682000.                                                                                                    |
| <b>REPLACE</b>  | Other use of REPLACE is to replace the specific number based on other<br>number associated with the call. For example, replaceing the calling<br>number according to the called number.<br>Examples:<br><b>FXS</b><br>12345<br><b>REPLACE</b><br>CPN-1/8621<br><b>REPLACE</b><br>CDPN0/0<br><b>FXS</b><br>CPN <sub>13</sub><br>For calls from FXS ports with called party number of 1234, removing one<br>digit at the rear of the calling number and add 8621; for call s from FXS<br>ports with calling party number starting with 13, add 0 in front of the called<br>number. |

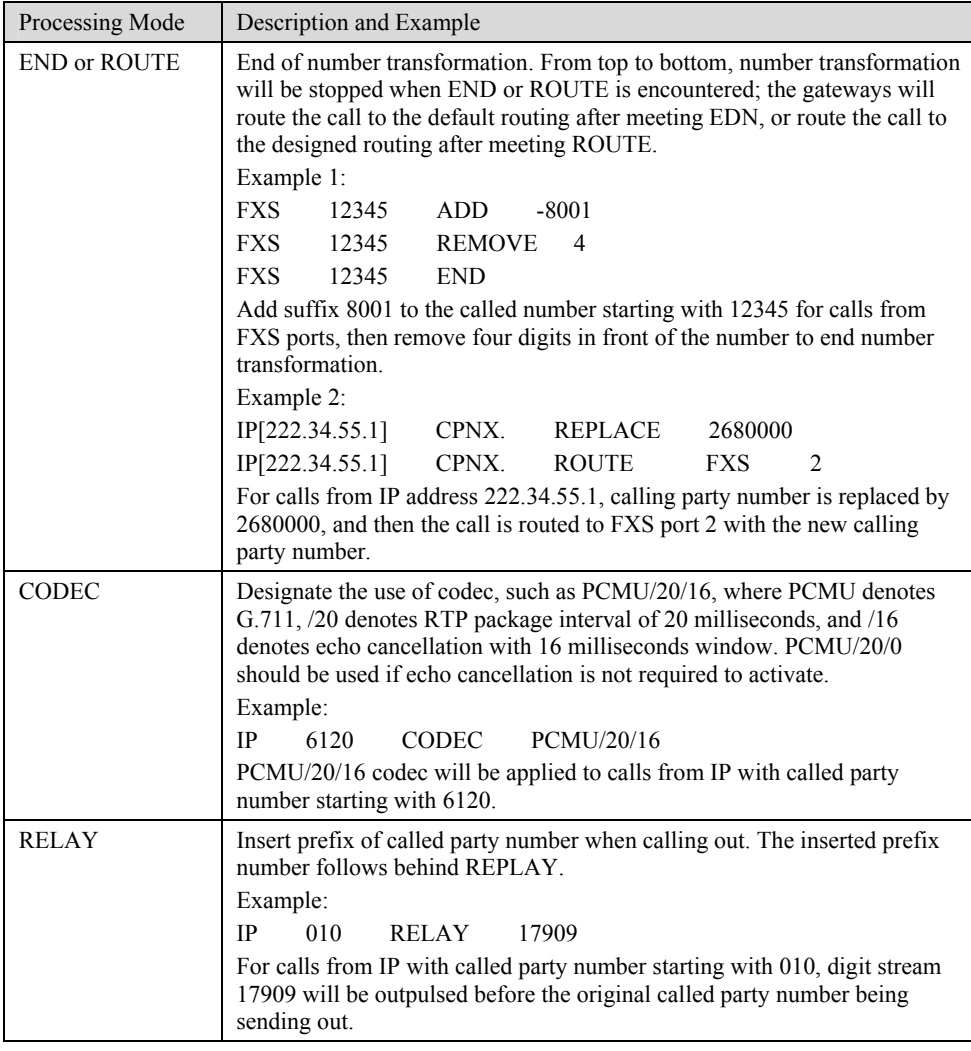

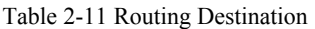

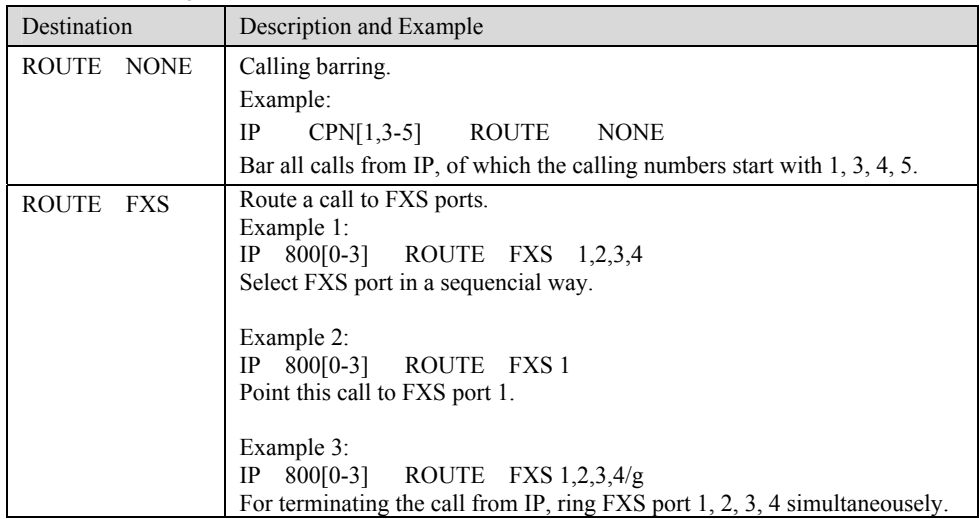

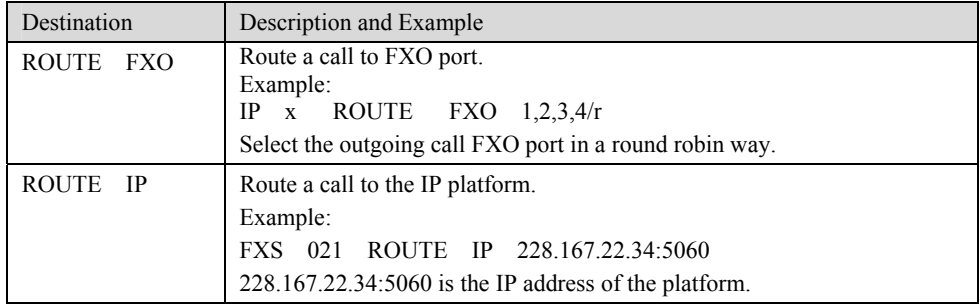

### 2.4.3 Application Examples of Routing Table

Some typical functions that can be realized by the routing table are provided in this section:

- 1) One Phone with Double Numbers
- 2) Hunting Group
- 3) Outbound Call Barring
- 4) FXO Port Hunting for Outbound Call

#### **One Phone with Double Numbers**

The hand set connected to gateway can be configured with two numbers through One Phone with Double Numbers. For example, port FXS1 is set with PSTN number 61202701 and extention number 1001 for internal calling

Routing Setting

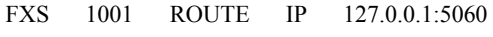

IP 1001 ROUTE FXS 1

Description:

- 1) Send the call with the called number starting with 1001 and from FXS port to 5060 port of gateway IP;
- 2) Send the call with the called number starting with 1001 and from any IP to the FXS port 1.

Configuration number of FXS1 itself is 61202701, so the call of this number is not required to write specialized routing.

#### **Hunting Group**

A hunting group can be associated with a set of FXS ports, and an inbound call from IP or FXO ports can be routed to a hunting group. There are three circuit selection algorithms available: 1) sequential selection, 2) circular selection, and 3) simultaneouse ringing.

Routing Setting:

Take VG1X-4S/4 gateway as an example. Send the inbound call from IP trunk and analog line in a circular way to the phone set on the  $2<sup>nd</sup>$  or 3<sup>rd</sup> FXS port.

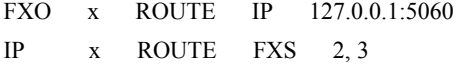

Description:

- 1) Send all calls from FXO port to 5060 port of gateway local IP;
- 2) Send all inbound calls from any IP (inside and outside) to the 2nd or 3rd FXS port in sequence. Namely, the 2nd FXS port is selected firstly when it is free, otherwise the 3rd port is selected.

#### **Outbound Call Barring**

Restrict users to dial certain telephone numbers, such as an international call. Examples are as follows:

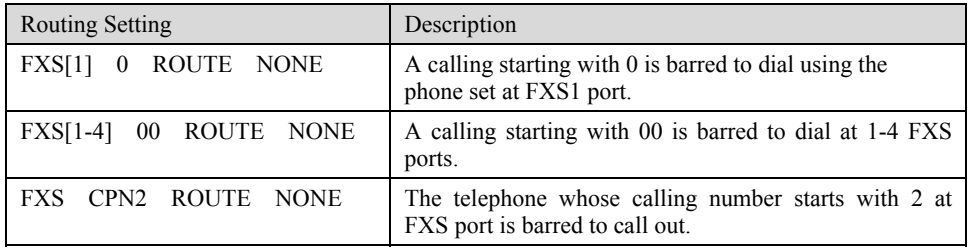

#### **FXO Port Hunting with Outbound Calls**

Routing Setting (take VG1X-4S/4 as an example):

FXS x ROUTE IP 127.0.0.1:5060

IP x ROUTE FXO 1,2,3,4/r

Description:

- 1) Send all calls from FXS port to 5060 port of gateway local IP (this port must be consistent with the local port in "Configuring SIP");
- 2) Send all calls from any IP to FXO port for round selection in an order;

### 2.4.4 IP Table

After login, click "Routing> "IP Table" tab to open the configuration interface.

Figure 2-8 Configuration Interface for IP Table

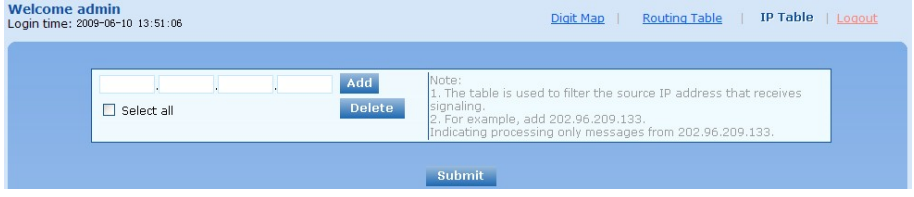

This table is designed to ensure the safe use of gateways. Administrators can add the authorized IP addresses to this table, and the gateways will only process the information from authorized IP addresses. If the IP table is empty, the gateways will not perform IP address-based message filtering.

For example: the gateway will only process the messages from 202.96.209.133 after adding 202.96.209.133 to its IP table.

### 2.5 **Line Configuration**

### 2.5.1 FXS or FXO Phone Number

After login, click "Line > FXS phone number" tab or "Line > FXO phone number" tab to open the configuration interface.

#### Figure 2-9 Configuration Interface for Telephone Number

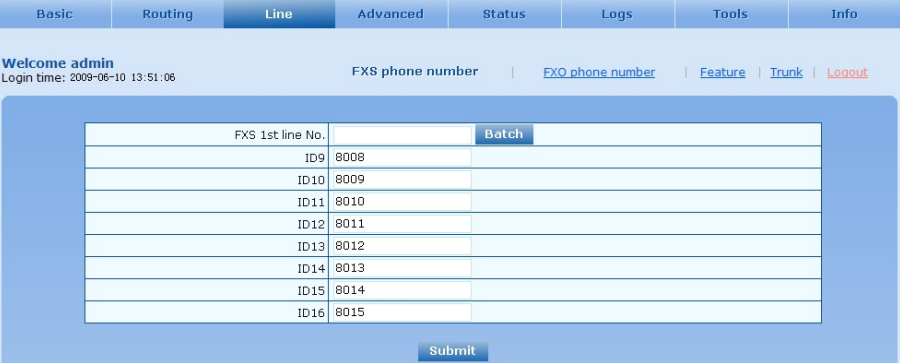

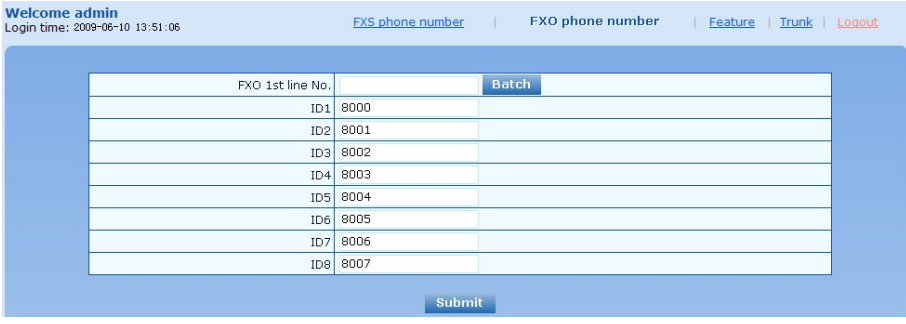

#### Table 2-12 Configuration Parameters of Telephone Number

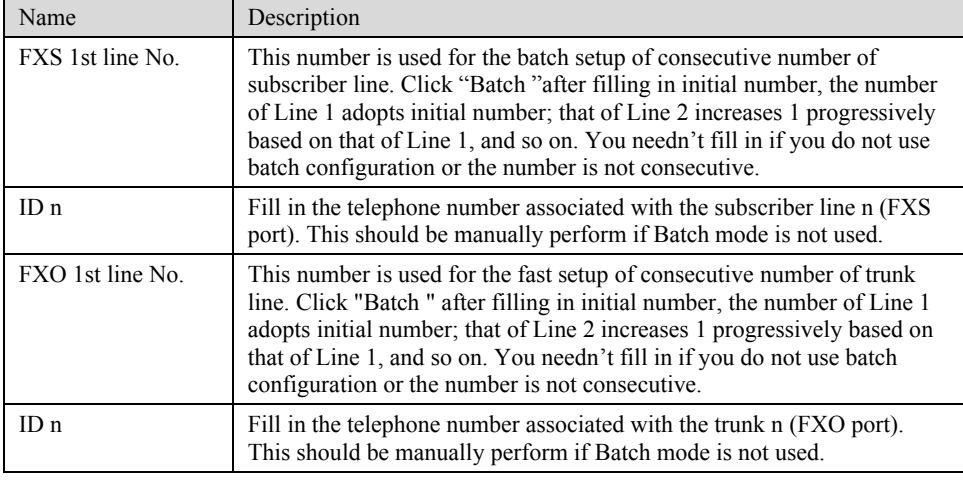

### 2.5.2 Subscriber Line Features

This page is only used for configuring gateways with subscriber lines (FXS port). After login, click "Line > Feature" tab to open the configuration interface.

### Figure 2-10 Configuration Interface for Subscriber Line Features

| <b>Velcome admin</b><br>pain time: 2009-06-10 13:51:06                                                                                                | FXS phone number<br>FXO phone number<br>  Feature<br>Trunk   Logout                                                                                                    |
|----------------------------------------------------------------------------------------------------|----------------------------------------------------------------------------------------------------|
|                                                                                                    |                                                                                                    |
| Line ID                                                                                                    | <b>Batch</b><br>FXS-9<br>$\checkmark$<br>Steps: 1.Select a line and set parameters; 2.Submit; 3.Batch                                                                                                    |
| Phone number                                                                                                    | 8008<br>Max 20 digits                                                                                                    |
| Registration                                                                                                    | 罓                                                                                                    |
| Password                                                                                                    | Max 40 characters                                                                                                    |
| Hot line                                                                                                    | v<br>Hot line                                                                                                    |
| Hot line number                                                                                                    | Max 20 digits                                                                                                    |
| <b>CRBT</b>                                                                                                    | $\triangledown$<br>Color ring back tone                                                                                                    |
| CRBT ID                                                                                                    | $\circ$<br>$0 - 255$                                                                                                    |
| Speed dials                                                                                                    | ☑                                                                                                    |
|                                                                                                    | Speed dial list   Valid SPD index value is between 20 to 49. Configure syntax is "Index-Number" and<br>separate multiple settings with "/". e.g. 20-61131568/21-13866688888                                                                |
| Call forwarding                                                                                                    | $\overline{\mathbf{v}}$                                                                                                    |
| <b>CFU</b>                                                                                                    | Call Forwarding-Unconditional                                                                                                    |
| CFNR                                                                                                    | Call Forwarding-No Reply                                                                                                    |
| CFB                                                                                                    | Call Forwarding-Busy                                                                                                    |
| Forking                                                                                                    | $\overline{\mathbf{v}}$                                                                                                    |
| Forking number                                                                                                    | Fork to additional number, for example a cell phone number                                                                                                    |
| Release control by caller                                                                                                    | Also see " Caller release " in page " Advanced > Line "                                                                                                    |
| $\triangledown$<br>Call waiting<br>п<br>Caller ID<br>ш<br>П<br>Outgoing call barring<br>DDI (Direct Dialing in)<br>П<br>Polarity reversed signal<br>П | $\Box$ Caller transfer<br>CID on call waiting<br>Call hold<br>П<br>Caller ID restriction<br>$\overline{\mathbf{v}}$<br>DND (Do Not Disturb)<br>г<br>Maintenance<br>Subscribe MWI(Also see " MWI subscription " in page " Advanced > SIP ") |
|                                                                                                    | Submit                                                                                                    |

Table 2-13 Configuration Parameters of Subscriber Line Features

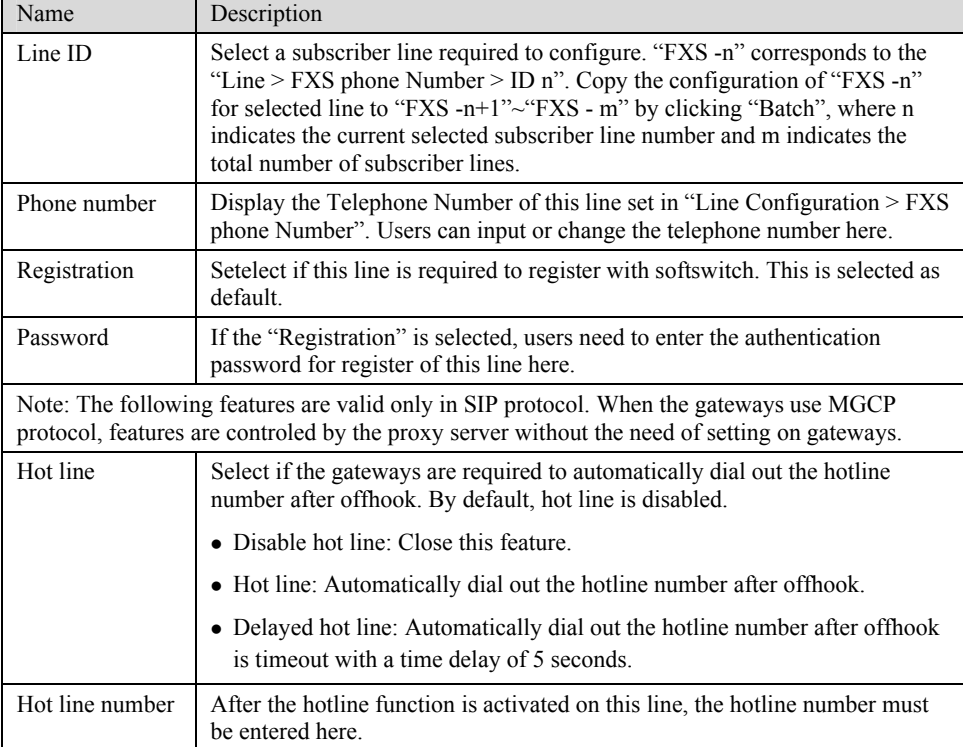

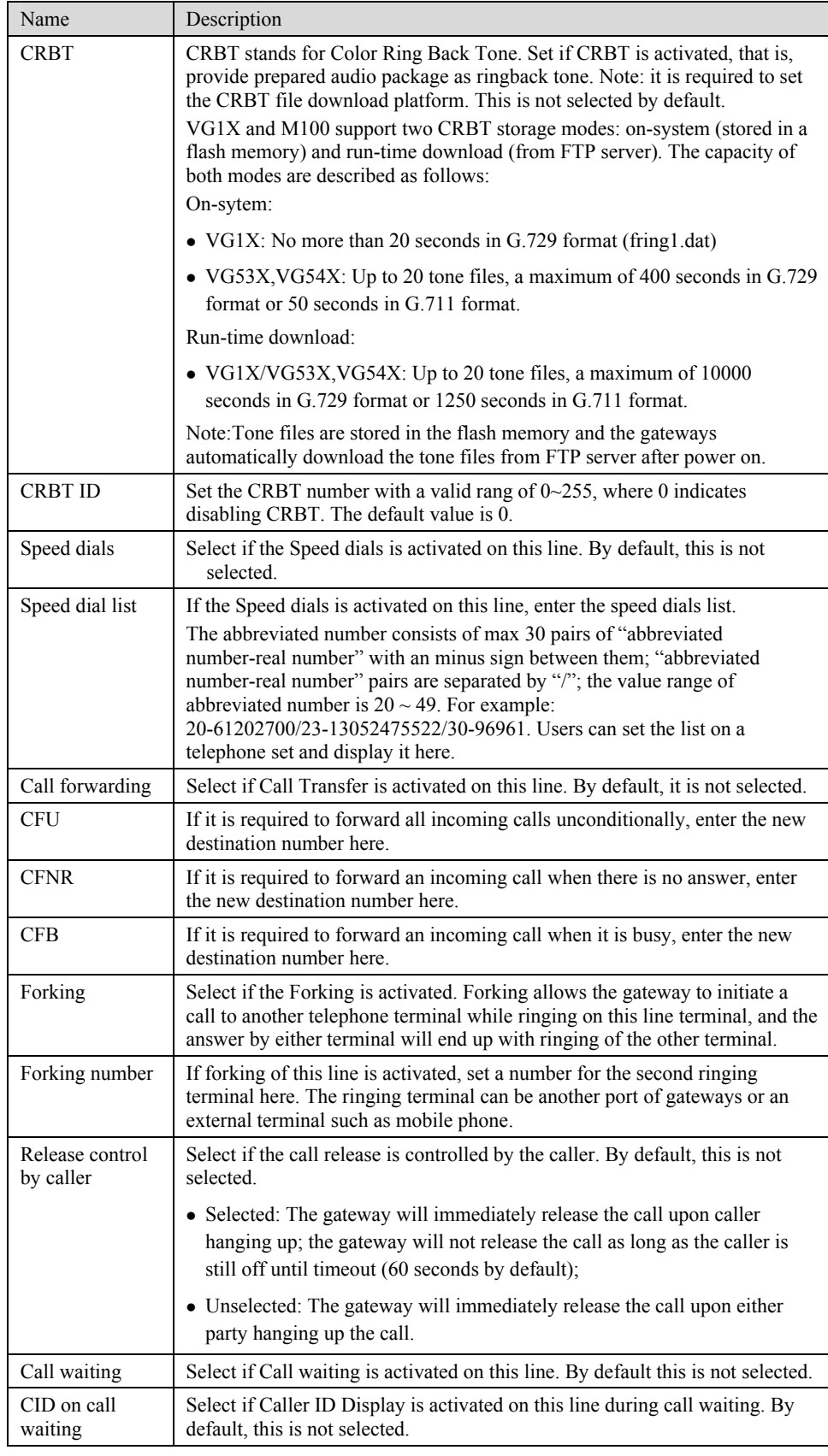

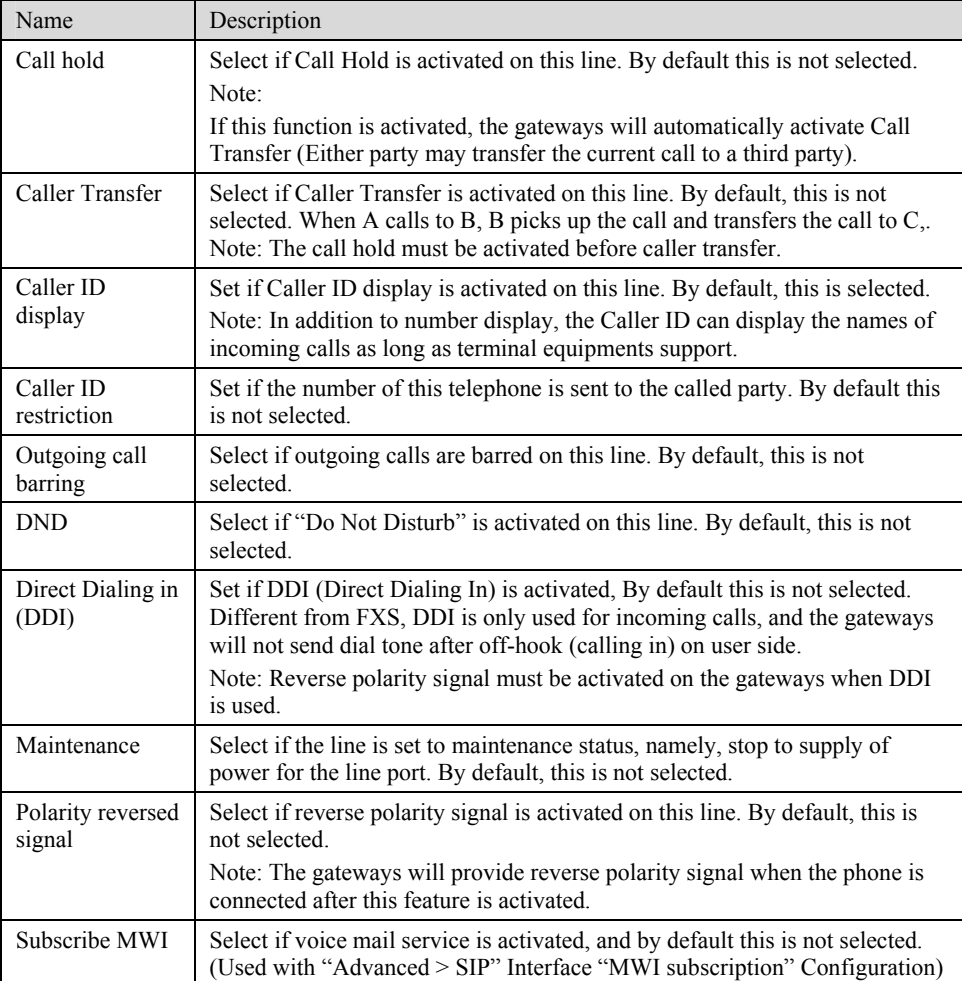

### 2.5.3 Trunk Line Features

This page is only used for configuring gateways with trunks (FXO port).

After login, click "Line > Trunk" tab to open the configuration interface.

Figure 2-11 Configuration Interface for Trunk Line Features

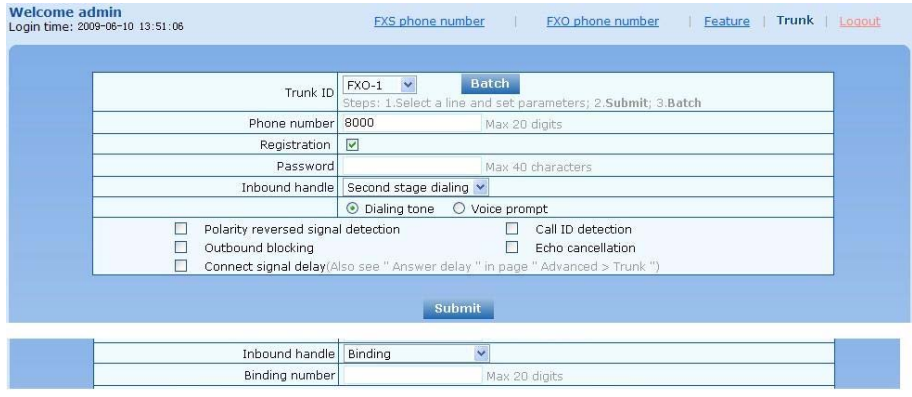

Table 2-14 Configuration Parameters of Trunks

| Name                                  | Description                                                                                                    |
|---------------------------------------|----------------------------------------------------------------------------------------------------|
| Trunk ID                              | Select a trunk line required to configure. "FXO-n" corresponds to the<br>"Line > FXO phone Number ID n". Copy the configuration of "FXO-n"<br>for selected line to "FXO-n+1"~"FXO- m" by clicking "Batch", where n<br>indicates the current selected trunk number and m indicates the total<br>number of trunks.                                     |
| Phone number                          | Display phone number associated with the trunk set in "Line > FXO<br>phone Number"                                                                                                    |
| Registration                          | Select if this trunk registers with the SIP registeration server. By default,<br>this is selected.                                                                                                    |
| Password                              | If the "Registration" is selected, the authentication password for register<br>of this line must be entered here.                                                                                                    |
| setting.                              | Note: The following features are valid only in SIP protocol. When the gateways use MGCP<br>protocol, the control of all call services is provided by the proxy server without the need of                                                                                                    |
| Inbound handle                        | The gateways provide two scenarios for handling incoming calls of FXO<br>port:                                                                                                    |
|                                       | • "Second stage dialing": When a telephone call comes to the FXO port,<br>the gateways will provide the second dial tone and route the call<br>according to the extension number pressed in. Note: dialing tone or<br>voice prompt file can be changed by user.                                                                                      |
|                                       | "Binding": When a telephone call comes to the FXO port, the<br>gateways will route the call to a FXS port according to the DID<br>number bound with the port. Note: Setting a number to be bound is<br>required or this setting is invalid.                                                                                                    |
| Polarity reversed<br>signal detection | If a PSTN line supports reverse polarity, make a selection here. Or this<br>setting is invalid. By default, this is not selected.                                                                                                    |
| Caller ID detection                   | Select if the detection function of caller ID for this FXO port is enabled.<br>By default, this is selected.                                                                                                    |
| Outgoing call<br>barring              | Select if this FXO port bars outgoing call service to PSTN. By default,<br>this is not selected.                                                                                                    |
| Echo cancellation                     | Select if echo cancellation is enabled for this FXO line. By default, this is<br>selected.                                                                                                    |
| Connect signal<br>delay               | After making an outgoing call from a FXO port, the gateway will send a<br>200 OK message to the platform with delay if this parameter is selected.<br>If unselected, the system sends a 200 OK message to the platform after<br>off hook on the FXO port. Used with the configuration item of "Answer<br>delay" on the "Advanced > Trunk" interface. |

## 2.6 **Advanced Configuration**

### 2.6.1 System

After login, click the label of "Advanced > System" to open this interface.

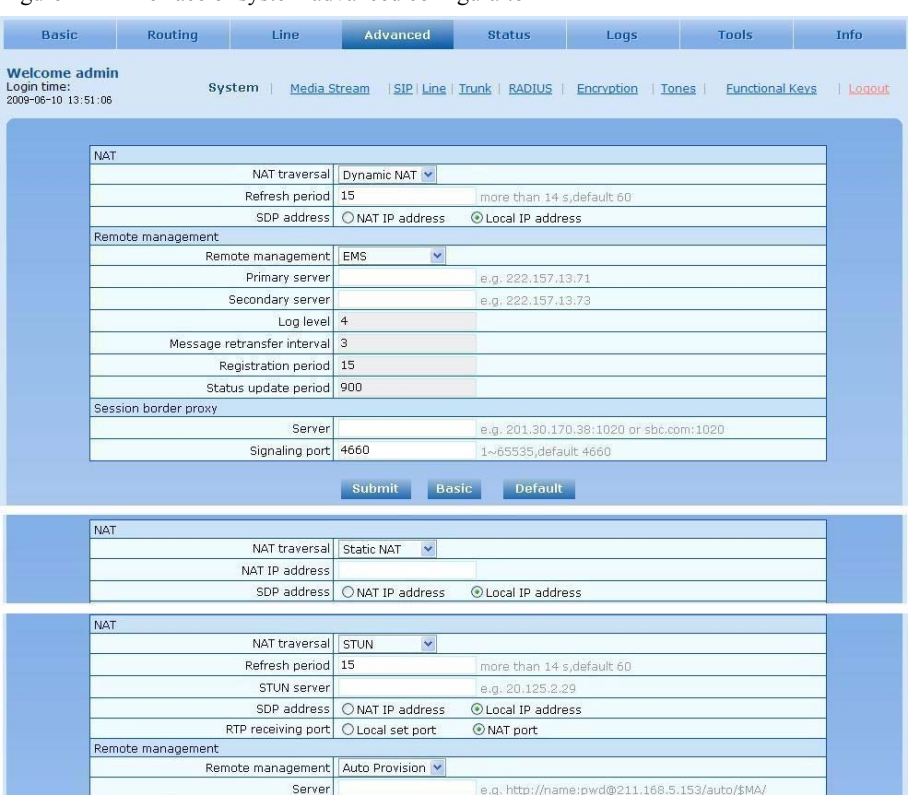

#### Figure 2-12 Inferface of system advanced configuraiton

Table 2-15 Parameters of system advanced configuration

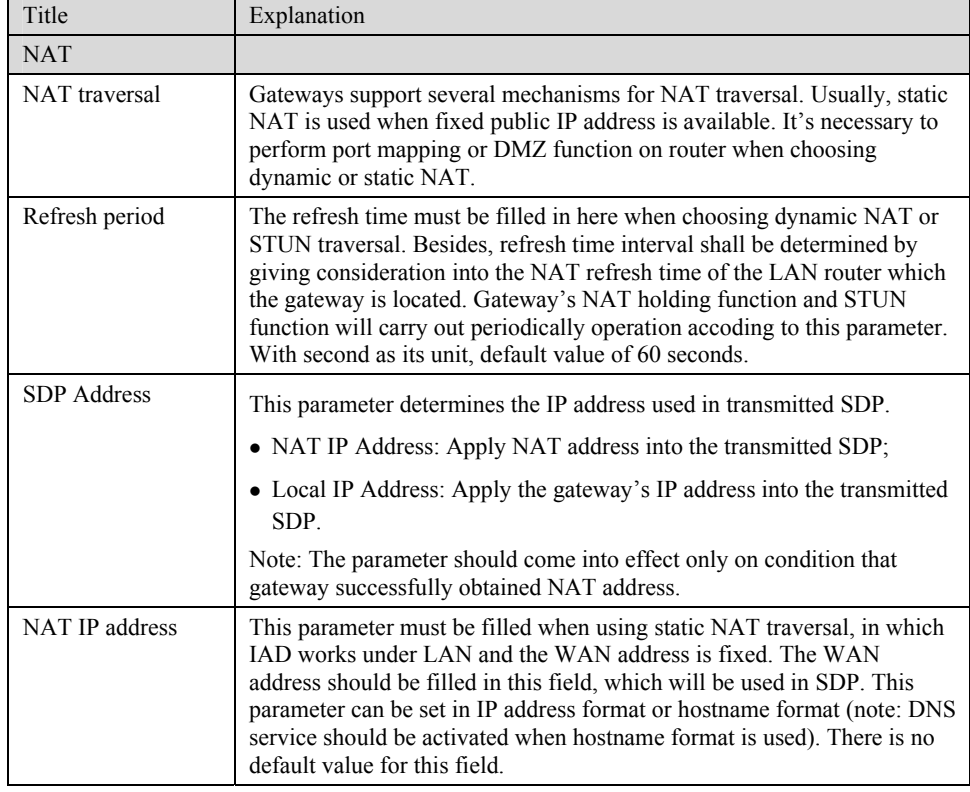

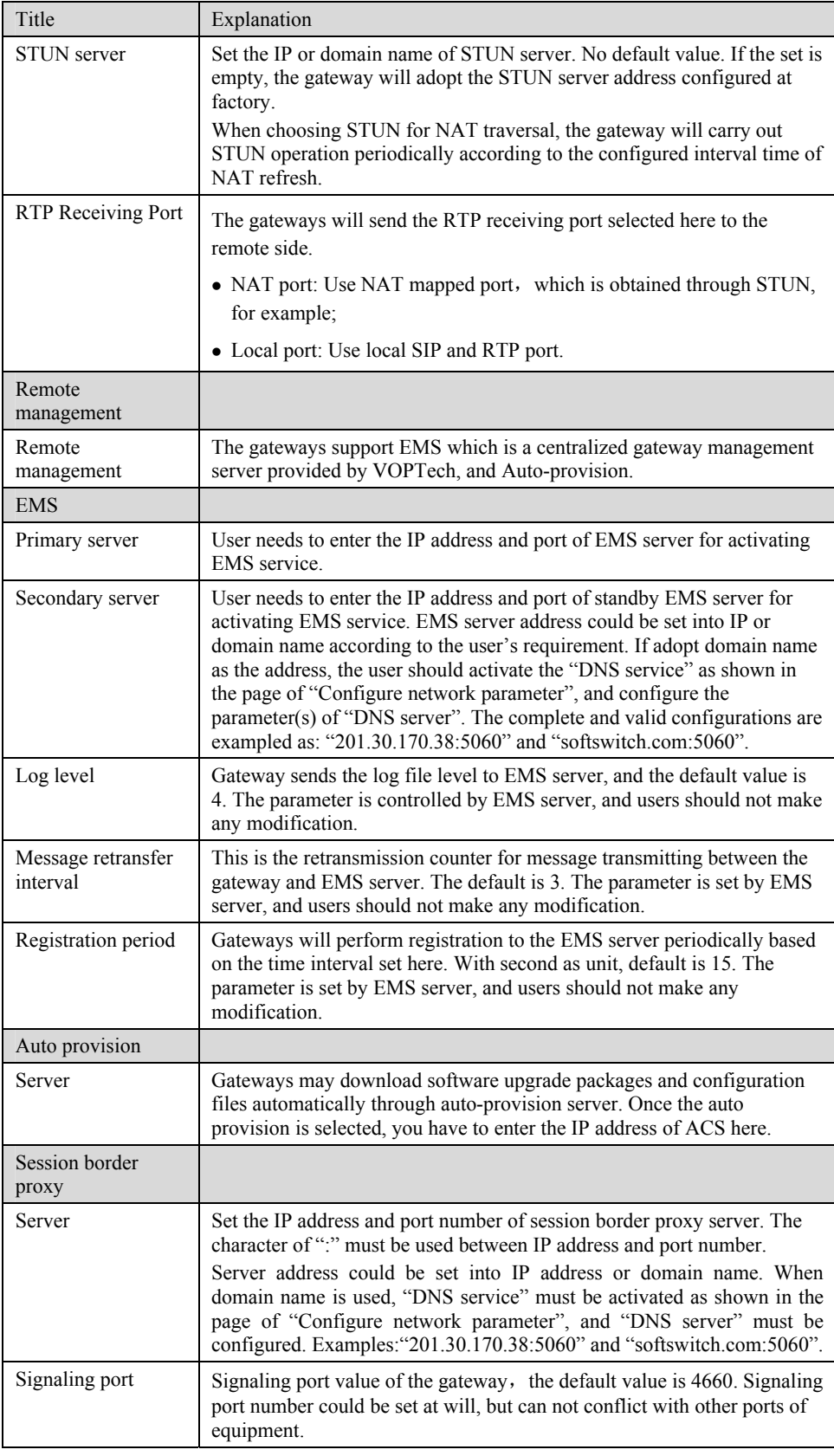

### 2.6.2 Media Stream

After login, click the label of "Advanced > Media Stream" to open this interface.

Figure 2-13 Media stream configuration interface

| Voice                   |                              |                                                                                |
|-------------------------|------------------------------|--------------------------------------------------------------------------------|
| Min.RTP port            | 10010                        | 3000~65535                                                                     |
| Max.RTP port 10250      |                              | 3020~65535                                                                     |
| iLBC payload type       | 97                           | 97~127, default 97                                                             |
| G.723.1 rate            | 6300(bit/s) v                |                                                                                |
| TOS bits                | 0x0C                         | Normally 0x0C                                                                  |
| Min.jitter buffer       | 3<br>caution                 | 0~30(frame), default 3. Higher value results in more delay, set the value with |
| Max.jitter buffer       | 50                           | 10~250(frame), default 50                                                      |
| RTP drop SID            | П                            |                                                                                |
| Enable VAD              | П                            |                                                                                |
| RTP destination address | ⊙ From SDP global connection | ◯ From SDP media connection                                                    |
| FoIP                    |                              |                                                                                |
|                         | ⊙ T.38                       | $O$ T.30                                                                       |
| Jitter buffer           | 250                          | 0~1000(ms), default 250                                                        |
| Receiving port for FoIP | O Open a new port            | Use original voice port                                                        |
| ECM                     | Error Correction Mode        |                                                                                |
| Receive gain            | $-6$ (dB)<br>$\checkmark$    |                                                                                |
| Transmit gain 0(dB)     | $\checkmark$                 |                                                                                |
| Packet size             | $30$ (ms) $\vee$             |                                                                                |
|                         | Redundancy $4 \vee$          |                                                                                |

Table 2-16 Media stream configuration parameter

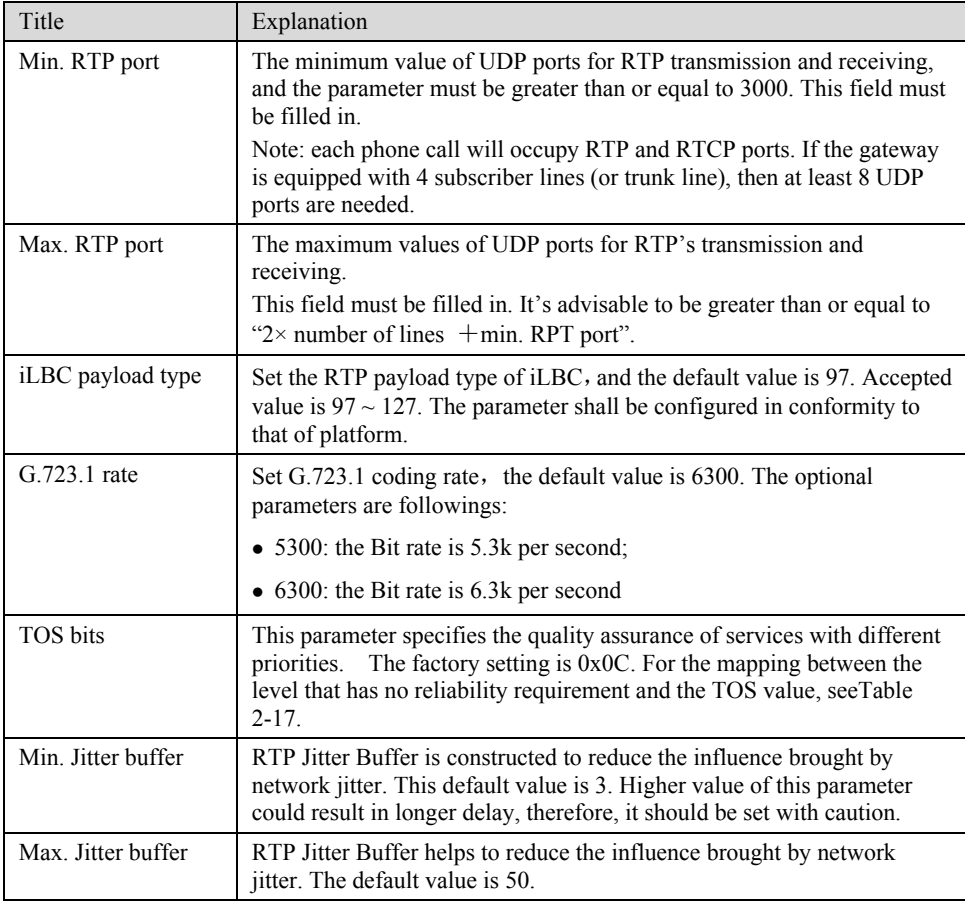

| Title                      | Explanation                                                                                                    |
|----------------------------|----------------------------------------------------------------------------------------------------|
| RTP drop SID               | Determine whether to discard received RTP SID voice packets. By<br>default, SID voice packets will not be dropped.                                                         |
|                            | Note: RTP SID packets should be dropped only when they are in<br>unconformity to the specifications. Nonstandard RTP SID data could<br>generate noise for calls.           |
| Enable VAD                 | Only applicable to G.723, GSM, iLBC. In case of selecting this<br>parameter, it will not send any voice packet during mute period. By<br>default, this is selected.        |
| RTP destination<br>address | This parameter determines where to obtain the IP address of the<br>receiving side for RTP packets. By default, the IP address is obtained<br>"From SDP global connection". |
|                            | • From SDP global connection: Obtain the IP address from SDP global<br>connection;                                                                                         |
|                            | • From SDP media connection: Obtain the IP address from SDP Media<br>Description.                                                                                          |
| FoIP                       |                                                                                                    |
|                            | Select fax mode: T.38 or T.30                                                                                                    |
| Jitter buffer              | Set the extent of T.38 jitter buffer, and the default is 250. The valid<br>range is $40 \sim 1000$ in milliseconds.                                                        |
| Receiving port for<br>FoIP | Set whether to open a new port when the gateway is switching to T.38<br>mode, and by default, original voice port will be used.                                            |
|                            | • Open a new port: Use the new RTP port;                                                                                                    |
|                            | • Use original voice port: Use the original RTP port that created on call<br>set.                                                                                          |
| <b>ECM</b>                 | Determine whether to use corrective mode of fax. By default, it is not<br>selected.                                                                                        |
| Receive gain               | Set the receiving gain of T.38 fax, with the default of -6dB.                                                                                                    |
| Transmit gain              | Set the transmission gain of T.38 fax, with the default of 0dB.                                                                                                    |
| Packet size                | Set the packet size of T.38. 30 milliseconds is the default value.                                                                                                    |
| Redundancy                 | Set the number of the redundant frames in T.38 data packaget, default is<br>4.                                                                                             |

Table 2-17 Mapping between the reliability requirement and the TOS value

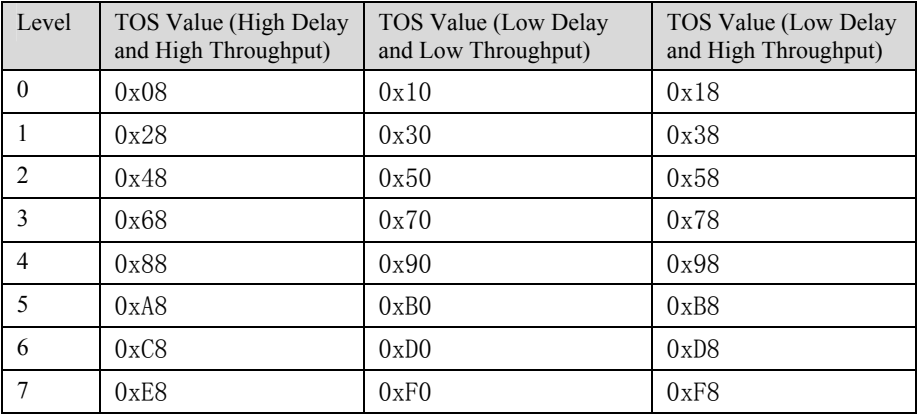

### 2.6.3 SIP related configuration

The SIP messages consist of request message and response message. Both include SIP message header field and SIP message body field. SIP message header maily describes the message sender and receiver; SIP message body mainly describes the specific implementation method of the dialog.

**Message of request:** the SIP message sent by a client to the server, for the purpose of activating the given operation, including INVITE, ACK, BYE, CANCEL, OPTION and UPDATE etc.

**Message of response**: the SIP message sent by a server to the client as response to the request, including 1xx, 2xx, 3xx, 4xx, 5xx, and 6xx responses.

**Message header**: Call-id.

Ņ

Parameter line: Via, From, To, Contact, Csq, Content-length, Max-forward, Content-type, White Space, and SDP etc.

VG gateways provide good flexibility in content setting in order to improve the compatibility with the platform.

After login, click the label of "Advanced > SIP" to open this interface.

Figure 2-14 SIP related configuration interface

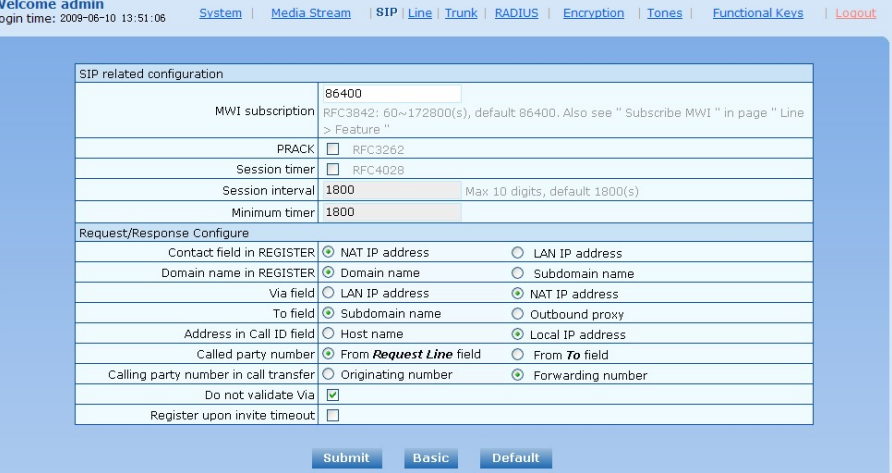

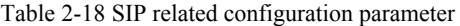

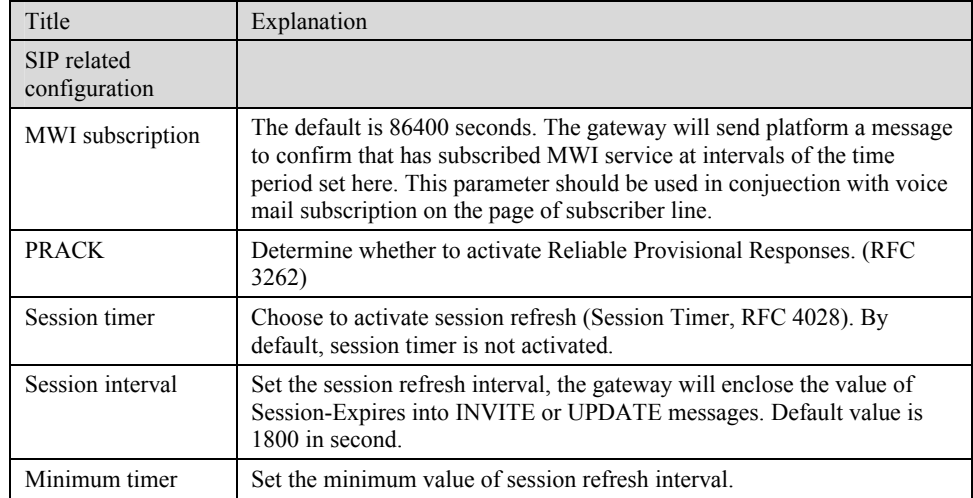

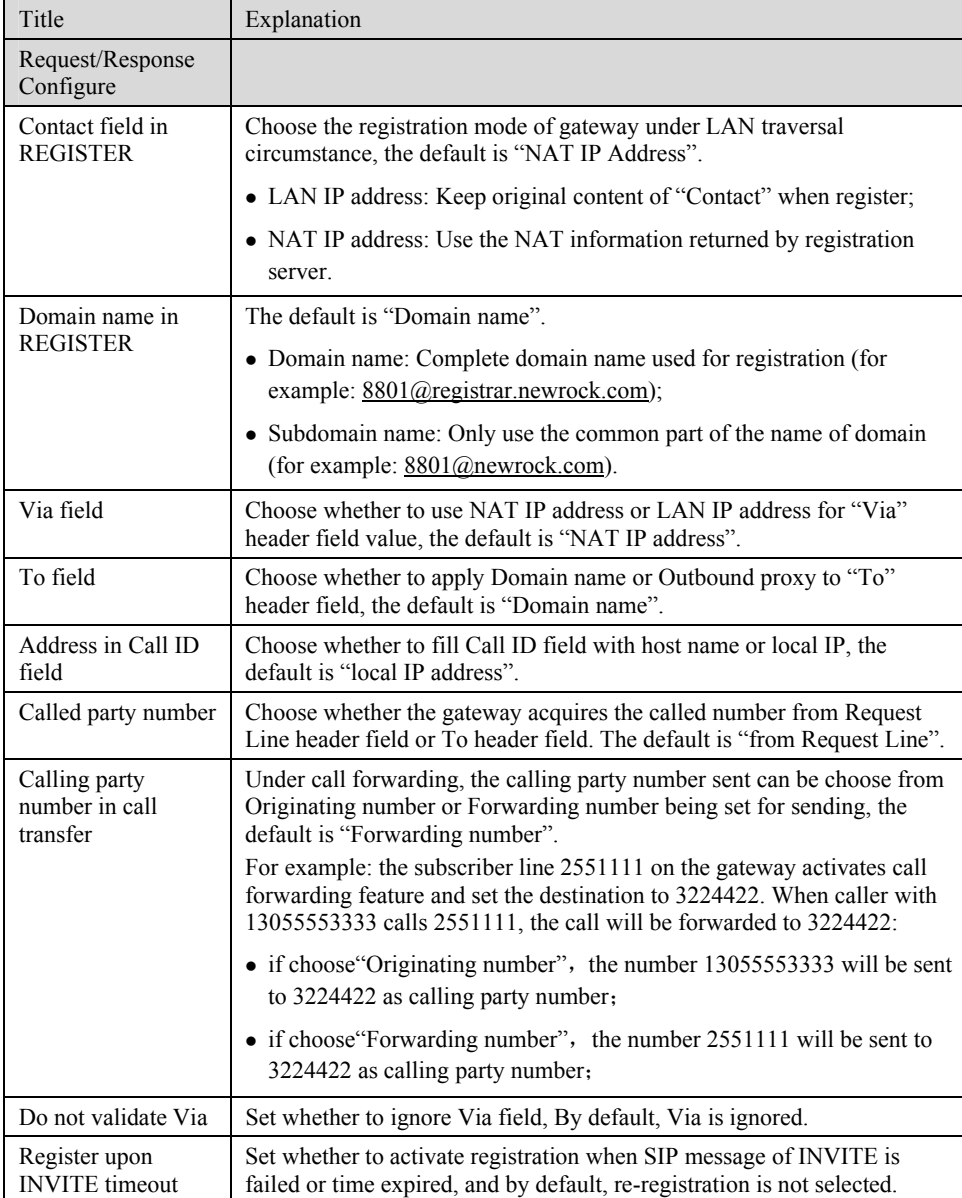

### 2.6.4 Characteristics of subscriber line

After login, click the label of "Advanced > line" to open this interface.

### Figure 2-15 Subscriber-line characteristics configuration interface

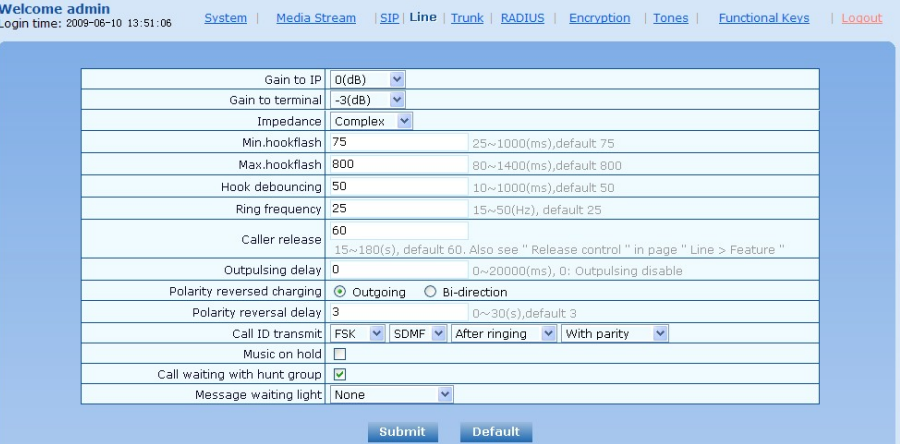

Table 2-19 Subscriber-line characteristics configuration parameter

| Title            | Explanation                                                                                                    |
|------------------|----------------------------------------------------------------------------------------------------|
| Gain to IP       | Set the voice volume gain towarding IP side, the default is 0. Taking<br>decibel as the unit, setting range is $-3 \sim +3$ decibels. $-3$ means declining<br>of 3 decibels; +3 denotes the amplification of 3 decibels.                                                                                                    |
| Gain to terminal | Set the voice volume gain towarding FXS port side, the default is -3.<br>Taking decibel as the unit, setting range is $-6 \sim +3$ decibels. $-3$ means<br>declining of 3 decibels; +3 denotes the amplification of 3 decibels.                                                                                                    |
| Impedance        | Select the parameter of FXS port line impedance, and the default value is<br>600 ohm. The optional values as below:                                                                                                    |
|                  | $\bullet$ Complex                                                                                                    |
|                  | $\bullet$ 600 (ohm)                                                                                                    |
|                  | $\bullet$ 900 (ohm)                                                                                                    |
| Min.hookflash    | Used by gateway to detect Hook Flash event, the default is 75<br>milliseconds. The gateway will ignore any flash that fall short of the<br>shortest flash time. Generally, this value should not be less than 75<br>milliseconds.                                                                                                    |
| Max hookflash    | Used by gateway to detect hook flash, the default is 800 milliseconds.<br>The gateway will regard the flash duration between "Min.hookflash" and<br>"Max.hookflash" as effective flash. Any flash lasting over the longest<br>time will be considered by gateway as hang up. Generally, this value<br>should not be less than 800 milliseconds.           |
| Hook debouncing  | Used by gateway to avoid the glitch of the phone status, with default of<br>50 milliseconds.                                                                                                    |
|                  | When the duration from hang-up to off-hook falls short of this value, the<br>gateway will ignore the status variation, and consider the phone remains<br>hang-up status. In case of vice versa, the gateway will ignore the status<br>variation, and consider the phone remains off hook status. Effective<br>range of setting is $10~1000$ milliseconds. |
| Ring frequency   | Set the ringing frequency to be transmitted by gateway to the phone,<br>ranging from 15 to 50 Hz, with default of 20 Hz.                                                                                                    |
| Caller release   | Set the delay release time of line as caller control method, with default of<br>60 seconds. Effective range of setting is $15{\sim}180$ seconds.                                                                                                    |

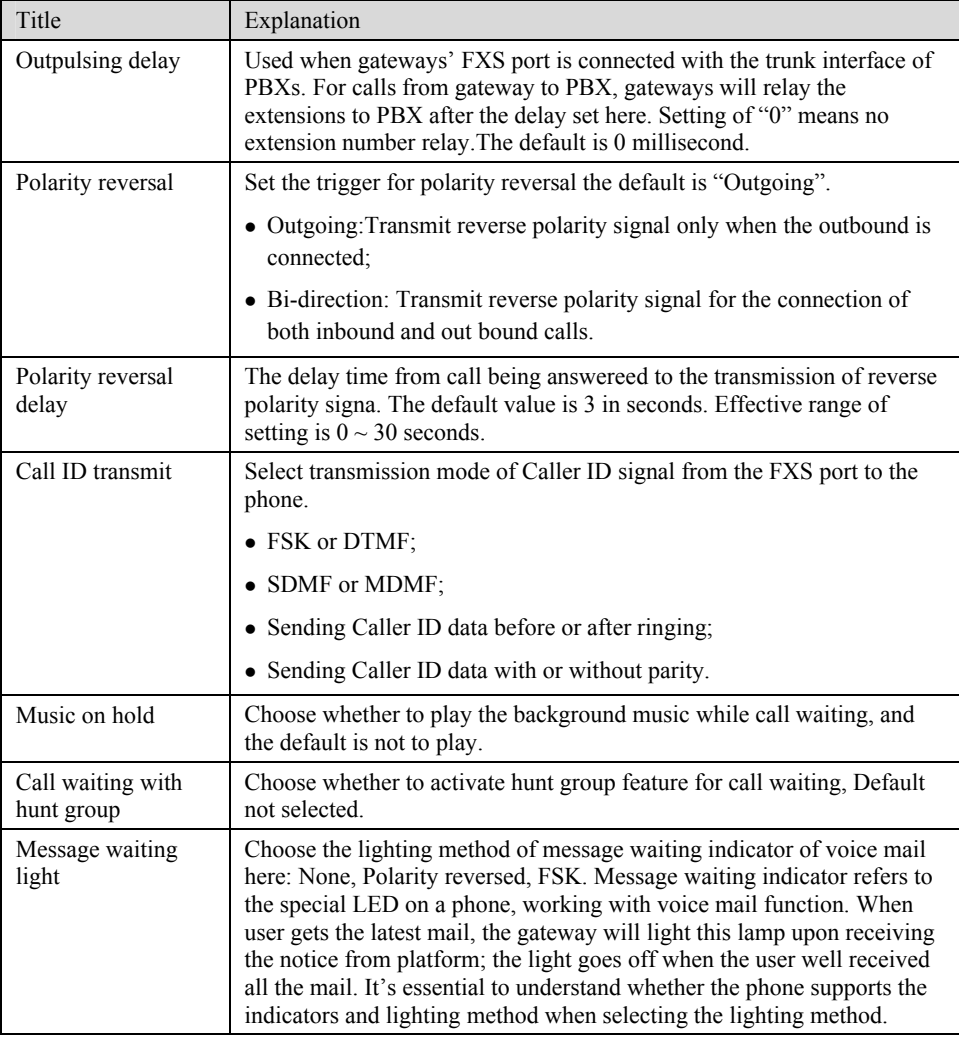

### 2.6.5 Characteristics of trunk line

After login, click the label of "Advanced > trunk" to open this interface.

### Figure 2-16 Trunk line characteristics configuraiton interface

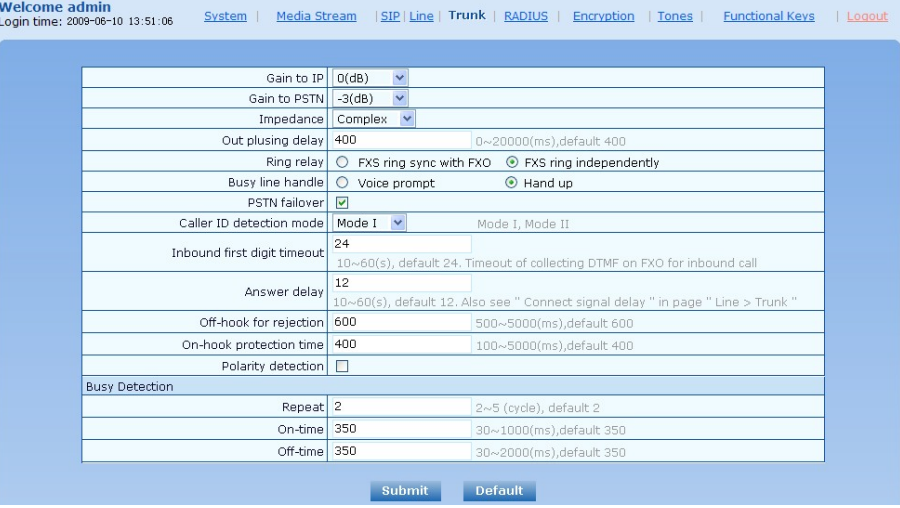

Table 2-20 Configuration parameter of trunk line characteristics

| Title                          | Explanation                                                                                                    |
|--------------------------------|----------------------------------------------------------------------------------------------------|
| Gain to IP                     | Set the voice volumn gain towarding IP side, the default is 0. Taking<br>decibel as the unit, setting range is $-3 \sim +9$ decibels. $-3$ means declining<br>of 3 decibels; +3 denotes the amplification of 3 decibels. |
| Gain to PSTN                   | Set the voice volumn gain towarding PSTN side, the default is -3.<br>Taking decibel as the unit, setting range is $-6 \sim +9$ decibels.                                                                                 |
| Impedance                      | Set the parameter of FXO line impedance, with the default of 600 ohm.<br>The optional settings as below:                                                                                                    |
|                                | $\bullet$ Complex                                                                                                    |
|                                | $\bullet$ 600 (ohm)                                                                                                    |
|                                | $\bullet$ 900 (ohm)                                                                                                    |
| Outplusing delay               | The time interval between FXO going off-hook and starting outpulsing<br>the first digit to PSTN. The default is 400 in milliseconds.                                                                                     |
| Ring relay                     | Whether to relay the ring of inbound call to the FXS port when applying<br>to DID. The default is "FXS ring independently".                                                                                              |
| Busy line handle               | Either a voice prompt or hanging up can be applied to FXO port when<br>an incoming call goes to the FXS port which is in busy. This applicable<br>only to DID feature.                                                   |
| <b>PSTN</b> failover           | Whether to route a call to PSTN through FXO port when the IP network<br>faults or no response to the call request. Default selected.                                                                                     |
| Caller ID detection<br>mode.   | • Mode 1: Detecting caller ID after ring;                                                                                                    |
|                                | • Mode 2: Detecting caller ID before ring; ;                                                                                                    |
|                                | • Mode 3: Detecting caller ID before ring; ;                                                                                                    |
|                                | • Mode 4: Detecting caller ID after ring;                                                                                                    |
| Inbound first digit<br>timeout | Set the timeout of calling DTMF on FXO port for inbound calls, ranging<br>from 10-60 seconds, with default of 24 seconds.                                                                                                |
| Answer delay                   | Set the delay time of outbound connection ranging from 10-60 seconds,<br>with default of 12 seconds. Working with "Line >Trunk" interface and<br>"Connect signal delay" configuration.                                   |

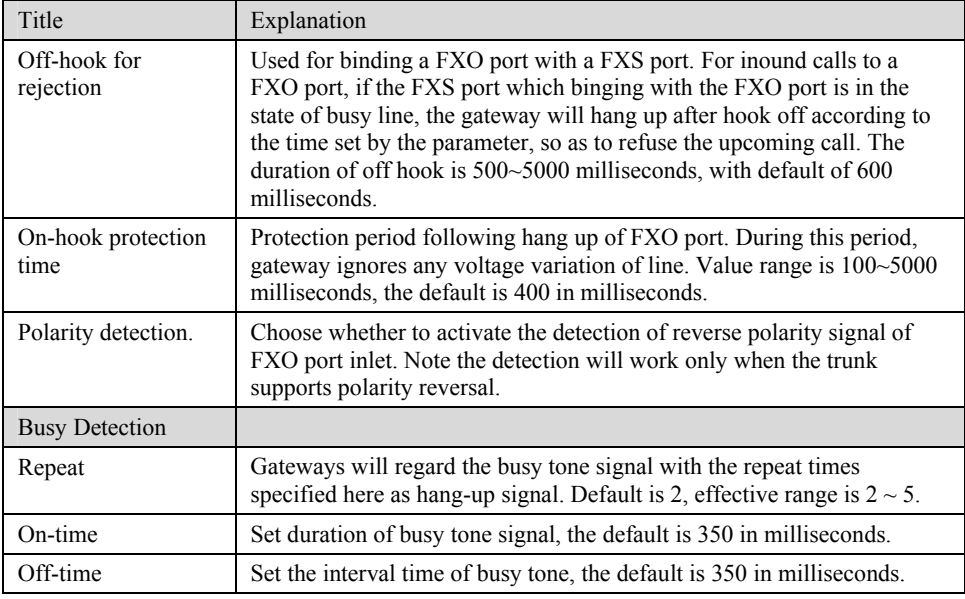

### 2.6.6 Radius call logs

After login, click the label of "Advanced > RADIUS" to open this interface.

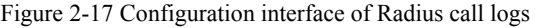

| Primary server   | e.g. 223.155.21.15:1813                                               |
|------------------|-----------------------------------------------------------------------|
| Kev              | The key should be configured the same for both client and server side |
| Secondary server | e.g. 223.155.21.16:1813                                               |
| Key              | The key should be configured the same for both client and server side |
| Retransmit timer | 3<br>$1 \sim 10(s)$ , default 3                                       |
| Retransmit times | $3 \vee$                                                              |
| CDR type         | □ Inbound □ Outbound □ Answered □ Unanswered                          |

Table 2-21 Configuration parameter of Radius call logs

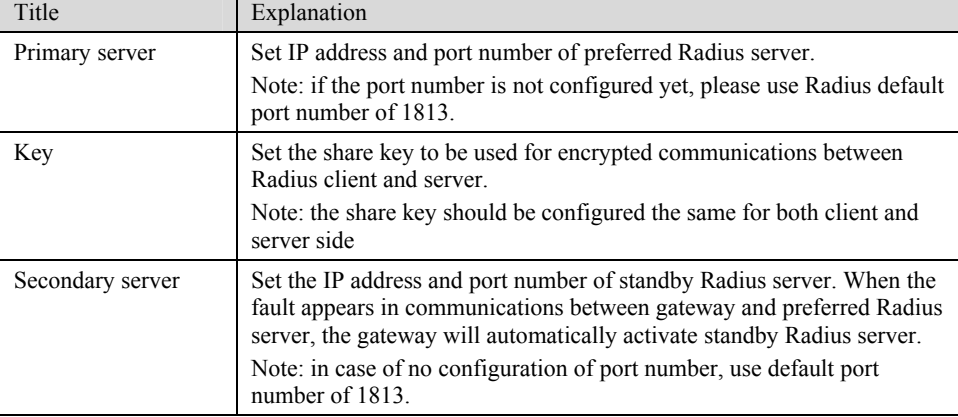

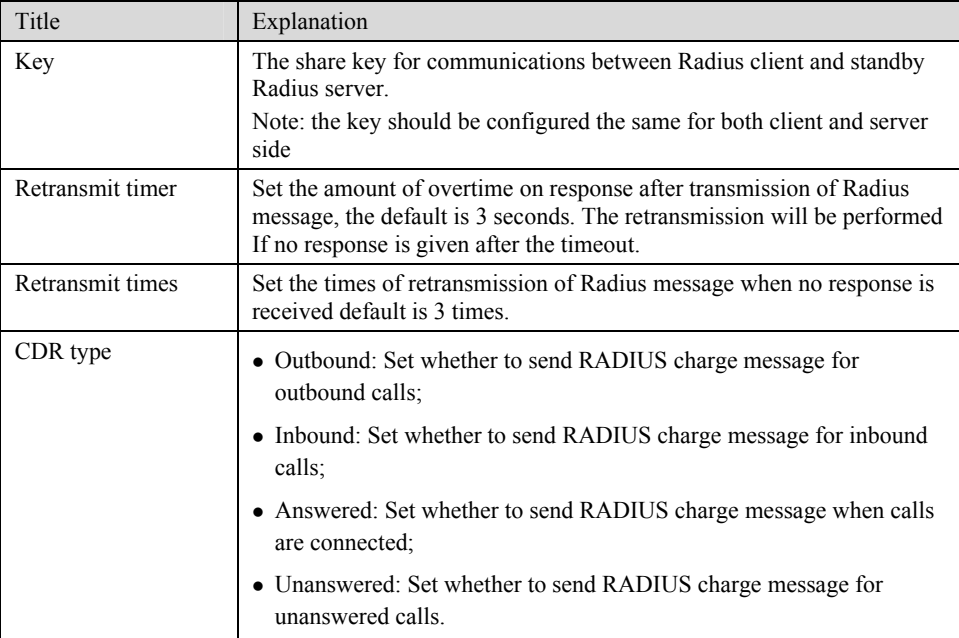

### 2.6.7 Encryption

After login, click the label of "Advanced > Encryption" to open this interface.

### Figure 2-18 Encryption configuration interface

| Welcome admin<br>Login time:<br>2009-06-10 13:51:06 | System                 |     | Media Stream   SIP   Line   Trunk   RADIUS |                | Encryption                              | Tones | <b>Functional Keys</b> | Logout |
|-----------------------------------------------------|------------------------|-----|--------------------------------------------|----------------|-----------------------------------------|-------|------------------------|--------|
|                                                     | Singnal encrypt $\Box$ |     |                                            |                |                                         |       |                        |        |
|                                                     | T.38 encrypt □         |     |                                            |                |                                         |       |                        |        |
|                                                     | RTP encrypt            | lo. | $\checkmark$                               |                | You may obtain it from service provider |       |                        |        |
|                                                     | Encryption method      |     | $\checkmark$                               |                | You may obtain it from service provider |       |                        |        |
|                                                     | Encryption key         |     |                                            |                | You may obtain it from service provider |       |                        |        |
|                                                     |                        |     | Submit                                     | <b>Default</b> |                                         |       |                        |        |

Table 2-22 Encryption configuration parameters

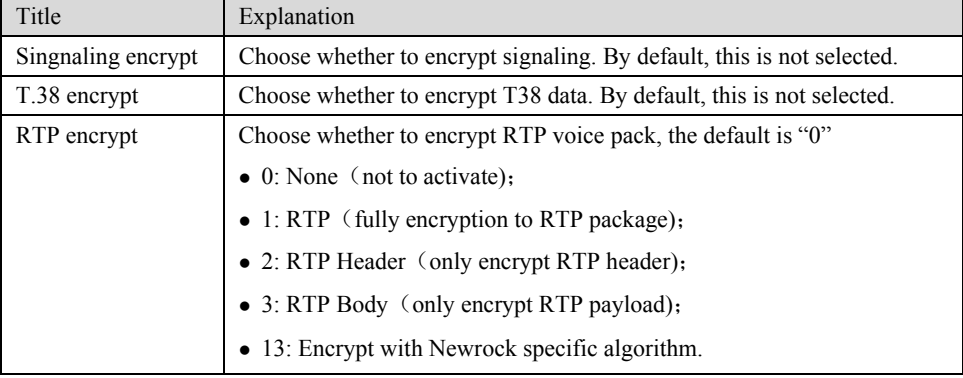

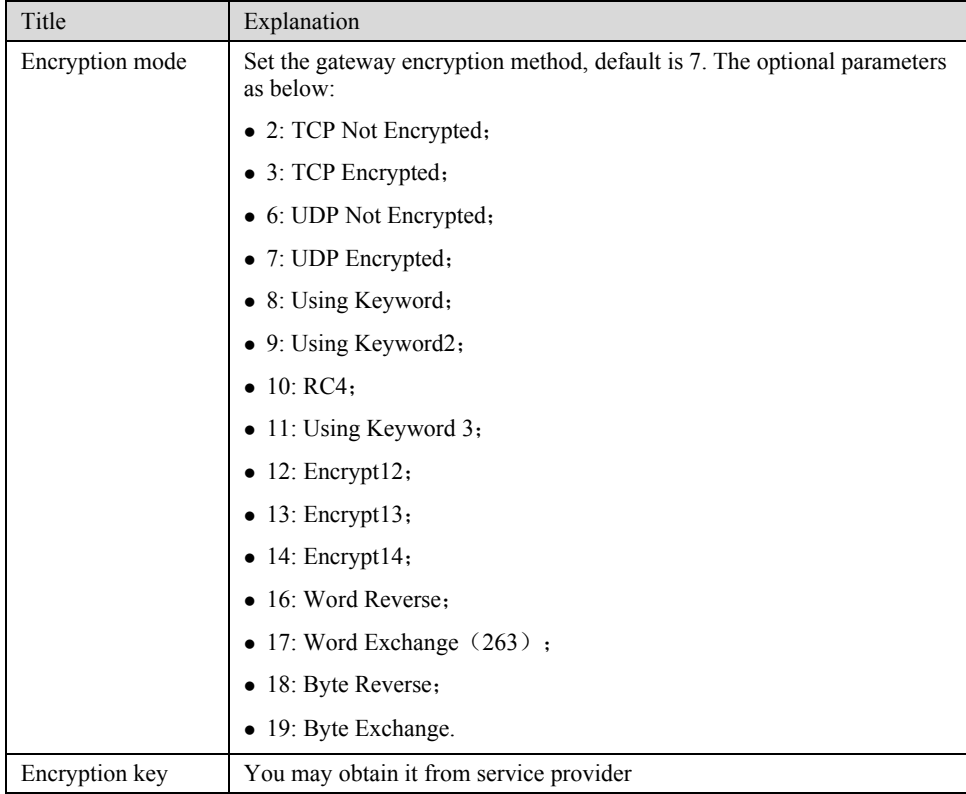

### 2.6.8 Call progress tone plan

After login, click the label of "Advanced > Tones" to open this interface.

#### Figure 2-19 Call progress tone configuration interface Welcome admin<br>Login time: 2009-06-10 13:51:06 System | Media Stream | SIP| Line | Trunk | RADIUS | Encryption | Tones | Functional Keys | Logout Country/Region China  $\overline{\phantom{0}}$ 350+440;<br>Indicates the dual-frequency tone of 350 Hz and 440<br>Hz. Dial 450/0 2nd dial 450/0 Message waiting 450/100,0/100,450/100,0/100,450/100,0/100, 480+620/500,0/500:<br>Indicates that the dual-frequency tone of 480 Hz and<br>620 Hz is played with half second on and half second<br>off.The value 0/500 indicates the mute of 500 ms. Busy 450/350,0/350 Congestion 450/700,0/700 ontine value opdominateles the inductor booms.<br>440/300.0/10000.440/300.0/10000:<br>Indicates that the single-frequency tone of 440 Hz is<br>played twice with 300 milliseconds on and 10 seconds<br>off. Ring back 450/1000,0/4000 Disconnect Call waiting 450/400,0/4000 Confirmation 450/100,0/100,450/100,0/100,450/100,0/100 950/333.1400/333.1800/333.0/1000 Submit

Table 2-23 Call progress tone configuration parameters

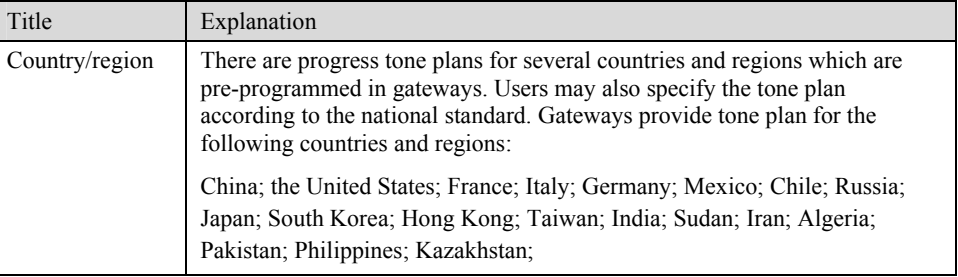

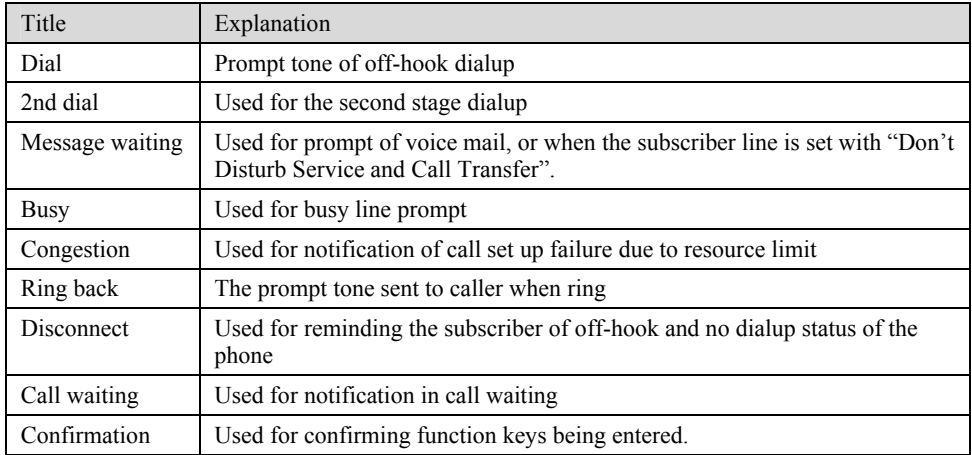

Here are examples which illustrate the rules of defining call progress tone.

 $• 350 + 440$ 

Indicates the dual–frequency tone consisting of 350 and 440 Hz

- z 480+620/500,0/500 Indicates the dual–frequency tone consisting of 480 and 620 Hz, repeated playing with 500 milliseconds on and 500 milliseconds off. Note: 0/500 indicates 500 milliseconds mute.
- $\bullet$  440/300,0/10000,440/300,0/10000

Indicates 440 Hz single frequency tone, repeated playing 2 times in terms of 300 milliseconds on and 10 seconds off.

 $\bullet$  950/333,1400/333,1800/333,0/1000

Indicates repeated playing 333 milliseconds of 950 Hz, 333 milliseconds of 1400 Hz, 333 milliseconds of 1800 Hz, and mute of 1 second

### 2.6.9 Functional keys

The function key consists of system function key and service function key. The system function key is used for acquiring gateway information, and the later is used for users to activate, inactivate supplementary services.

After login, click the label of "Advanced > Functional Keys" to open this interface.

The following are the examples of the dialing rule for the function key:

- a) Using \*xx (dial \* and 2 digits number ) to activate a service;
- b) Using #xx (dial # and 2 digits number) to cancel a service.

Illustrate with following defaults of various parameters, which may be modified accoding to requirements.

Figure 2-20 Functional keys configuration interface<br>  $\frac{\text{welcome admin}}{\text{Login time}}$ <br>  $\frac{\text{System} + \text{Media Stream}}{\text{Media Stream}}$ <br>  $\frac{\text{SUE} + \text{Time} + \text{Trunk}}{\text{Media Stream}}$ System | Media Stream | SIP | Line | Trunk | RADIUS | Encryption | Tones | Functional Keys | Logout System Functional Key<br>Query IP address ## Query phone number #00 Query IP address ##<br>Service Functional Key<br>Activate CFU \*60 Deactivate CFU #60 Activate CFB \*61 Deactivate CFB #61 Activate CFNR \*62 Deactivate CFNR #62 Deactivate CRBT service #80 Activate CRBT service \*80 Bactivate CRBT Service<br>Deactivate forking<br>ringing Activate forking ringing \*75 For the main of the main of the main of the main of the speed dial prefix \*\* Activate DND \*72<br>Enable speed dials \*74 Audit CRBT \*88 Blind call transfer \*38 Submit Default

#### Table 2-24 Functional keys configuration parameter

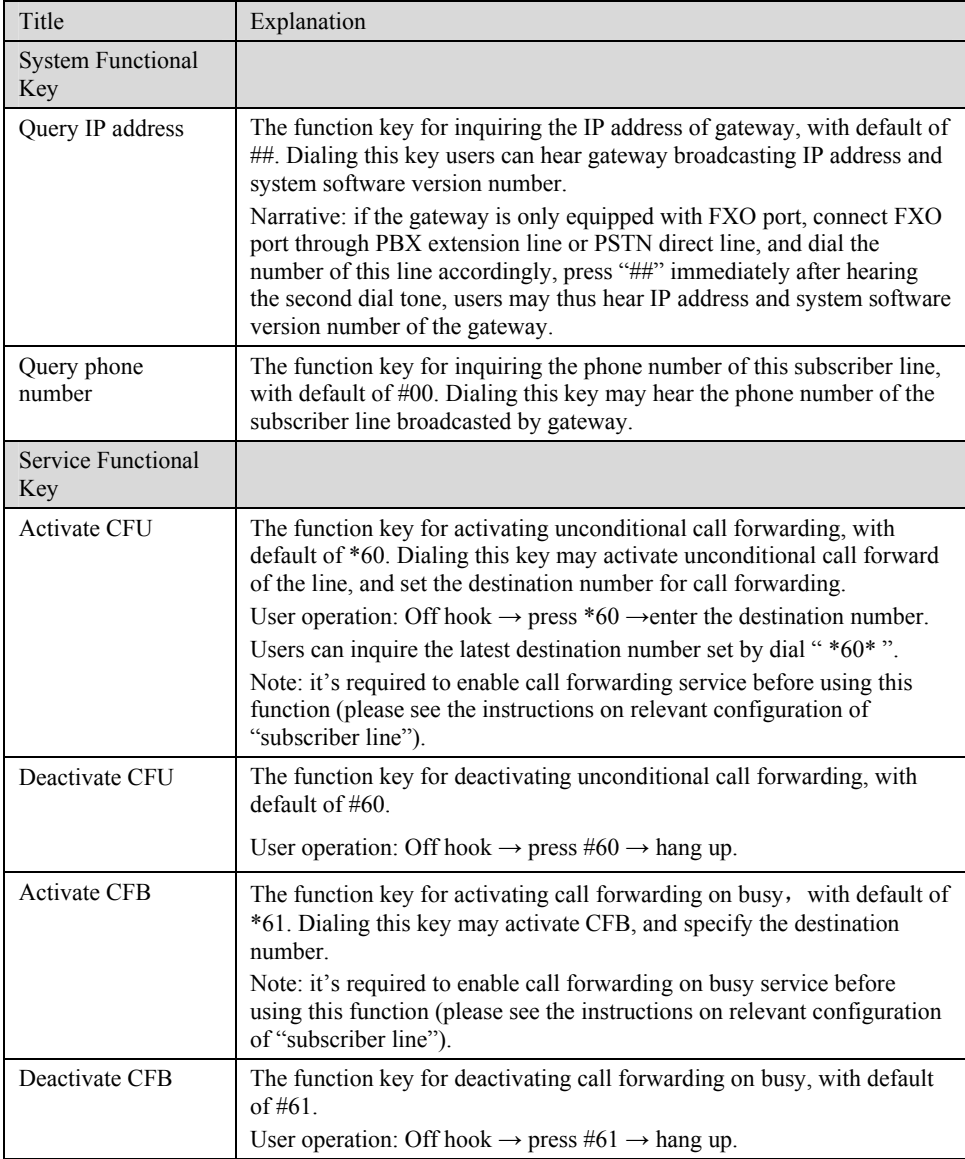

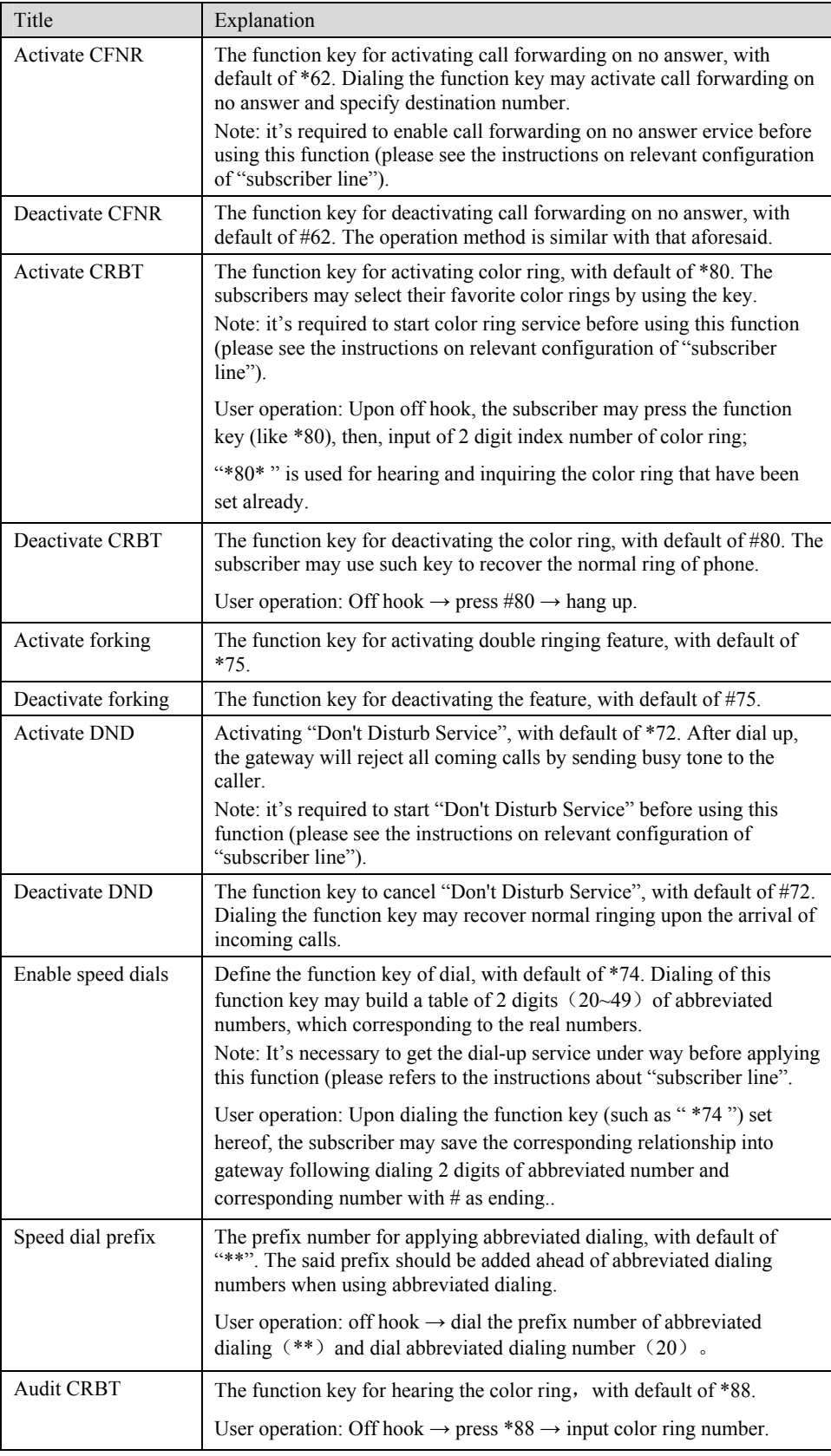

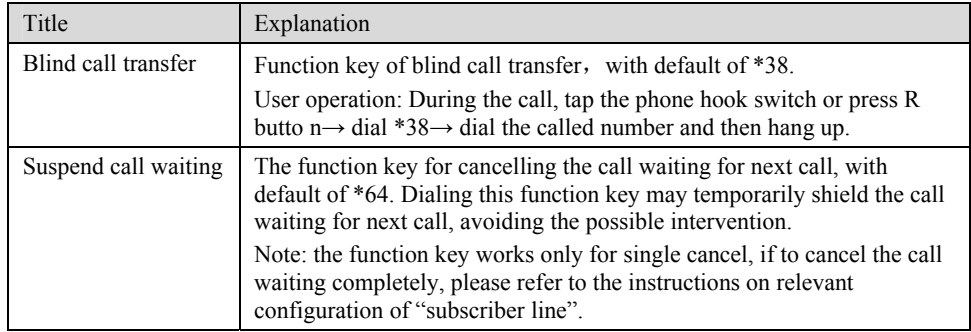

## 2.7 **Call status and statistics**

### 2.7.1 Call status

After login, click the label of "Status > Call Status" to open this interface.

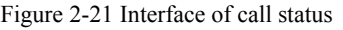

| Login time: 2009-06-10 13:51:06<br>Phone No.(This End)<br>8000<br>8001 | Registration<br>Not registered | Line    |      | Call Phone No.(Other End) |                 | <b>Call Status</b>       | Logout |
|------------------------------------------------------------------------|--------------------------------|---------|------|---------------------------|-----------------|--------------------------|--------|
|                                                                        |                                |         |      |                           |                 |                          |        |
|                                                                        |                                |         |      |                           |                 |                          |        |
|                                                                        |                                |         |      |                           | <b>Duration</b> | Operation                |        |
|                                                                        |                                | On-hook | Idle |                           |                 | ٠                        |        |
|                                                                        | Not registered                 | On-hook | Idle |                           |                 | ٠                        |        |
| 8002                                                                   | Not registered                 | On-hook | Idle |                           |                 | $\sim$                   |        |
| 8003                                                                   | Not registered                 | On-hook | Idle |                           |                 | $\sim$                   |        |
| 8004                                                                   | Not registered                 | On-hook | Idle |                           |                 | $\overline{\phantom{a}}$ |        |
| 8005                                                                   | Not registered                 | On-hook | Idle |                           |                 | $\overline{\phantom{a}}$ |        |
| 8006                                                                   | Not registered                 | On-hook | Idle |                           |                 | ٠                        |        |
| 8007                                                                   | Not registered                 | On-hook | Idle |                           |                 | $\overline{\phantom{a}}$ |        |
| 8008                                                                   | Not registered                 | On-hook | Idle |                           |                 | ٠                        |        |
| 8009                                                                   | Not registered                 | On-hook | Idle |                           |                 | $\sim$                   |        |
|                                                                        |                                |         |      | <b>Refresh</b>            |                 |                          |        |

Table 2-25 Parameters of call state

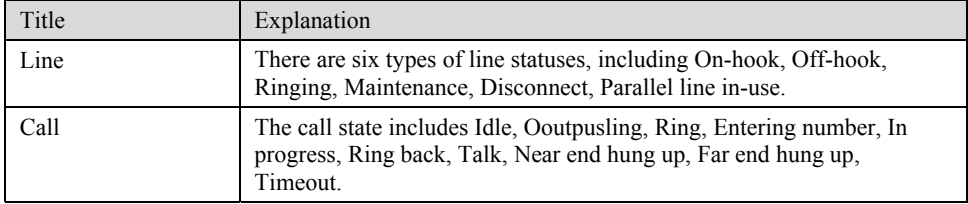

Click the label of "check detail" to open detail interface.

#### Figure 2-22 Details for the call

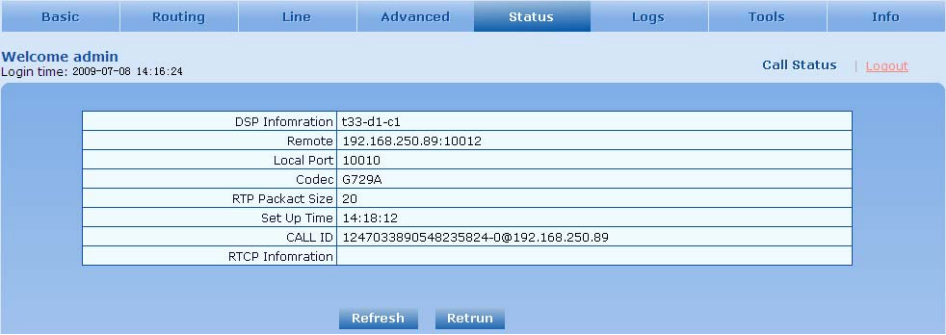

#### Table 2-26 Details for the call

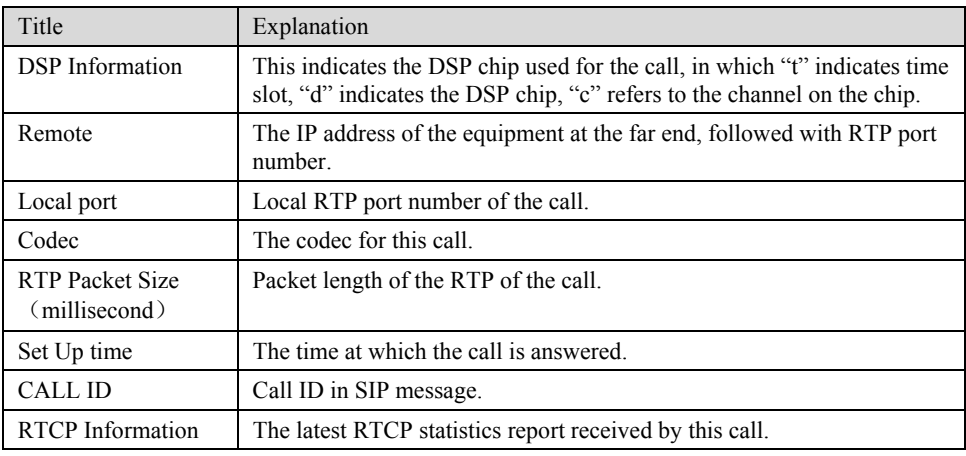

### 2.8 **Log management**

### 2.8.1 System status

Critical runtime information of gateways can be obtained in this interface, including:

- 1) The information about login of interface (including IP address and jurisdiction of the user);
- 2) SIP registration status;
- 3) Call related signaling and media (RTP) information;

After login, click the label of "Logst > System Status" to open this interface.

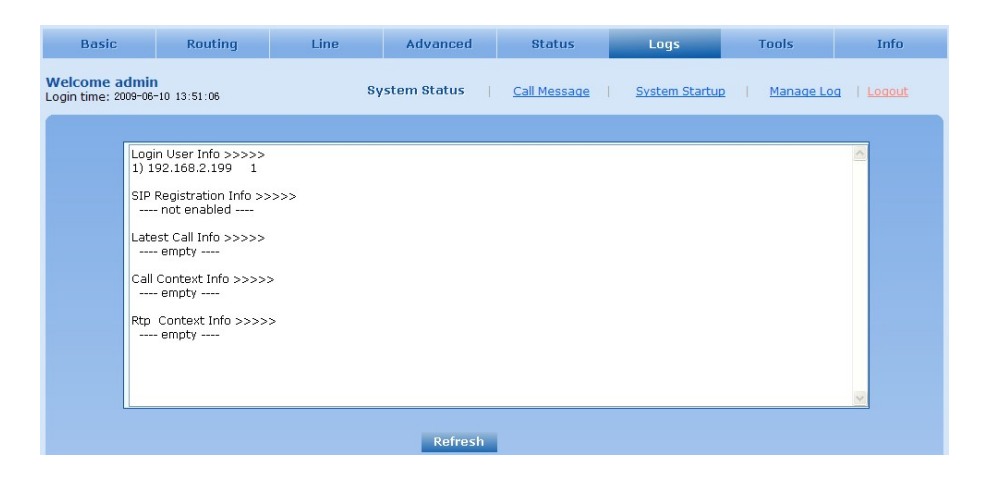

#### Table 2-27 Parameters of system status

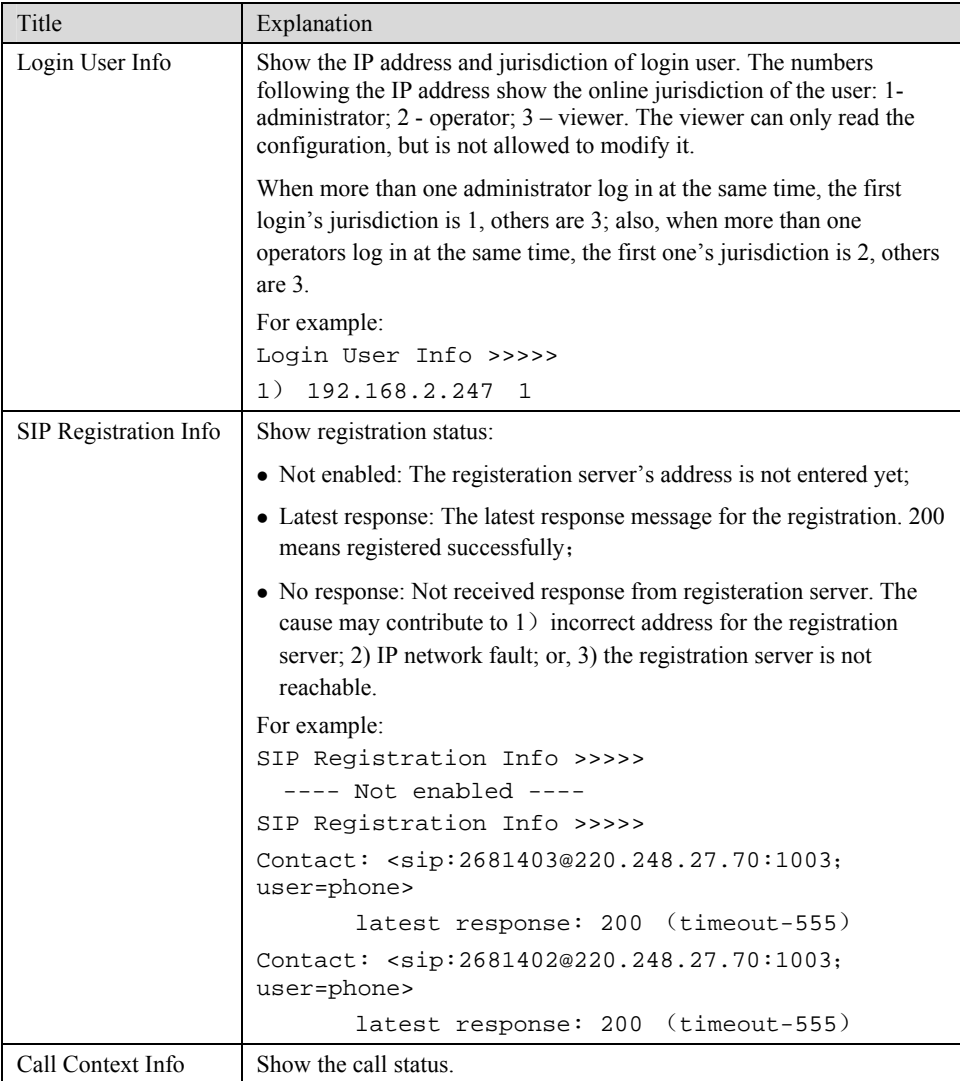

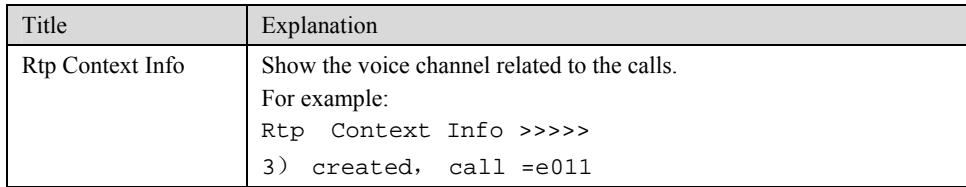

### 2.8.2 Call message

After login, click the label of "Logs > Call Message" to open this interface.

Figure 2-23 Call message interface

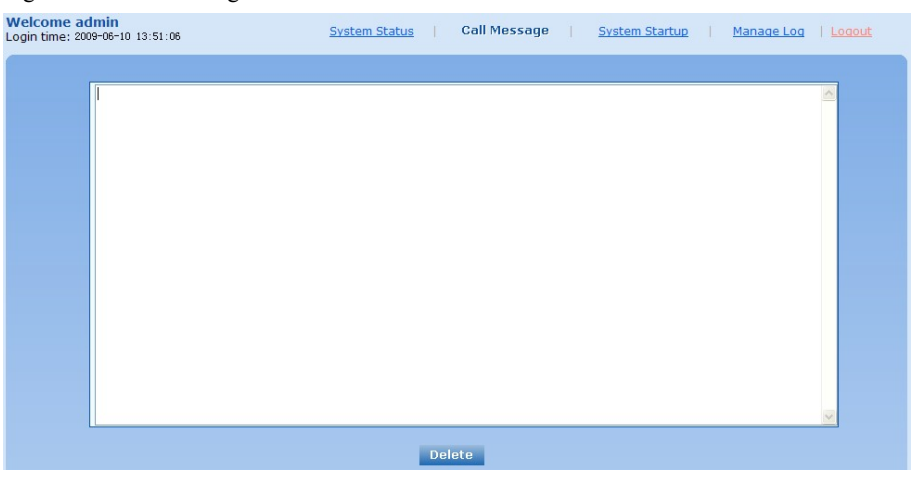

### 2.8.3 System Startup

After login, click the label of "Logs > System Startup" to open this interface. The gateway boot up information is available in this page, including the hardware configuration.

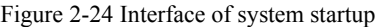

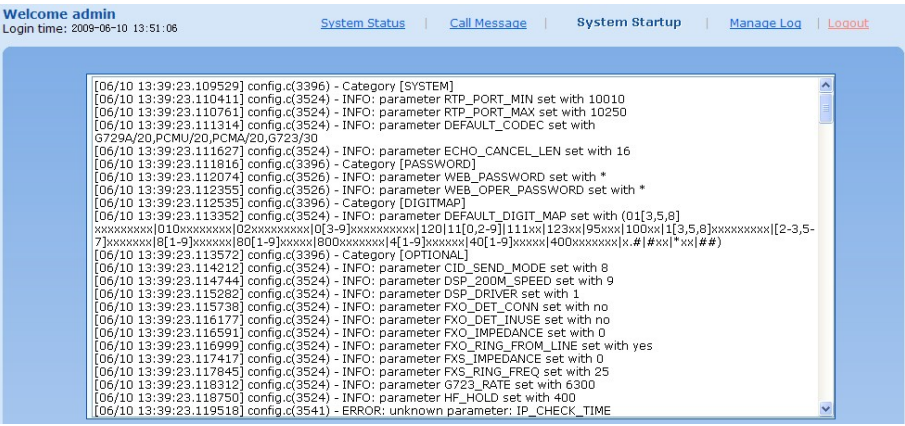

### 2.8.4 Manage log

After login, click the label of "Logs > Manage Log" to open this interface. Log files can be downloaded through this interface.

#### Figure 2-25 Interface of debugging log management

| <b>Welcome admin</b><br>Login time: 2009-06-10 13:51:06 |                    | <b>Manage Log</b><br>Call Message<br><b>System Status</b><br><b>System Startup</b><br>Logout |  |
|---------------------------------------------------------|--------------------|----------------------------------------------------------------------------------------------|--|
|                                                         | Log download       | <b>Download</b>                                                                              |  |
|                                                         | System log server  | e.g. 137.61.68.25                                                                            |  |
|                                                         | Log server         | e.g. 137.61.68.26                                                                            |  |
|                                                         | Log level $4 \vee$ |                                                                                              |  |
|                                                         |                    | <b>Submit</b>                                                                                |  |

Table 2-28 Configuration parameters of debugging log management

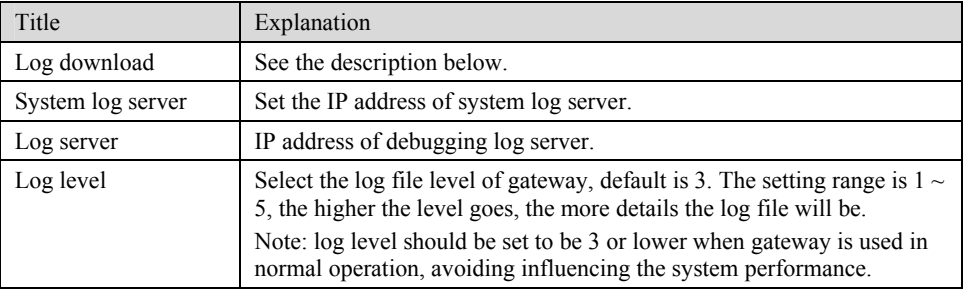

Procedure of downloading the debugging log:

Step 1: Click "download", the gateway starts pack the logs.

Step 2: After few seconds, the interface of log save will appear.

Step 3: click "Save", and select path to save.

Step 4: The user may review the log from the server concerned.

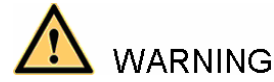

The procedure of downloading log files described hereof is only applicable to release 1.9.x.238 of VG series or updated version of software.

### 2.9 **System tool**

#### 2.9.1 Change password

After login, click the label of "Tools" to open this interface. Only administrator is entitled to change the password of login.

For changing administrator password, it's required to enter new password into "New password" field and "Confirm new password" field, then click "Submit".

The password being used by operator will be displayed as hidden codes, which could be changed by administrator at any time. The administrator is allowed to change the operator's password by entering new password into "Operator password>password".

Figure 2-26 Interface of password changing

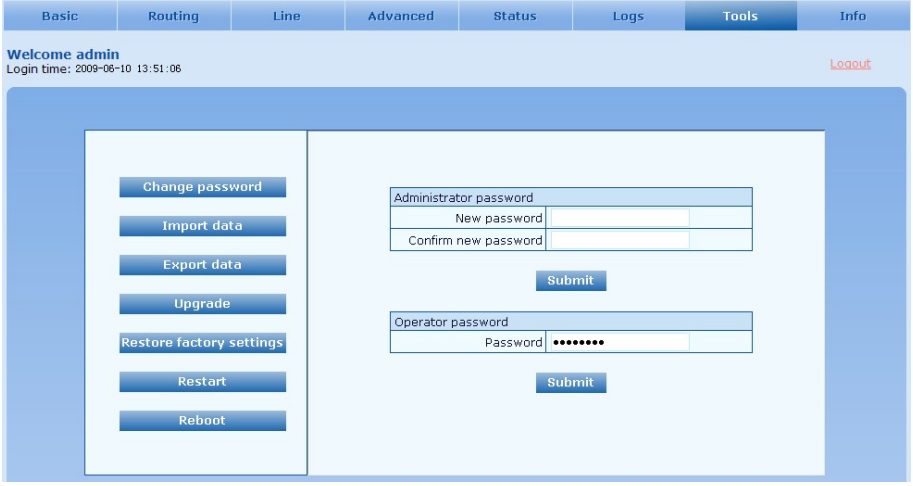

### 2.9.2 Configuration import

After login, click "Tools>Import data" to open this interface. Operating procedure is the same as that of "software upgrade".

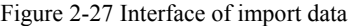

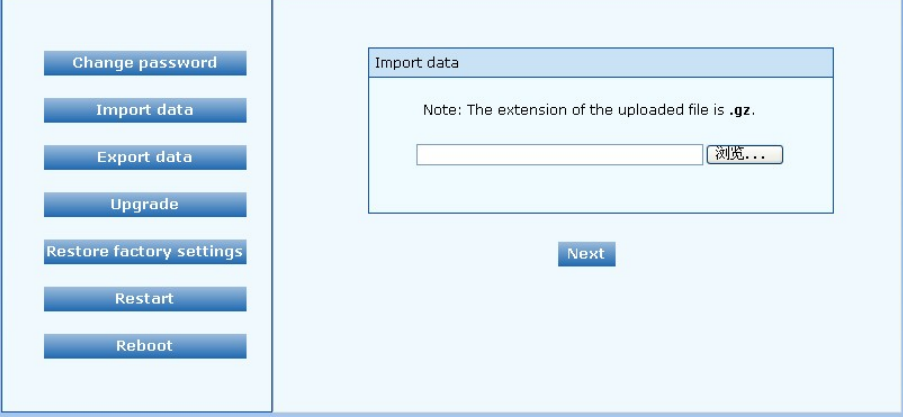

### 2.9.3 Configuration export

After login, click "Tools >Export of configuration" to open this interface. It's allowed to download the configuration files from the gateway through this interface. The downloading procedure is similar to the downloading procedure of log files..

Figure 2-28 Interface of export data

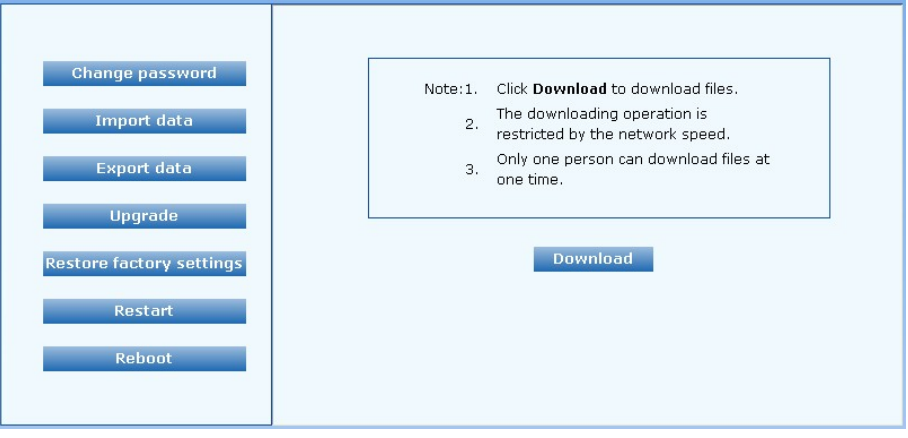

### 2.9.4 Software upgrade

After login, click "Tools > Upgrade" to open this interface. The software upgrading procedure is presented as below:

Step 1: Obtain the upgrade files (tar.gz file), and save the file onto a local computer.

Step 2: Click "System tool > software upgrade" to access to the page of software upgrade.

Figure 2-29 Interface of software upgrade

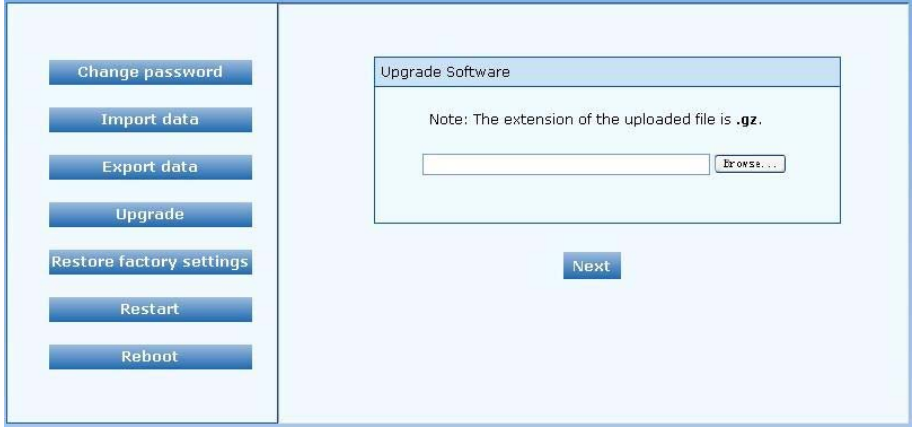

Step 3: Click "Browse" to select the upgrade files and click "Open".

Step 4: Click "Next" when the following interface appears, and start uploading the upgrade files to the gateway.

Figure 2-30 Interface of file upload

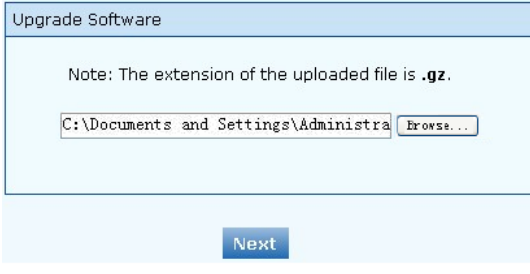

Step 5: Uploading will be completed in about 30 seconds, and click "Upgrade" on following dialog.

VopTel Technology Co., Ltd Page 64/67

Figure 2-31 Upgrade interface

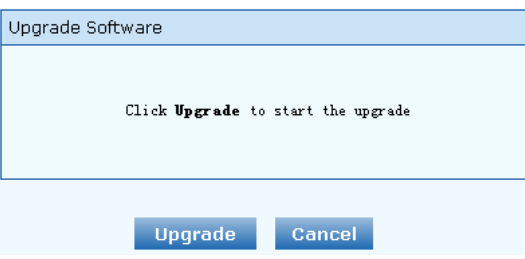

Step 6: The following prompt appears during the upgrade.

Figure 2-32 Prompt of upgrade process

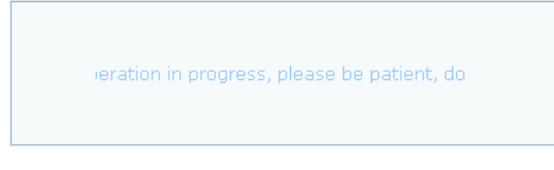

**WARNING** A few minutes are needed to upgrade the gateway. Don't operate the gateway during this period.

Step 7: After success in upgrade, the following dialog will appear, click "Confirm".

Figure 2-33 Interface of successful upgrade

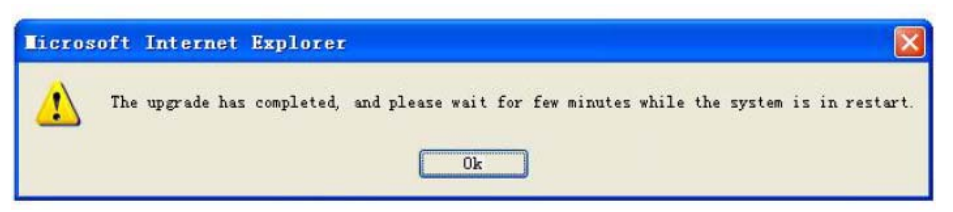

Step 8: The gateway will reboot, and the interface will be disappeared.

Step 9: Wait for about 2 minutes, and access to the interface of gateway management system, click "Info" and check the software version.

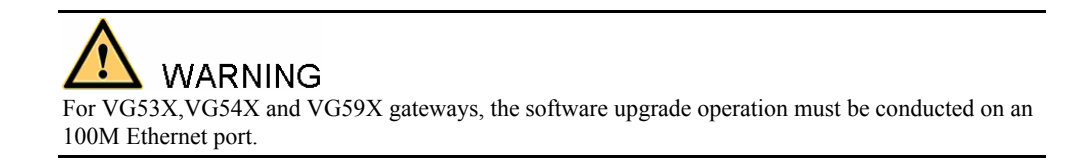

### 2.9.5 Software restart

After login, click "Tools > Restart" to restart the gateway, making modified configuration come into effect.

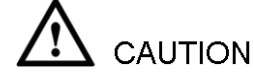

In most cases, 'there is no need to reset the gateway, and the modified parameters will come into effect upon confirming the "submit".

#### 2.9.6 System reboot

After login, click "Tools >Reboot" to restart the gateway. As this is a system wide reset, it takes longer time.

**CAUTION** 

Generally, it's sufficient to restart software when the gateway confirms to reset; the system reboot will be required only when network settings of the gateway are changed.

#### 2.9.7 Restore factory settings

After login, click "Tools > Restore factory settings" to restore the parameters of gateway into the factory settings.

The factory settings are designed based on common applications, and therefore, no need to modify them in many deployment situations.

### 2.10 **Version information**

After login, click "Info" to view the gateway hardware and software version information.

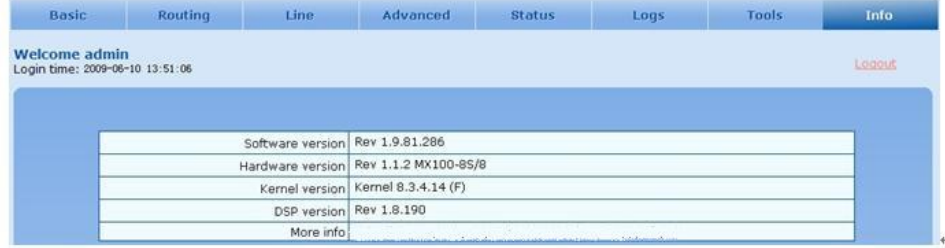

### 2.11 **Logout**

After login, click the "Logout" at top right to exit the gateway management system and return to the login interface.

## 3.1 **VG59X system operation state**

Table 3-1 VG59X system operation state

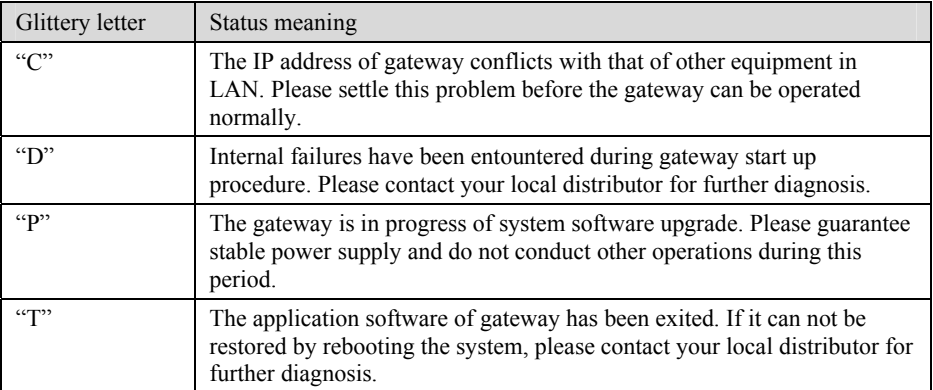